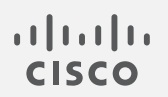

# Cisco Secure Network Analytics

管理対象アプライアンスの SSL/TLS 証明書 7.5.0

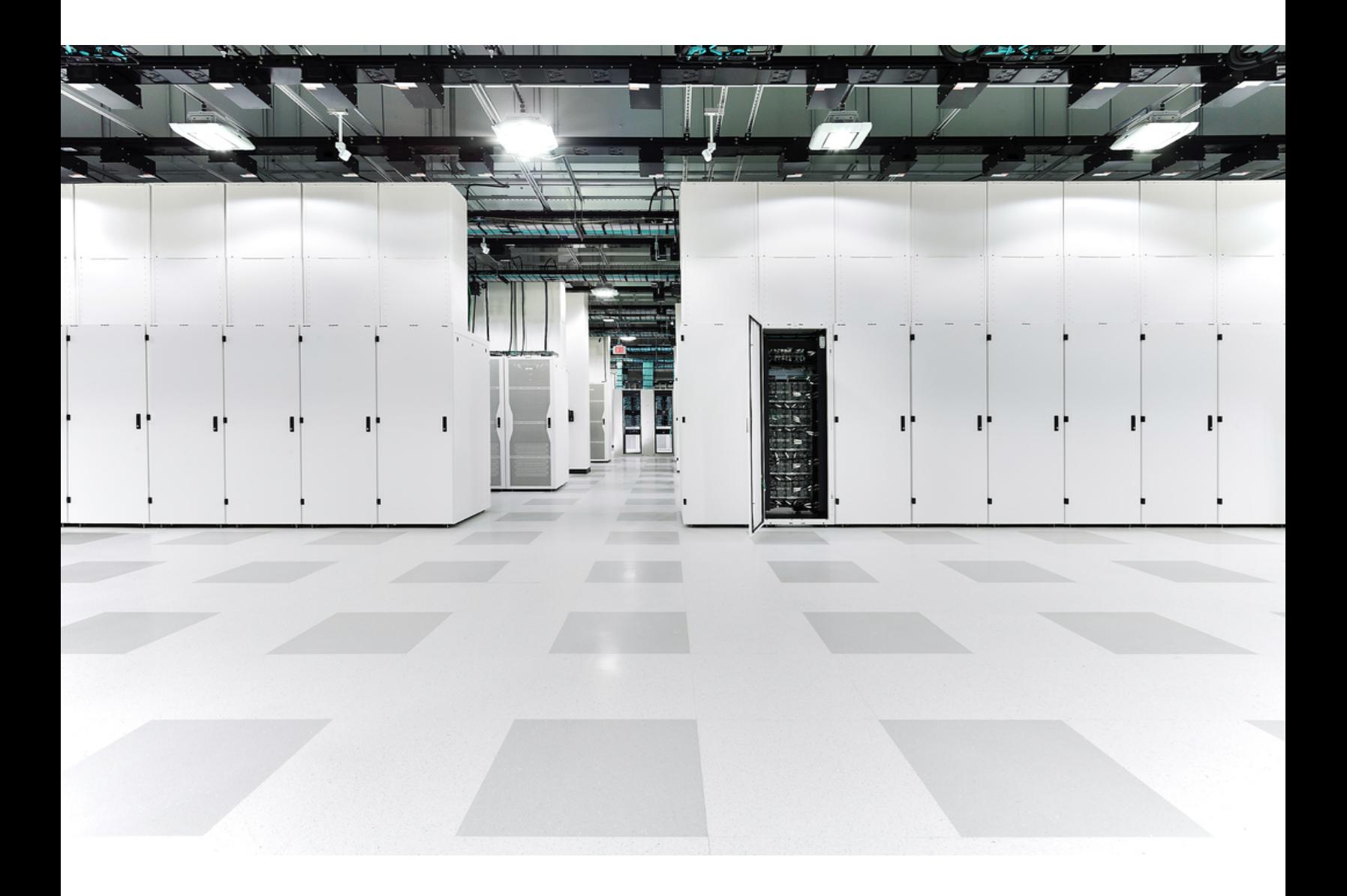

# 目次

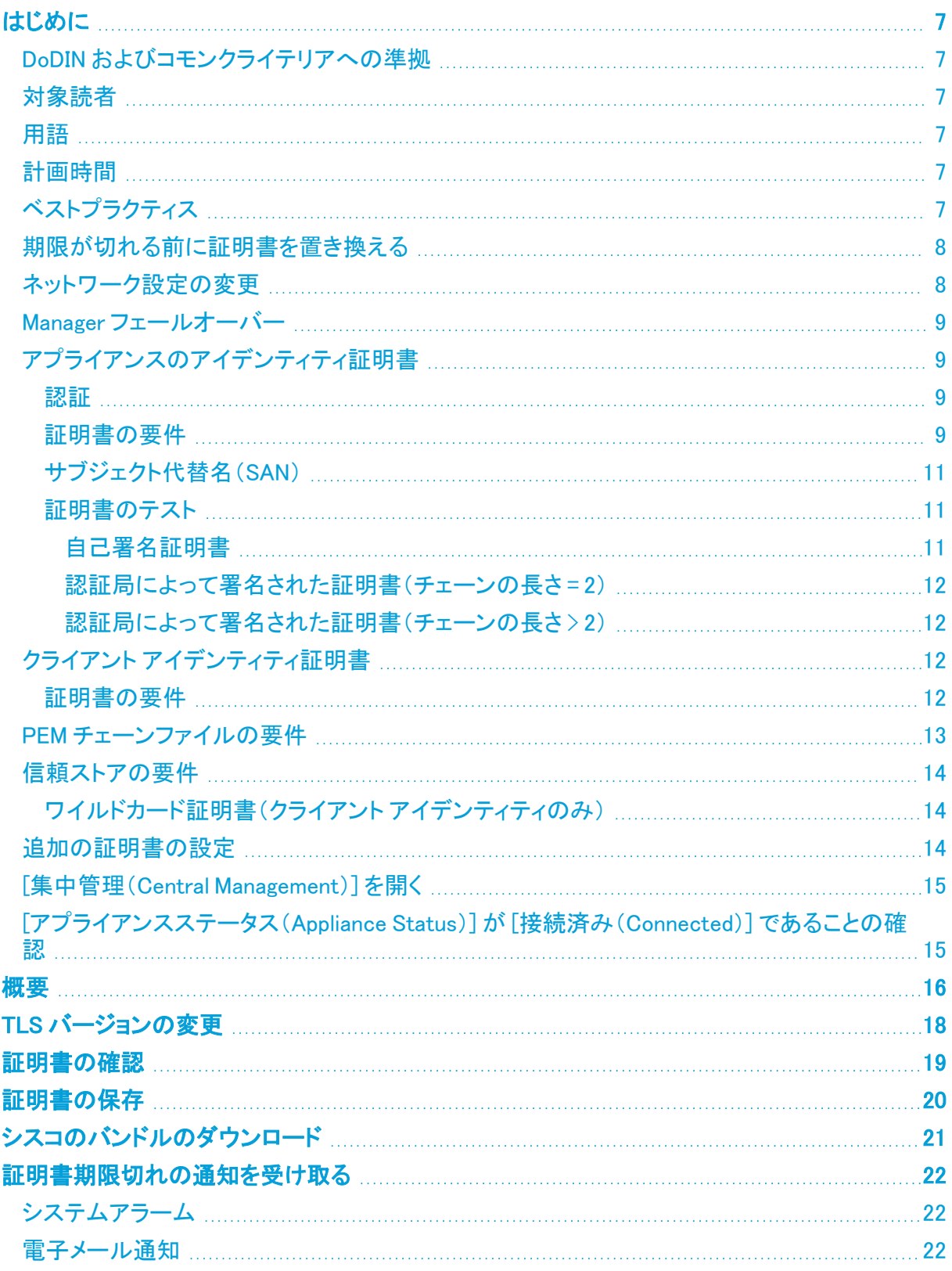

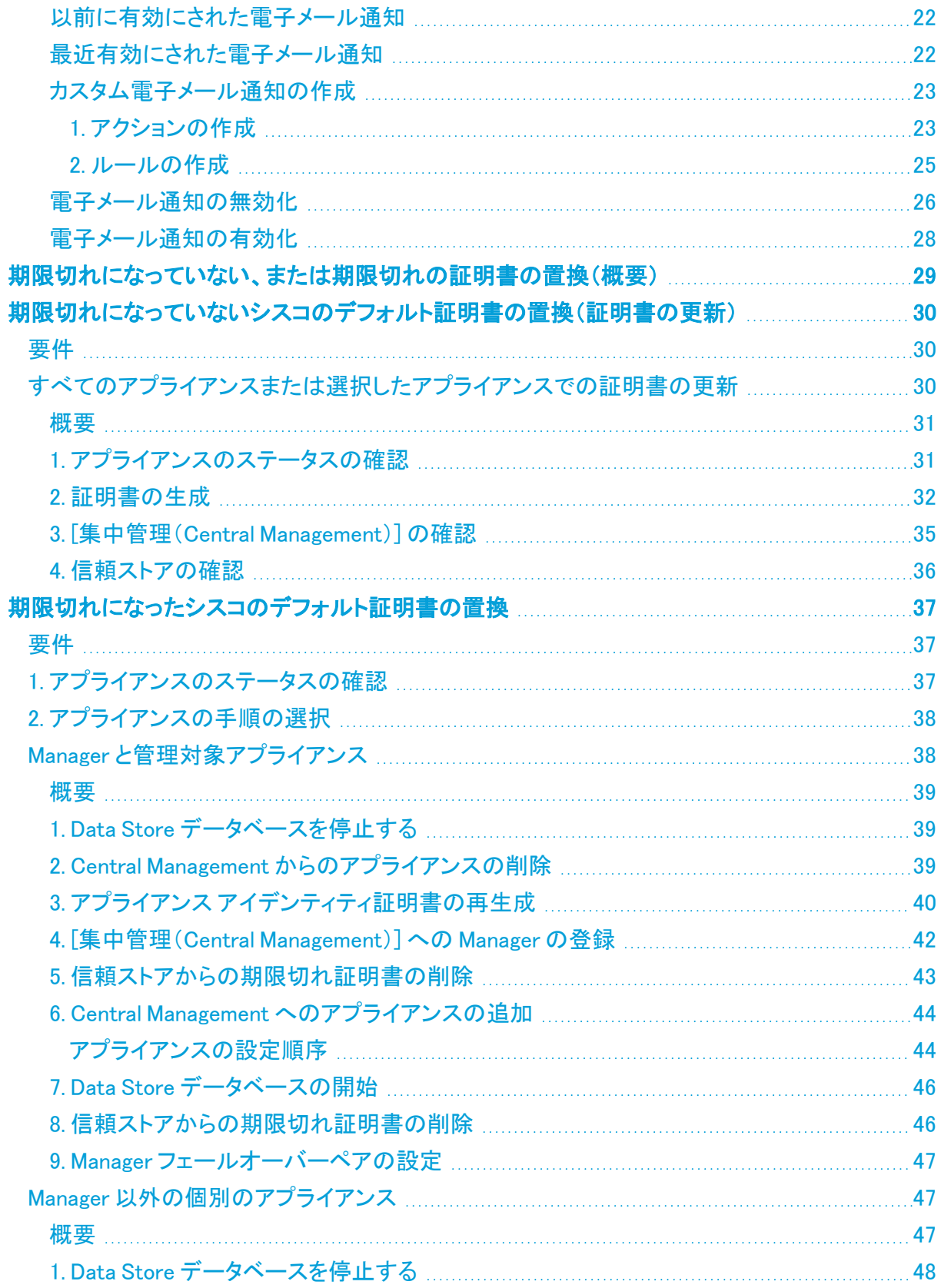

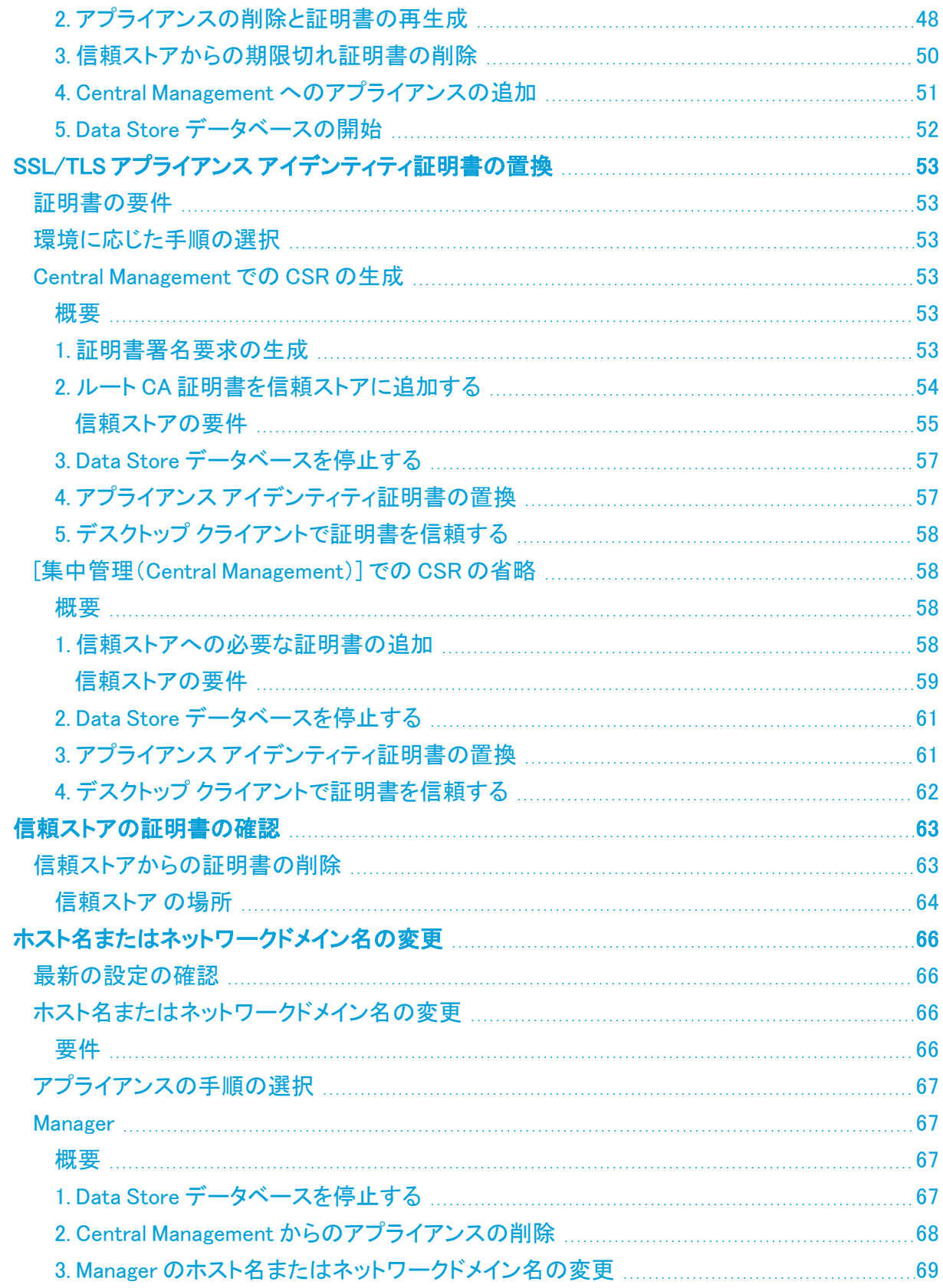

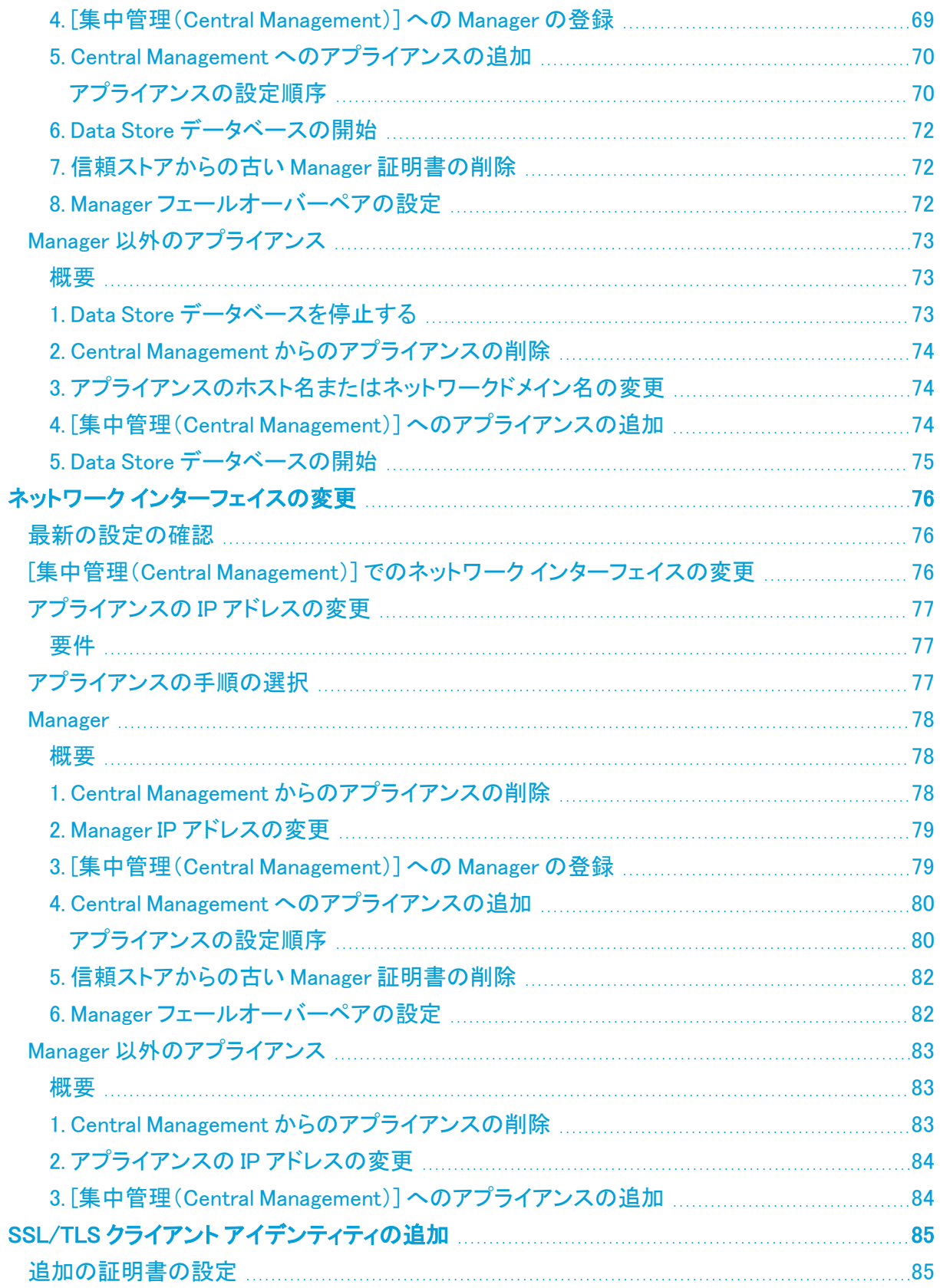

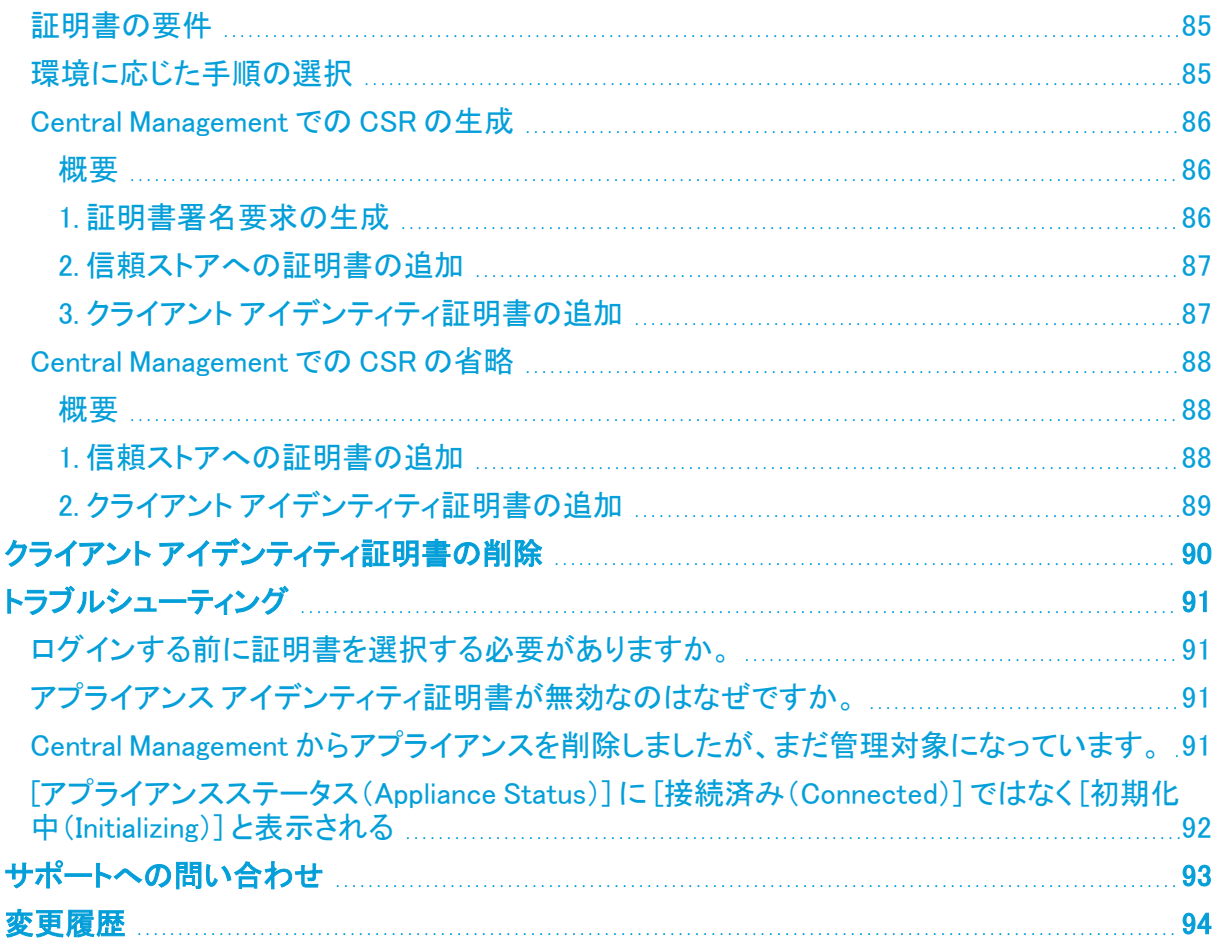

# <span id="page-6-0"></span>はじめに

Cisco Secure Network Analytics(旧 Stealthwatch)v7.5.0 アプライアンス(旧 Stealthwatch Management Console(SMC))の SSL/TLS 証明書関連の設定を変更するには、このガイドを使用し ます。

- Cisco Secure Network Analytics Manager
- **Cisco Secure Network Analytics Flow Collector**
- **Cisco Secure Network Analytics Flow Sensor**
- **Cisco Secure Network Analytics UDP Director**
- Cisco Secure Network Analytics データノード

<span id="page-6-1"></span>詳細については、[「概要」](#page-15-0)を参照してください。

## DoDIN およびコモンクライテリアへの準拠

米国国防総省情報ネットワーク(DoDIN)またはコモンクライテリア(CC)に準拠するように Secure Network Analytics を設定するには、『DoDIN Military Unique Deployment Guide』または 『Common Criteria Administrative Guide』の手順に従ってください。

## <span id="page-6-2"></span>対象読者

このガイドは、Secure Network Analytics 製品のインストールおよび設定を担当するネットワーク管 理者とその他の担当者を対象としています。SSL/TLS 証明書に精通していることを前提としていま す。サポートが必要な場合は[、シスコサポートま](#page-92-0)でお問い合わせください。

## <span id="page-6-3"></span>用語

このガイドでは、Flow Sensor Virtual Edition(VE)などの仮想製品を含むすべての Secure Network Analytics 製品に対し「アプライアンス」という用語を使用しています。

「クラスタ」は、Manager が管理する Secure Network Analytics アプライアンスのグループです。

<span id="page-6-4"></span>アプライアンス アイデンティティ証明書はリーフ証明書です。

### 計画時間

中断時間が最小限で済む時間帯に Secure Network Analytics を設定することが重要です。このガ イドの手順には、証明書のインストール、設定の変更、および再起動が含まれる場合があります。 これらの変更中はシステムが使用できなくなり、ネットワーク接続の問題が発生する可能性があり ます。サポートが必要な場合は、[シスコサポートま](#page-92-0)でお問い合わせください。

## <span id="page-6-5"></span>ベストプラクティス

- 手順の確認:開始する前に手順を確認し、要件と手順を理解していることを確認します。ま た、手順を順序どおりに実行してください。
- 再起動:アプライアンスの再起動中または設定変更中は、アプライアンスを強制的に再起動 しないでください。
- 1 つずつ:一度に 1 つのアプライアンスを設定します。次のアプライアンスの設定を開始する 前に、[アプライアンスステータス(Appliance Status)] が [接続済み(Connected)] と表示され ていることを確認します。
- フレンドリ名:アプライアンス アイデンティティ証明書を置き換える場合、クライアント アイデン ティティ証明書を追加する場合、または信頼ストアに証明書を追加する場合は、各フレンドリ 名が一意であることを確認します。フレンドリ名を重複させないでください。
- <sup>l</sup> アプライアンスの削除/追加:このガイドの多くの手順には、Central Management から一時的 にアプライアンスを削除する手順が含まれています。アプライアンスを [集中管理(Central Management)] から削除し、[集中管理(Central Management)] に再度追加する順序と手順に 従ってください。

Manager:Manager で期限切れのアプライアンス アイデンティティ証明書をシスコ自己署名ア プライアンス アイデンティティ証明書と置き換える場合は、すべてのアプライアンスを(表示さ れている順序で)[集中管理(Central Management)] から削除し、変更後にクラスタを再構築 する必要があります。

Manager 以外のアプライアンス:たとえば、Manager 以外の個別のアプライアンス(Flow Collector、Flow Sensor、UDP Director、または Data Node)で、ホスト情報またはアプライアン ス アイデンティティ証明書をシスコ自己署名アプライアンス アイデンティティ証明書と置き換 える場合、必要な操作は、各アプライアンスを [集中管理(Central Management)] から削除 し、変更後に [集中管理(Central Management)] に再度追加するだけで済みます。

<sup>l</sup> Data Store:このガイドに含まれる多くの手順では、Data Store データベースを停止する必要 があります。データベースを停止せずに、3 つ以上の Data Node がある状況で操作する場合 は、[シスコサポート](#page-92-0)に連絡してサポートを求めてください。

## <span id="page-7-0"></span>期限が切れる前に証明書を置き換える

アプライアンス アイデンティティ証明書は、期限切れになる前に必ず置き換えてください。 有効期限を確認するには、「[証明書の確認](#page-18-0)」の手順に従います。

期限切れになっていないアプライアンス アイデンティティ証明書は、次の手順で置き換えることがで きます。

- シスコの証明書(証明書の更新):すべてまたは選択したアプライアンスで新しいシスコ自己 署名アプライアンス アイデンティティ証明書を生成するには、「[期限切れになっていないシス](#page-29-0) [コのデフォルト証明書の置換\(証明書の更新\)](#page-29-0)」を参照してください。アプライアンスのホスト 情報(IP アドレス、ホスト名、ドメイン名)は保持されます。
- <sup>l</sup> カスタム証明書:アプライアンス アイデンティティ証明書をカスタム証明書に置き換えるには、 「[アプライアンスのアイデンティティ証明書」](#page-8-1)記載の要件と、「SSL/TLS [アプライアンス](#page-52-0) アイデ **[ンティティ証明書の置換」](#page-52-0) 記載の手順を参照してください。**

<span id="page-7-1"></span>証明書の有効期限がすでに切れている場合は、「[期限切れになったシスコのデフォルト証明書の](#page-36-0) [置換」](#page-36-0)記載の手順を参照するか、カスタム証明書に置き換えてください。

## ネットワーク設定の変更

ネットワーク設定([ホスト名](#page-65-0)、[ネットワークドメイン名、](#page-65-0)または eth0 IP [アドレス](#page-75-0))を変更すると、新しい アプライアンス アイデンティティ証明書を生成するように求められることがあります。画面に表示さ れる指示に従って、証明書の再生成が必要かどうか、または証明書を保持することを選択できるか どうかを確認してください。

カスタム証明書を使用している場合は、誤って証明書を上書きした場合に備えて、ネット ワーク設定(ホスト名、ネットワークドメイン名、または eth0 IP アドレス)を変更する前に、 証明書を保存します。シスコ自己署名アプライアンス アイデンティティ証明書をカスタム証 明書に置き換えるには、次の手順に従います:SSL/TLS アプライアンス [アイデンティティ](#page-52-0) [証明書の置換](#page-52-0)。

このガイドを使用して Data Node の eth0 ネットワークインターフェイスを変更することは避 **▲ けてください。Data Node の eth0 IP アドレスを変更する場合は、[シスコサポートに](#page-92-0)連絡し** て専門家のサポートを求めてください。

## <span id="page-8-0"></span>Manager フェールオーバー

Manager がフェールオーバーペアとして設定されている場合は、証明書の手順によっては、フェー ルオーバーの関係を削除して再設定する必要があります。選択した手順の説明を必ず確認してく ださい。

## <span id="page-8-1"></span>アプライアンスのアイデンティティ証明書

各 Secure Network Analytics アプライアンスは固有の自己署名アプライアンス アイデンティティ証明 書と一緒にインストールされます。

#### <span id="page-8-2"></span>認証

Secure Network Analytics クラスタ内のアプライアンスの通信は x.509v3 証明書を使用して認証され ます。

#### <span id="page-8-3"></span>証明書の要件

Secure Network Analytics アプライアンスのアイデンティティ証明書をカスタム証明書に置き換える には、以下の手順に従います。

- 手順については、「SSL/TLS アプライアンス [アイデンティティ証明書の置換](#page-52-0)」を参照してくださ い。
- <sup>l</sup> [集中管理(Central Management)] でCSR を生成:[集中管理(Central Management)] で CSR を生成する場合、記載された要件で(\*)が付けられた項目が CSR に含まれます(「[[集中管理](#page-9-0) (Central [Management\)\]](#page-9-0) で CSR を生成」の列を参照)。
- <sup>l</sup> [集中管理(Central Management)] で CSR をスキップする:[集中管理(Central Management)] 以外で CSR を生成する場合、生成した CSR がこの表に記載された要件を満 たしていることを確認してください(「[\[集中管理\(Central](#page-9-1) Management)] で CSR をスキップ」の 列を参照)。
- <sup>l</sup> 証明書要件の検証とテスト:[集中管理(Central Management)] で CSR を生成するか、CSR をスキップするかにかかわらず、証明書を使用してアプライアンス アイデンティティ証明書を 置き換える前に、証明書がこの表の要件を満たしていることを確認してください。また、「[証明](#page-10-1) [書のテスト」](#page-10-1)を参照して、証明書をテストします。

<span id="page-9-1"></span><span id="page-9-0"></span>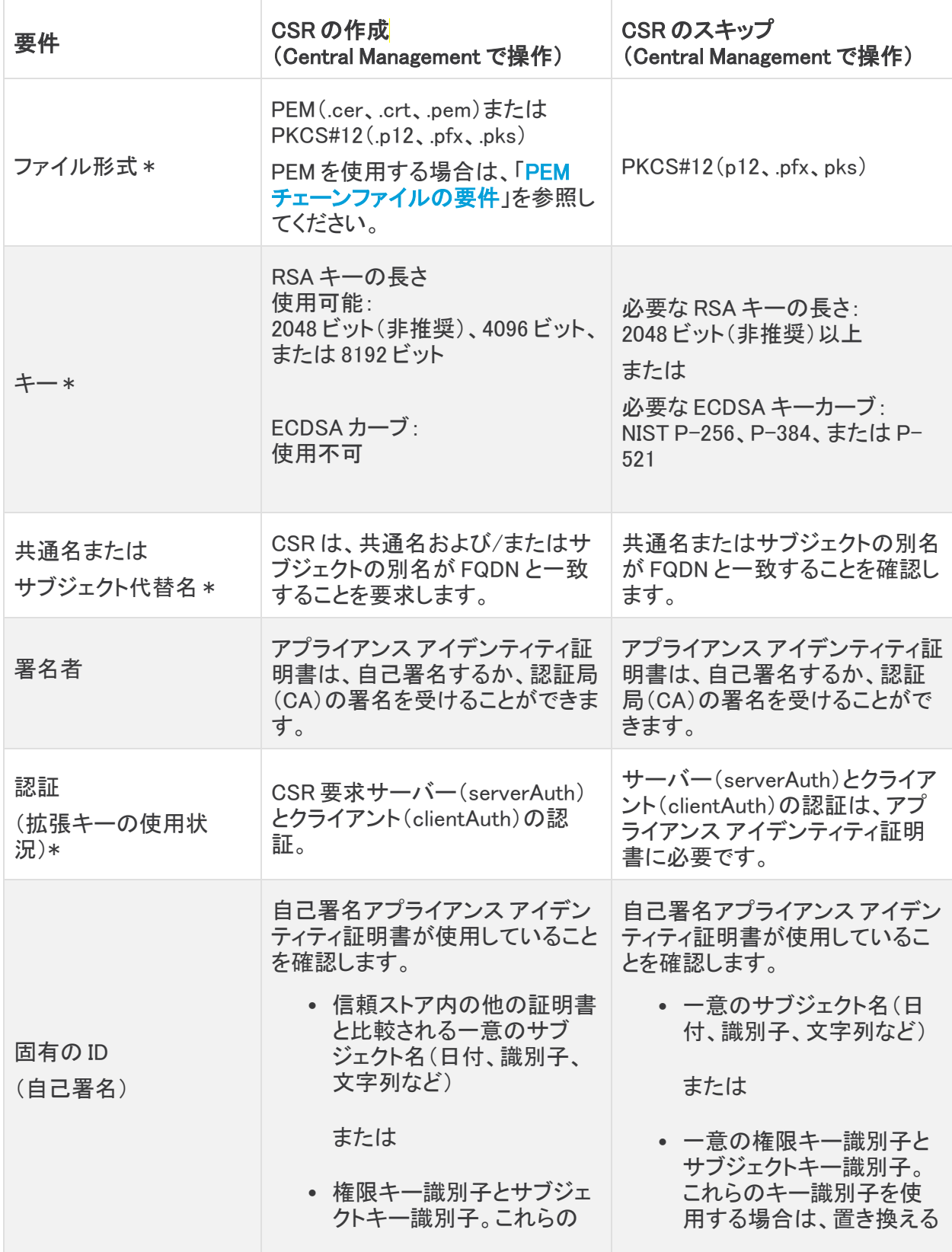

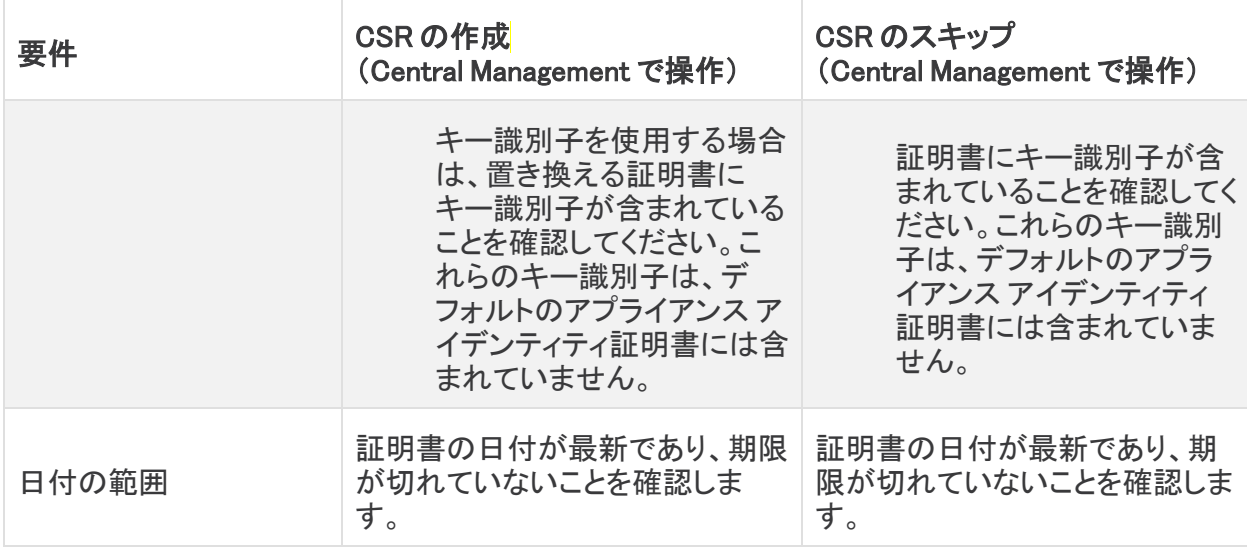

 \* [集中管理(Central Management)] で CSR を生成する場合、記載されている要件で(\*)が付いて いる項目が CSR に含まれます。

### <span id="page-10-0"></span>サブジェクト代替名(SAN)

アプライアンスのネットワーク IP モード設定により、シスコ自己署名証明書の SAN が決定されま す。CSR [を生成する場](#page-52-3)合は次のようになります。

- $\cdot$  IPv4: IPv4 SAN
- IPv6:IP SAN は使用不可
- デュアルスタック:IPv4 SAN

<span id="page-10-1"></span>ネットワーク IP モードの詳細については、『System [Configuration](https://www.cisco.com/c/ja_jp/support/security/stealthwatch/products-installation-guides-list.html?cachemode=refresh) Guide』[英語] を参照してください。

#### 証明書のテスト

アプライアンス証明書を置き換える前に、証明書をテストして、それらがシステム要件を満たしてい ることを確認します。

個別のファイルに編成された中間 CA 証明書とルート CA 証明書を使用して、新しいアイデンティ ティ証明書をテストします。

- <sup>l</sup> PEM(.cer、.crt、.pem)ファイル:openssl を使用して .cer、.crt、または .pem ファイルを生成し、 証明書を [集中管理(Central Management)] にアップロードしている場合は、証明書のテスト を終了した後に CA 証明書を 1 つの証明書チェーンファイルに結合します。詳細については、 「PEM [チェーンファイルの要件」](#page-12-0)を参照してください。
- PKCS#12(.p12、.pfx、.pks)ファイル: openssl を使用して .p12、.pfx、または .pks ファイルを生 成し、証明書を [集中管理(Central Management)] にアップロードしている場合は、証明書の テストが終了した後、CA 証明書を 1 つのファイル(-certfile 引数で指定)に結合します。

#### <span id="page-10-2"></span>自己署名証明書

CA 署名付き証明書が保存されているラップトップまたは openSSL を備えた任意のサーバーで次の コマンドを実行します。

openssl verify -CAfile <identity-cert-file> <identity-cert-file>

<span id="page-11-0"></span>認証局によって署名された証明書(チェーンの長さ=2)

CA 署名付き証明書が保存されているラップトップまたは openSSL を備えた任意のサーバーで次の コマンドを実行します。

<span id="page-11-1"></span>openssl verify -CAfile <root-ca-cert-file> <identity-cert-file>

#### 認証局によって署名された証明書(チェーンの長さ>2)

CA 署名付き証明書が保存されているラップトップまたは openSSL を備えた任意のサーバーで次の コマンドを実行します。

openssl verify -CAfile <root-ca-cert-file> -untrusted <intermediateca-certs-file> <identity-cert-file>

## <span id="page-11-2"></span>クライアント アイデンティティ証明書

クライアント アイデンティティは外部サービス間の通信に使用されます。手順については、 「SSL/TLS クライアント [アイデンティティの追加」](#page-84-0)を参照してください。

#### <span id="page-11-3"></span>証明書の要件

次のガイドラインを使用して、クライアント アイデンティティ証明書を Manager に追加します。

- 手順については、「SSL/TLS クライアント [アイデンティティの追加」](#page-84-0)を参照してください。
- [集中管理(Central Management)] でCSR を生成:[集中管理(Central Management)] で CSR を生成する場合、記載された要件で(\*)が付けられた項目が CSR に含まれます(「[集中管理 (Central Management)] で CSR を生成」の列を参照)。
- Central Management で CSR をスキップする: Central Management 以外で CSR を生成する場 合、生成した CSR がこの表に記載された要件を満たしていることを確認してください (「Central Management で CSR をスキップする」の列を参照)。
- <sup>l</sup> 証明書要件の確認:Central Management で CSR を生成するか、CSR をスキップするかにか かわらず、証明書を Manager に追加する前に、この表の要件を満たしていることを確認してく ださい。

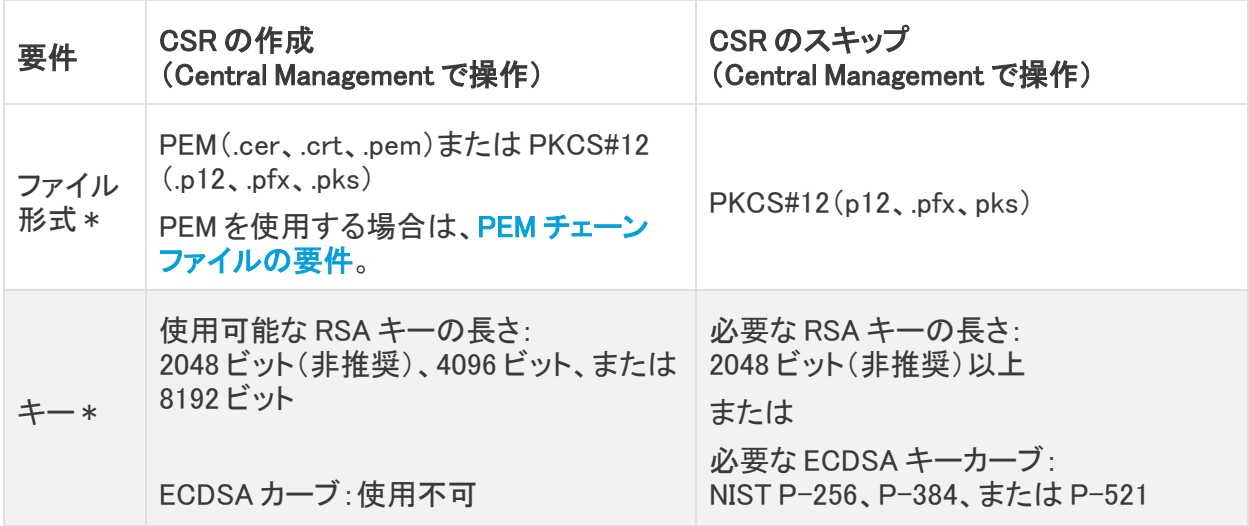

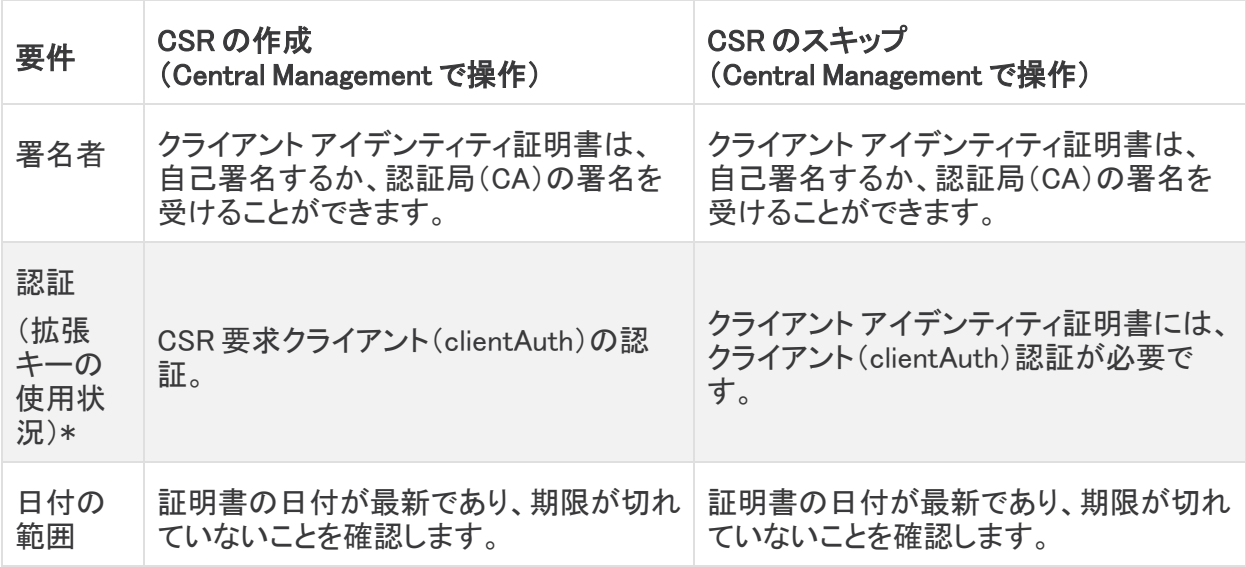

<span id="page-12-0"></span>\* Central Management で CSR を生成する場合、記載されている要件で(\*)が付いている項目が CSR に含まれます。

### PEM チェーンファイルの要件

PEM 形式の認証局(CA)証明書を使用してアプライアンス アイデンティティ証明書を置き換えるか、 またはクライアント アイデンティティ証明書を Manager に追加する場合は、手順の一環として CA 証 明書チェーンファイルをアップロードします。チェーンファイルには、ルート証明書と中間証明書が含 まれています。

チェーンファイルが次の要件を満たしていることを確認してください。

- <sup>l</sup> コンテンツ:チェーンファイルにすべての署名証明書と認証局証明書が含まれるようにしま す。チェーンファイルのアップロードにアイデンティティ証明書を含めないでください。
- <sup>l</sup> 順序:証明書チェーンを手動で構築する場合は、証明書を降順で作成します。これにより、最 後の中間証明書がファイルの最初に配置され、その後ろに残りの中間証明書が降順に配置 されます。ルート証明書がファイル順序の最後になります。

次に例を示します。

— BEGIN CERTIFICATE —

中間証明書 #3

- $-$  END CERTIFICATE  $-$
- $-$  BEGIN CERTIFICATE  $-$

中間証明書 #2

- END CERTIFICATE —
- $-$  BEGIN CERTIFICATE  $-$

中間証明書 #1

 $-$  END CERTIFICATE  $-$ 

— BEGIN CERTIFICATE —

ルート CA 証明書

 $-$  END CERTIFICATE  $-$ 

▲ ファイルにアイデンティティ証明書を含めないでください。

## <span id="page-13-0"></span>信頼ストアの要件

このガイドの多くの手順では、アプライアンスの信頼ストアで特定の順序で証明書を追加または削 除する必要があります。これらの手順がシステム通信に不可欠です。

- カスタム証明書:アプライアンス アイデンティティ証明書をカスタム証明書に置き換える場合 は、必要な証明書を必要な信頼ストアにアップロードする必要があります。手順については、 「SSL/TLS アプライアンス [アイデンティティ証明書の置換」](#page-52-0)を参照してください。
- ファイルに複数の証明書が含まれている場合は、各証明書を信頼ストアに個別にアップロー ドします。チェーン全体を 1 つのファイルとしてアップロードしないでください。
- <sup>l</sup> フレンドリ名:証明書を信頼ストアに追加する場合は、各フレンドリ名が一意であることを確認 します。フレンドリ名を重複させないでください。

### <span id="page-13-1"></span>ワイルドカード証明書(クライアント アイデンティティのみ)

アプライアンスを 7.x に更新し、Secure Network Analytics(旧 Stealthwatch)の以前のバージョンか ら信頼ストアにクライアント アイデンティティ ワイルド カード証明書をインストールすると、有効期限 が切れるまではワイルドカード証明書を使用できます。新しいワイルドカード証明書は、Central Management で CSR の手順を省略した場合にのみサポートされます。

## <span id="page-13-2"></span>追加の証明書の設定

このガイドでは、アプライアンス アイデンティティとクライアント アイデンティティの設定について説明 します。証明書、およびサーバー ID 検証の要件を必要とする Secure Network Analytics が追加の 設定が必要な場合があります。機能のヘルプまたはガイドの手順に従います。

- 監査ログの宛先:[ヘルプ(Help)] の手順に従います。[ ○(ヘルプ)アイコンをクリックします。 [ヘルプ(Help)] を選択します。[監査ログの宛先(Audit Log Destination)] を検索します。
- シスコ ISE または Cisco ISE-PIC: 次の手順を実行します: ISE および ISE-PIC [コンフィギュ](https://www.cisco.com/c/en/us/support/security/stealthwatch/products-installation-and-configuration-guides-list.html?cachemode=refresh) [レーション](https://www.cisco.com/c/en/us/support/security/stealthwatch/products-installation-and-configuration-guides-list.html?cachemode=refresh) ガイド。
- LDAP: [ヘルプ(Help)] の手順に従います。 (ヘルプ)アイコンをクリックします。[ヘルプ (Help)] を選択します。「LDAP」を検索します。
- パケットアナライザ:[ヘルプ(Help)]の手順に従います。 ♥(ヘルプ)アイコンをクリックしま す。[ヘルプ(Help)] を選択します。「パケットアナライザ」を検索します。
- <sup>l</sup> SAML SSO:次の手順を実行します[:システムコンフィギュレーション](https://www.cisco.com/c/en/us/support/security/stealthwatch/products-installation-guides-list.html) ガイド。
- 応答管理に対する SMTP の設定:ヘルプの手順に従います。 ◎ (ヘルプ)アイコンをクリック します。[ヘルプ(Help)] を選択します。「SMTP 設定」を検索します。

その他のコンフィギュレーション ガイドについては、次を参照してください[:コンフィギュ](https://www.cisco.com/c/en/us/support/security/stealthwatch/products-installation-and-configuration-guides-list.html?cachemode=refresh) [レーションガイド](https://www.cisco.com/c/en/us/support/security/stealthwatch/products-installation-and-configuration-guides-list.html?cachemode=refresh)。

## <span id="page-14-0"></span>[集中管理(Central Management)] を開く

このガイドでは、主に Central Management を使用します。

- 1. Manager に管理者としてログインします(https://<IPAddress>)。
- 2. メインメニューから [構成(Configure)] > [グローバル集中管理(GLOBAL Central Management)] を選択します。

## <span id="page-14-1"></span>[アプライアンスステータス(Appliance Status)] が [接続済み (Connected)] であることの確認

一度に 1 つのアプライアンスを設定します。Central Management にアプライアンスを追加するか設 定を変更すると、アプライアンスのステータスが [初期化中(Initializing)] または [コンフィギュレー ションチャネル保留中(Config Channel Pending)] から [接続済み(Connected)] に変化します。

[アプライアンスのステータス(Appliance Status)] 列を確認します。他の変更を続行する前に、 Central Management 内のすべてのアプライアンスについて、アプライアンスのステータスが [接続 済み(Connected)] と表示されていることを確認します。

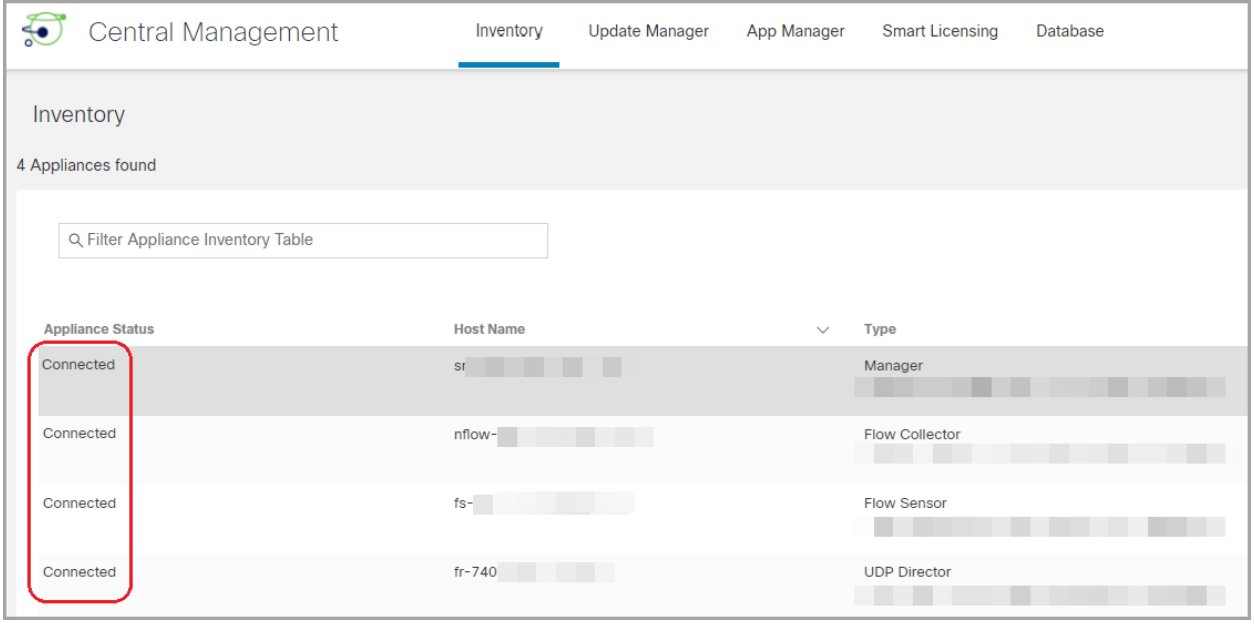

# <span id="page-15-0"></span>概要

証明書は、Secure Network Analytics における複数の設定の変更に関係します。手順を選択する 場合は、開始する前に証明書の要件と手順を確認してください。

証明書はシステムのセキュリティにとって重要です。証明書を不適切に変更すると、 may」 Indetwork Analytics アプライアンスの通信が停止し、データ損失の原因となります。

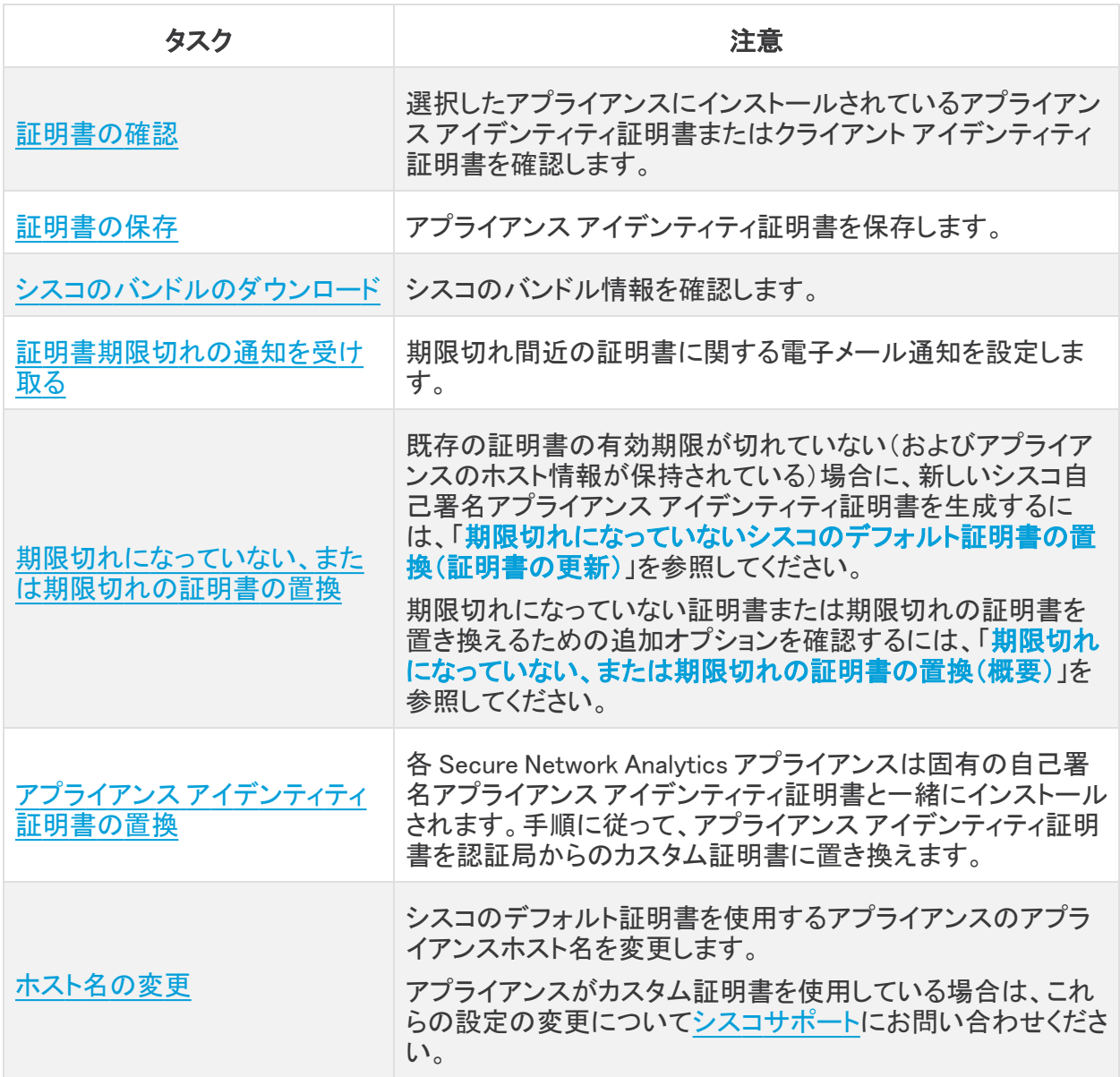

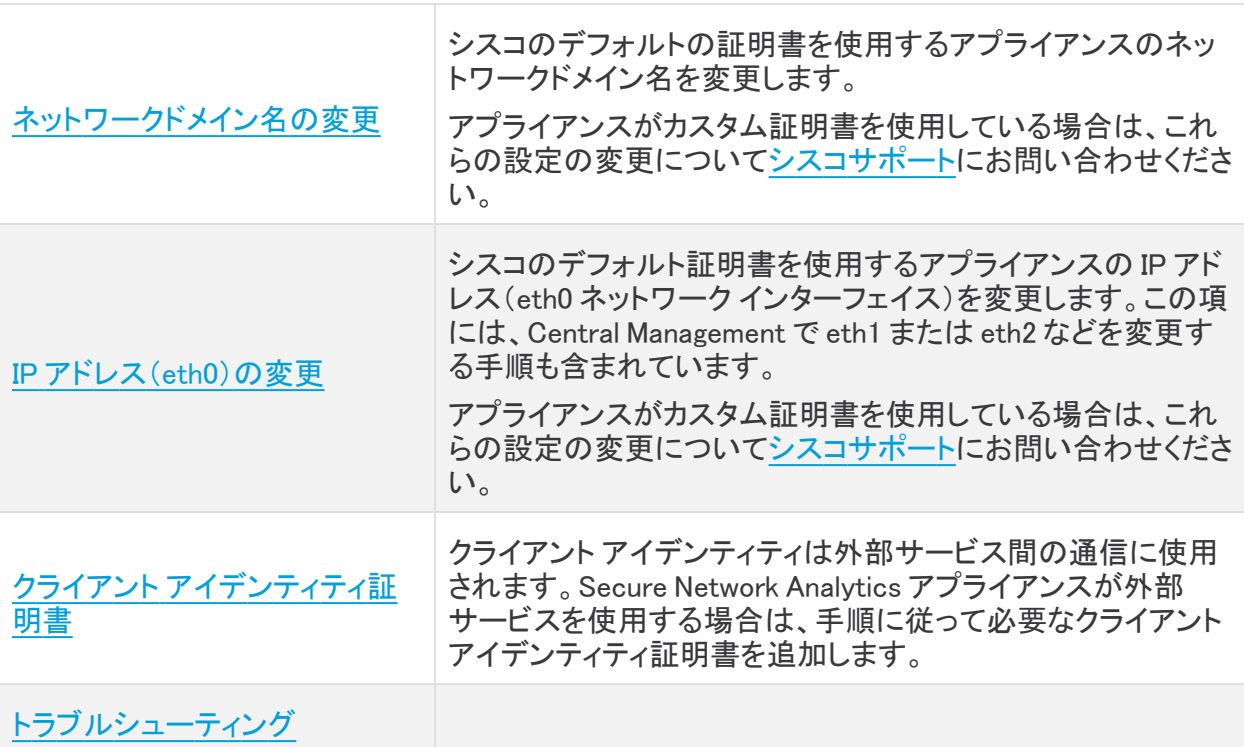

# <span id="page-17-0"></span>TLS バージョンの変更

アプライアンスの TLS バージョンサポートを選択するには、次の手順を使用します。システム内でさ まざまなモードを選択できます。次がサポートされています。

- TLS 1.2 および 1.3(デフォルト)
- TLS 1.3 のみ(Data Store ではサポートされていません)

アプライアンスの TLS バージョンを変更するには、次の手順を実行します。

- 1. アプライアンスコンソール(SystemConfig)に sysadmin としてログインします。
- 2. [セキュリティ(Security)] を選択します。
- 3. [TLSバージョン(TLS Version)] を選択します。
- 4. TLS バージョンを選択するには、バージョンを選択してクリックします(またはキーボードのス ペースキーを押します)。[\*] は選択したバージョンを示します。

Data Store が展開されている場合は、[TLS v1.3のみ(TLS v1.3 only)] を使用しないでくだ さい。

- 5. [OK] をクリックします。アプライアンスが再起動します。
- 6. Central [Management](#page-14-0) を開きます。すべてのアプライアンスが [接続済み(Connected)] と表示 されていることを確認します。

## <span id="page-18-0"></span>証明書の確認

次の手順を実行して、選択したアプライアンスのアプライアンス アイデンティティ証明書またはクラ イアント アイデンティティ証明書を確認します。フレンドリ名、発行された情報、期限日などの詳細を 確認できます。

- 1. Central [Management](#page-14-0) を開きます。
- 2. アプライアンスの …(省略符号)アイコンをクリックします。
- 3. [アプライアンス構成の編集(Edit Appliance Configuration)] を選択します。
- 4. [アプライアンス(Appliance)] タブを選択します。
- 5. アプライアンス アイデンティティ証明書を確認するには、[SSL/TLS アプライアンス アイデン ティティ(SSL/TLS Appliance Identity)] セクションに移動します。

クライアント アイデンティティ証明書を確認するには、追加の SSL/TLS クライアント アイデン ティティ(Additional SSL/TLS Client Identities)] セクションに移動します。

6. 期限日:[有効期限(Valid To)] 列を確認します。

# <span id="page-19-0"></span>証明書の保存

次の手順を使用して、最新のアプライアンス アイデンティティ証明書を保存します。デフォルトに戻 す必要がある場合は、変更を行う前に証明書を保存しておくと役立ちます。

ブラウザのロックまたはセキュリティアイコンをクリックすることもできます。画面に表示さ れる指示に従って証明書をダウンロードします。手順は、使用しているブラウザによって 異なります。

- 1. アプライアンスにログインします。
- 2. ブラウザのアドレスバーで、IP アドレスまたはホスト名の後のパスを /secrets/v1/serveridentity に置き換えます。

例:https://<IPaddress>/secrets/v1/server-identity

- 3. 画面に表示される指示に従って証明書を保存します。
	- オープン:ファイルを表示するには、テキストファイル形式を選択します。
	- トラブルシューティング:証明書をダウンロードするためのプロンプトが表示されない場 合は、自動的にダウンロードされている場合があるため、[ダウンロード(Downloads)] フォルダを確認するか、あるいは別のブラウザまたは方法を試します。

# <span id="page-20-0"></span>シスコのバンドルのダウンロード

シスコでは厳選したルート認証局(CA)の事前検証済みのデジタル証明書をバンドルとして定期的 にリリースしています。それらのバンドルはすべての Secure Network Analytics アプライアンス (v7.3.1 以降)に適用される共通のアプライアンスパッチ SWU ファイルとしてリリースされます。

各パッチには、シスコのサービスとの接続に使用するコア証明書バンドルと、シスコ以外のサービ スとの接続に使用する外部証明書バンドルが含まれます。シスコでは、各バンドルの内容に関する 情報を提供するパッチを含む readme ファイルも提供しています。

それらのバンドルと readme ファイルは[、https://software.cisco.com](https://software.cisco.com/) の Software Central からダウン ロードできます。

- <sup>l</sup> すべてのアプライアンスに最新のシスコバンドルパッチをインストールする必要が あります。
- 
- アプライアンスのイメージを更新すると、シスコのバンドルパッチは再度適用され ず、証明書バンドルは、リリースとともに出荷された証明書バンドルに戻ります。 パッチの返却後は最新のバンドルに更新する必要があります。

# <span id="page-21-0"></span>証明書期限切れの通知を受け取る

<span id="page-21-1"></span>アプライアンス アイデンティティ証明書が期限切れ間近になると、ダッシュボード[にシステムアラー](#page-21-1) [ム](#page-21-1)が表示されます。さらに[、電子メール通知を](#page-21-2)受信することもできます。

## システムアラーム

アプライアンス アイデンティティ証明書の有効期限が切れている場合、次のシステムアラームが ダッシュボードに表示され始めます。

- <sup>l</sup> アプライアンス証明書の有効期限が 90 日未満
- <sup>l</sup> アプライアンス証明書の有効期限が 60 日未満
- <sup>l</sup> アプライアンス証明書の有効期限が 30 日未満
- <sup>l</sup> アプライアンス証明書の有効期限が 14 日未満
- <sup>l</sup> アプライアンス証明書の有効期限が 3 日未満
- アプライアンス証明書の有効期限切れ

これらのシステムアラームはデフォルトで有効になっており、必要なアプライアンス アイデンティティ 証明書を置き換えるまで表示され続けます。アプライアンス アイデンティティ証明書の置き換えの 詳細については、[「期限切れになったシスコのデフォルト証明書の置換」](#page-36-0)を参照してください。

## <span id="page-21-2"></span>電子メール通知

電子メール通知は、応答管理を通じて設定されます。電子メール通知の詳細については、応答管 理:アクションタイプのヘルプトピックを参照してください。

### <span id="page-21-3"></span>以前に有効にされた電子メール通知

Manager システムアラームの電子メール通知がすでに有効になっている場合は、他のシステムア ラームの電子メール通知に加えて、デフォルトで [すべての(all)] アプライアンス アイデンティティ証 明書の有効期限の電子メール通知の受信が開始されます。

Manager システムアラームの電子メール通知が別のユーザーによって、または別の目的 n) ですでに設定されている場合は、すでに設定されている電子メール通知が元に戻されな いよう、[カスタム電子メール通知の作成](#page-22-0)をお勧めします。

受信する電子メール通知を制限するには、次のオプションがあります。

- <sup>l</sup> 期限切れのアプライアンス アイデンティティ証明書専用の電子メール通知を設定します。[「カ](#page-22-0) [スタム電子メール通知の作成」](#page-22-0)を参照してください。
- 受け取りたくない電子メール通知を無効にします。「[電子メール通知の無効化」](#page-25-0)を参照してく ださい。

### <span id="page-21-4"></span>最近有効にされた電子メール通知

Manager システムアラームの電子メール通知を新たに有効にする場合は、どの電子メール通知を 受信するかを必ず指定してください。受信したい電子メール通知のみを受信できるように、[カスタム](#page-22-0) [電子メール通知の作成を](#page-22-0)お勧めします。

### <span id="page-22-0"></span>カスタム電子メール通知の作成

「1. [アクションの作成](#page-22-1)」を開始して、新しいアクションを作成します。それから「2. [ルールの作成](#page-24-0)」に進 み、作成したアクションにルールを割り当てます。

#### <span id="page-22-1"></span>1. アクションの作成

次の手順を使用して、証明書の有効期限の電子メール通知の新しいアクションを作成します。

- 1. メインメニューで、[設定(Configuration)] > [応答の管理(Response Management)] を選択しま す。
- 2. [アクション(Actions)] タブをクリックします。

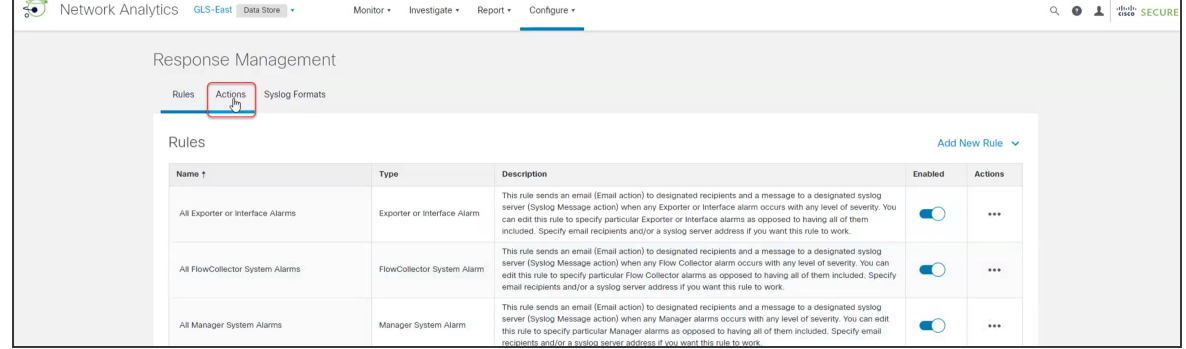

3. [アクション(Actions)] 領域で、[新しいアクションの追加(Add New Actions)] メニューから [電 子メール(Email)] を選択します。

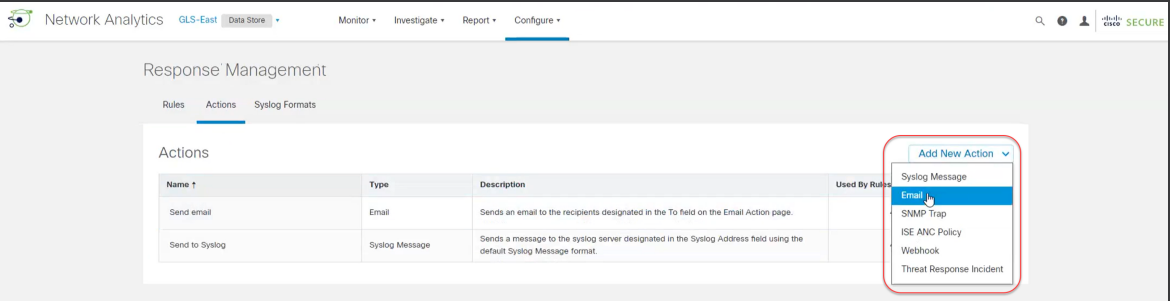

4. [名前(Name)] フィールドに名前を入力します。たとえば、「証明書の有効期限メールを送信」 などです。[説明(Description)] フィールドに説明を追加することもできます。

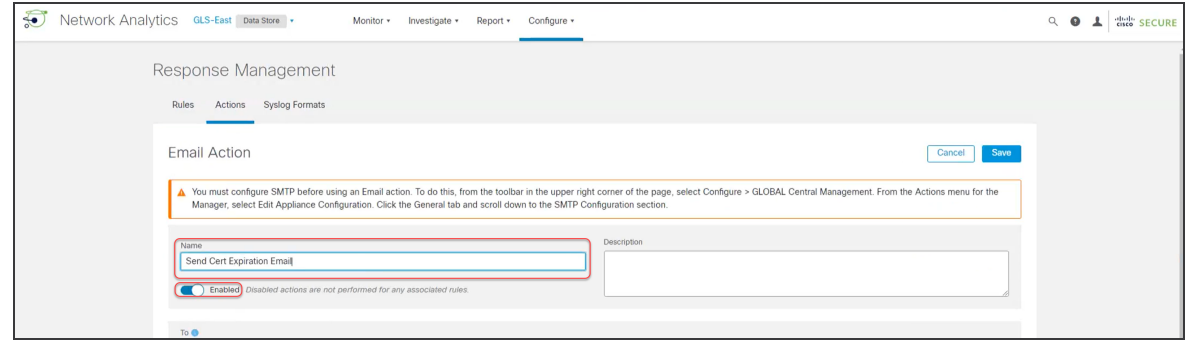

i [有効済み(Enabled)] ボタンがオンになっていることを確認します。

5. [宛先(To)] フィールドに、アプライアンス アイデンティティ証明書の有効期限が切れたときに 通知を受ける必要があるすべての人の電子メールアドレス(および/またはリストエイリアス) を入力します。

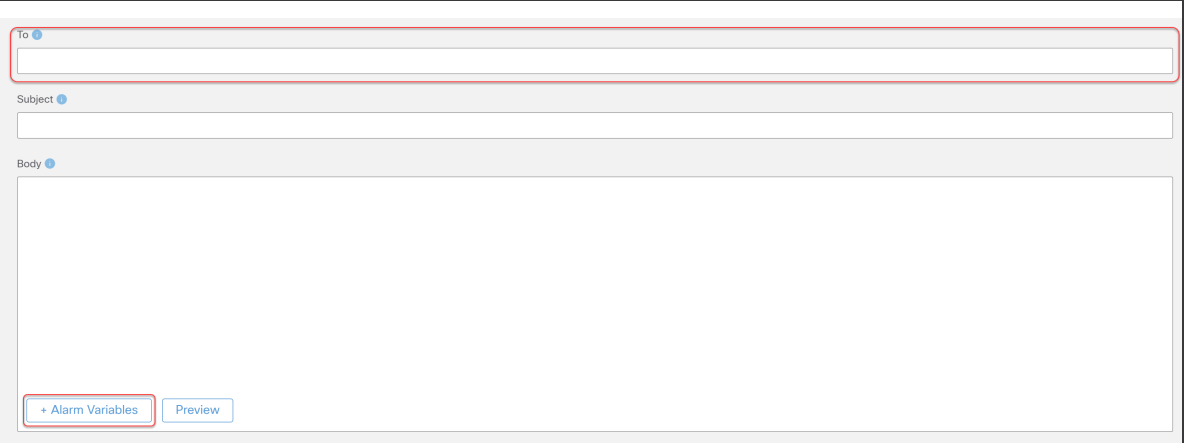

<sup>l</sup> [宛先(To)] フィールドをクリックして、選択内容が [宛先(To)] フィールドに追加されているこ とを確認します。

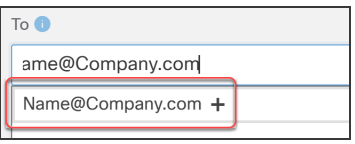

<sup>l</sup> 追加後、緑色で強調表示されます。

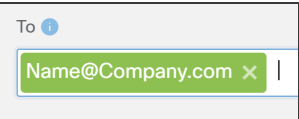

- 6. [本文(Body)] 領域の下部にある [+アラーム変数(+Alarm Variable)] をクリックし、電子メー ル通知の管理に役立つ各変数を選択します。次に例を示します。
- alarm\_severity\_name
- alarm\_status
- alarm\_category\_name

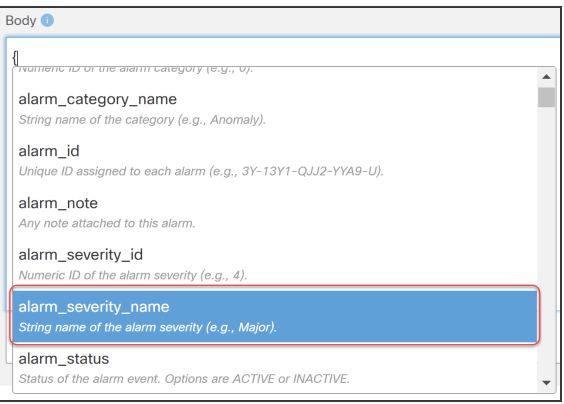

- 7. 選択内容をコピーして、[件名(Subject)] フィールドに貼り付けます。
- 8. [プレビュー(Preview)] をクリックして、メール通知がどのように表示されるかのサンプルを確 認します。
- <sup>l</sup> [アクションのテスト(Test Action)] をクリックし、電子メール通知をテストします。
- <sup>l</sup> 必要に応じて、[編集(Edit)] をクリックして変更を加えます。

プレビューを閉じるには、[編集(Edit)] または [本文(Body)] 領域の任意の場所をクリック します。

9. [保存(Save)] をクリックします。

#### <span id="page-24-0"></span>2. ルールの作成

次の手順を使用して、作成したアクションを割り当てるための新しいルールを作成します。

- 1. [ルール(Rule)] タブをクリックします。
- 2. [ルール(Rule)] テーブルの [すべてのマネージャシステムアラーム(All Manager System Alarms)] 行を見つけて、[アクション(Actions)] 列の([省略記号(Ellipsis)])アイコンをクリック します。
- 3. [複製(Duplicate)] を選択します。
- 4. [関連付けられたアクション(Associated Actions)] 領域を見つけて、[アクティブ(Active)] な テーブルと [非アクティブ(Inactive)] なテーブルの両方で作成したアクションの [割り当て済 み(Assigned)] 列をオンにします。

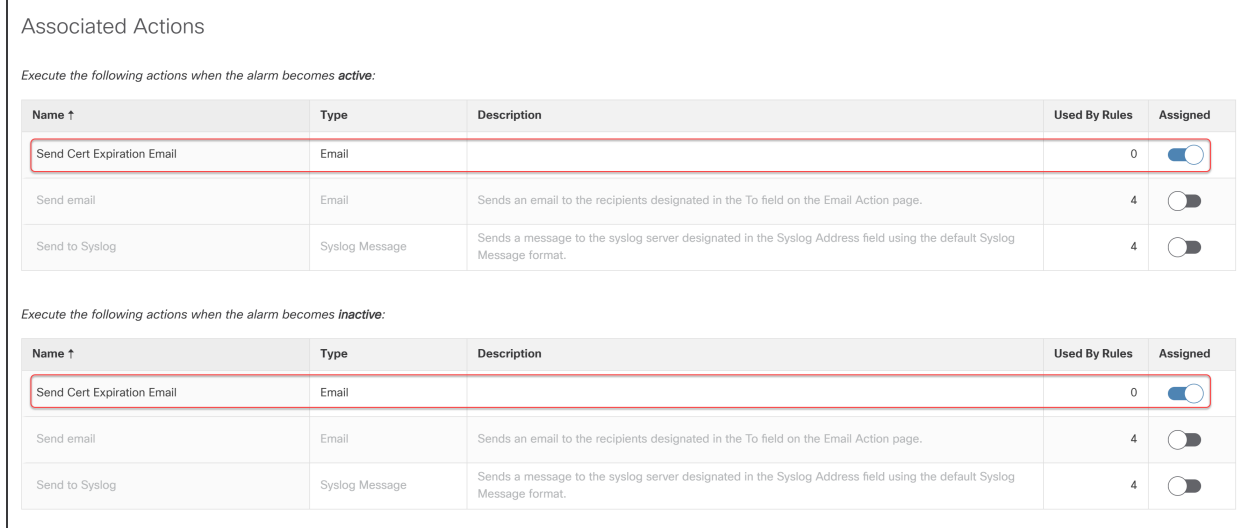

- 5. [アクティブ(Active)] なテーブルと非アクティブなテーブルの両方で作成したアクションの [割 り当て済み(Assigned)] 列をオンに切り替えます。
- 6. [ルール | マネージャシステムアラーム(Rules | Manager System Alarm)] 領域から [名前 (Name)] フィールドを見つけ、たとえば、「Cert Exp Rule」のように名前を入力します。[説明 (Description)] フィールドに説明を追加することもできます。

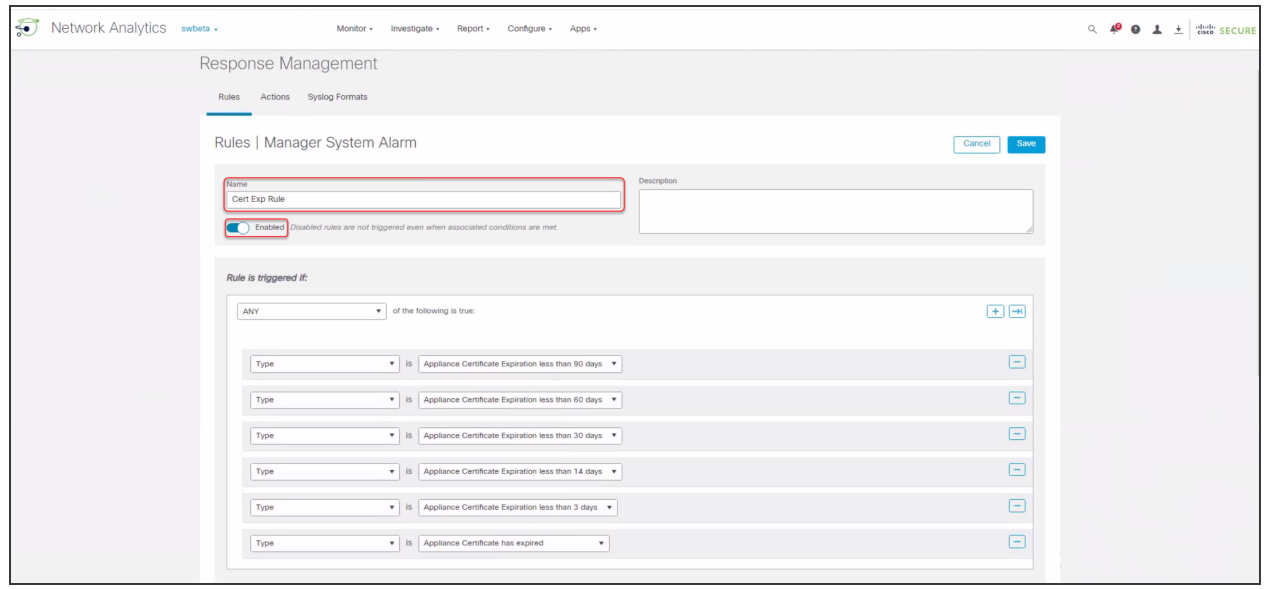

[有効済み(Enabled)] ボタンがオンになっていることを確認します。

7. [ルールは次の場合にトリガーされます(Rule is triggered if)] 領域で、[任意(ANY)] を選択し ます。

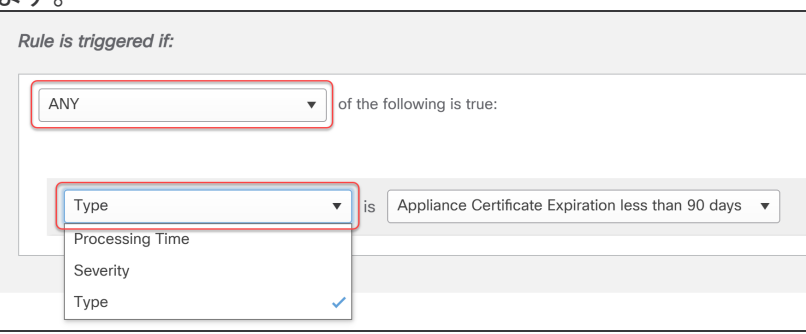

- 8. [タイプ(Type)] を選択し、リストをスクロールして、受信する各メール通知を選択します。
- 9. [+](プラス)アイコンをクリックしてタイプを追加します。タイプを削除するには、[-](マイナス) アイコンをクリックします。
- <span id="page-25-0"></span>10. [保存(Save)] をクリックします。

### 電子メール通知の無効化

次の手順を使用して、1 つ以上の電子メール通知を無効にします。

- 1. メインメニューで、[設定(Configuration)] > [応答の管理(Response Management)] を選択しま す。
- 2. [ルール(Rule)] テーブルの [すべてのマネージャシステムアラーム(All Manager System Alarms)] 行を見つけて、[アクション(Actions)] 列の([省略記号(Ellipsis)])アイコンをクリック します。
- 3. [編集(Edit)] を選択します。

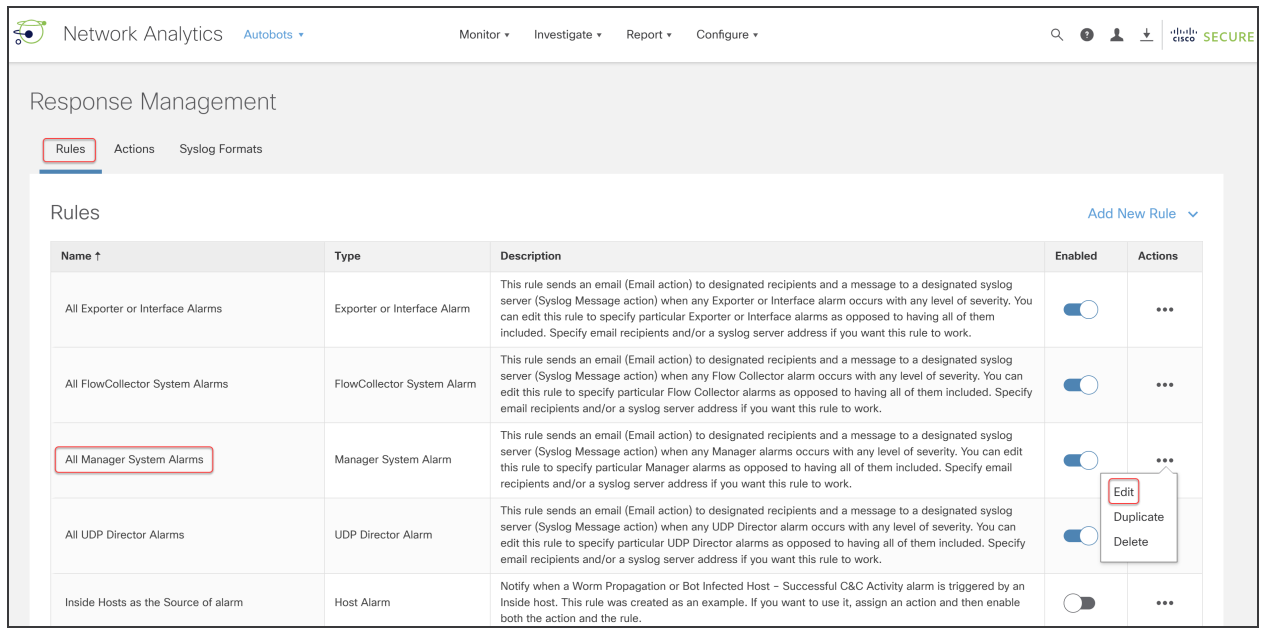

#### ページは次のように表示されます。

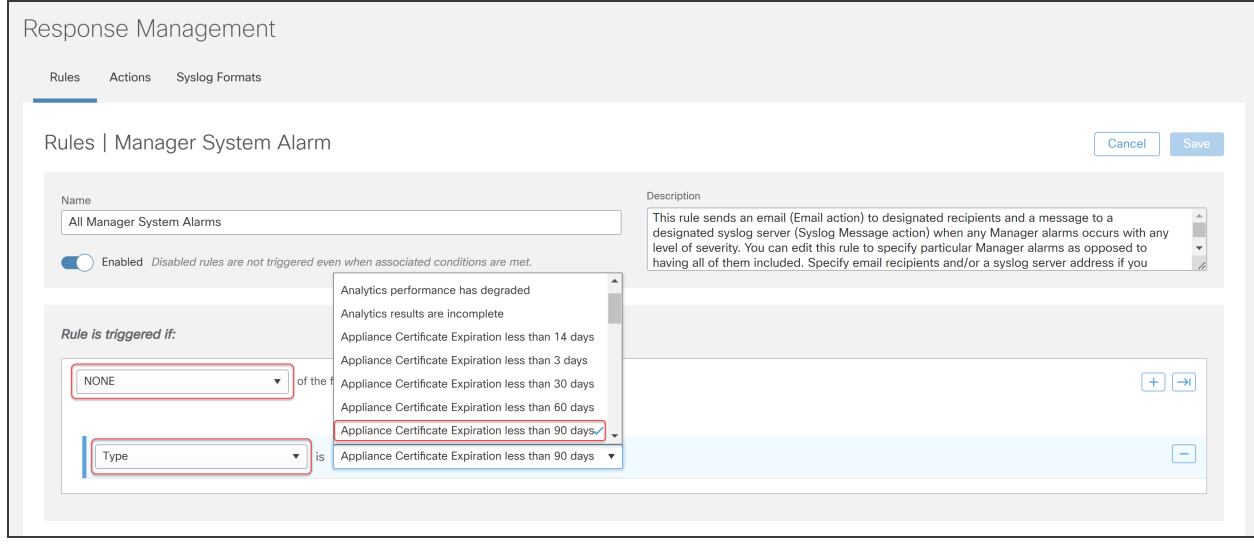

- 4. [ルールは次の場合にトリガーされます(Rule is triggered if)] 領域で、[なし(NONE)] を選択し ます。
- 5. [タイプ(Type)] を選択し、リストをスクロールして、無効にする電子メール通知を選択します。
- 6. [+](プラス)アイコンをクリックし、手順 5 を繰り返して、追加の電子メール通知を無効にしま す。
- 7. [保存(Save)] をクリックします。

### <span id="page-27-0"></span>電子メール通知の有効化

電子メール通知を有効にするには、次の手順を使用します。

- 1. メインメニューで、[設定(Configuration)] > [応答の管理(Response Management)] を選択しま す。
- 2. [ルール(Rule)] テーブルの [すべてのマネージャシステムアラーム(All Manager System Alarms)] 行を見つけて、[アクション(Actions)] 列の([省略記号(Ellipsis)])アイコンをクリック します。
- 3. [編集(Edit)] を選択します。
- 4. [ルールは次の場合にトリガーされます(Rule is triggered if)] 領域で、再度有効にする電子 メール通知を選択します。

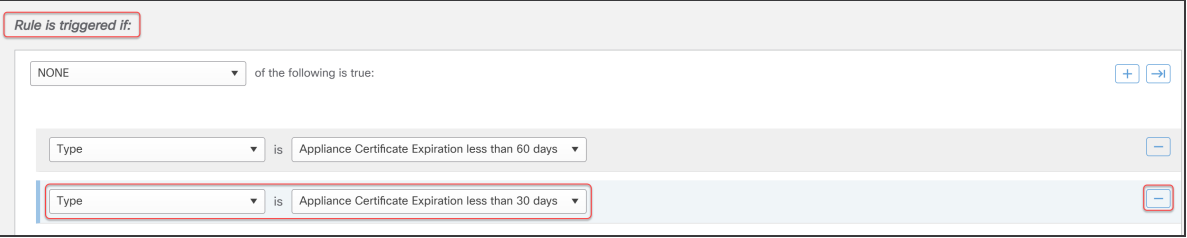

- 5. [-](マイナス)アイコンをクリックして、無効になっている電子メール通知を削除します。
- 6. [保存(Save)] をクリックします。

# <span id="page-28-0"></span>期限切れになっていない、または期限切れの証 明書の置換(概要)

各 Secure Network Analytics アプライアンスは固有の自己署名アプライアンス アイデンティティ証明 書と一緒にインストールされます。アプライアンス アイデンティティ証明書の置換方法を選択しま す。

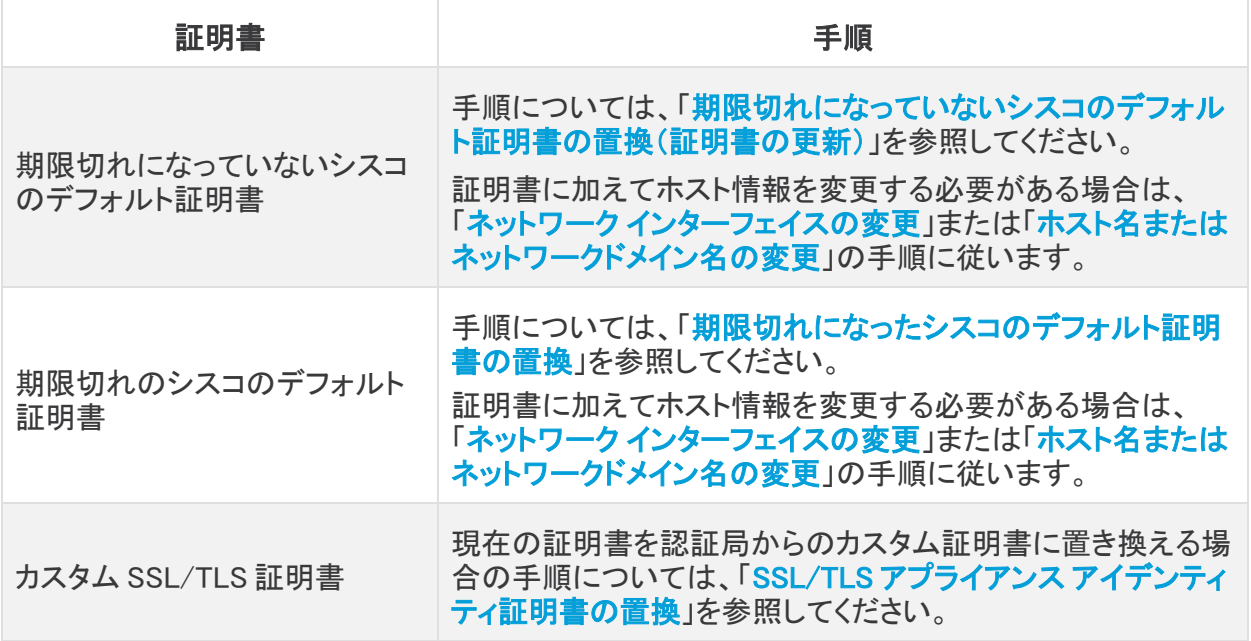

# <span id="page-29-0"></span>期限切れになっていないシスコのデフォルト証明 書の置換(証明書の更新)

各 Secure Network Analytics アプライアンスは固有のシスコ自己署名アプライアンス アイデンティ ティ証明書と一緒にインストールされます。既存のアプライアンス アイデンティティ証明書が期限切 れになっていない場合、次の手順を実行して、新しいシスコ自己署名アプライアンス アイデンティ ティ証明書を生成します。

- <sup>l</sup> ホスト情報:アプライアンスのホスト情報(IPアドレス、ホスト名、ドメイン名)は保持されます。 有効期限に加えてホスト情報を変更する必要がある場合は、(このセクションの手順ではな く)「ネットワーク [インターフェイスの変更」](#page-75-0)または[「ホスト名またはネットワークドメイン名の変](#page-65-0) [更](#page-65-0)」の手順を実行します。
- <sup>l</sup> カスタム証明書:アプライアンス アイデンティティ証明書は、この証明書更新手順でシスコの 自己署名アプライアンス アイデンティティ証明書に自動的に置き換えられます。既存の証明 書をカスタム アプライアンス アイデンティティ証明書に置き換えるには、[「SSL/TLS](#page-52-0) アプライ アンス[アイデンティティ証明書の置換](#page-52-0)」の手順を参照してください。

証明書の有効期限が切れている場合は、[「期限切れになったシスコのデフォルト証明書](#page-36-0) [の置換」](#page-36-0)を参照してください。アプライアンスが認証局からのカスタム証明書を使用する場 合は、「SSL/TLS アプライアンス [アイデンティティ証明書の置換」](#page-52-0)を参照してください。

### <span id="page-29-1"></span>要件

開始する前に、「はじめに」の「[ベストプラクティス」](#page-6-5)を参照し、以下を確認します。

- ユーザー:Manager アプライアンスコンソール(「システム設定(System Configuration)])の sysadmin アクセス権と、Manager Web ログイン用の管理者アクセス権が必要です。
- <sup>l</sup> 集中管理:このプロセスの進行中は、[集中管理(Central Management)] で設定を変更した り、アプライアンスを追加/削除したりしないでください。
- データ収集:アプライアンスとデータベースを再起動し、データ収集を一時的に停止します。
- <sup>l</sup> フェールオーバー:[証明書の更新(Certificate Refresh)] メニューは、セカンダリ Manager で は使用できません。Manager がフェールオーバー ペアとして設定されている場合は、プライマ リ Manager にログインして、セカンダリ Manager 証明書を更新します。

## <span id="page-29-2"></span>すべてのアプライアンスまたは選択したアプライアンスでの証明 書の更新

Manager およびインベントリ内の他の管理対象アプライアンスの新しいシスコ自己署名アプライアン ス アイデンティティ証明書を生成するには、次の手順に従います。リスト内のすべてのアプライアン ス(デフォルト)または選択した個々のアプライアンスの証明書を生成できます。

証明書は順番に生成されるため、多数のアプライアンスを選択すると、このプロセスに時間がかか ることがあります。

アプライアンス アイデンティティ証明書は、この手順の一環として自動的に置き換えられ ます。

既存の証明書をカスタム アプライアンス アイデンティティ証明書に置き換えるには、 「SSL/TLS アプライアンス [アイデンティティ証明書の置換](#page-52-0)」の手順を参照してください。

<span id="page-30-0"></span>概要

全体的な手順は次のとおりです。

- 1. [アプライアンスのステータスの確認](#page-30-1)
- 2. [証明書の生成](#page-31-0)
- 3. [\[集中管理\(Central](#page-34-0) Management)] の確認
- 4. [信頼ストアの確認](#page-35-0)

設定の変更が保留中、または設定チャネルがダウンしている場合は、アプライアンスを再 起動しないでください。

### <span id="page-30-1"></span>1. アプライアンスのステータスの確認

新しい証明書を生成する前に、すべてのアプライアンスが [接続済み(Connected)] と表示されてい ることを確認します。

- 1. プライマリ Manager にログインします。
- 2. メインメニューから [構成(Configure)] > [グローバル集中管理(GLOBAL Central Management)] を選択します。
- 3. [アプライアンスステータス(Appliance Status)] 列を確認します。すべてのアプライアンスが [接続済み(Connected)] と表示されていることを確認します。

アプライアンスのステータスが [コンフィギュレーション チャネルのダウン(Config Channel Down)] または [設定の変更を保留中(Config Changes Pending)] と表示されている場合は、 [接続済み(Connected)] に戻るまで数分間待ちます。

Manager が [接続済み(Connected)] と表示されていない場合、アプライアンスの証明書 ■ を生成できません。あるアプライアンスのステータスが [接続済み(Connected)] と表示さ れない場合、そのアプライアンスの新しい証明書を生成できません。

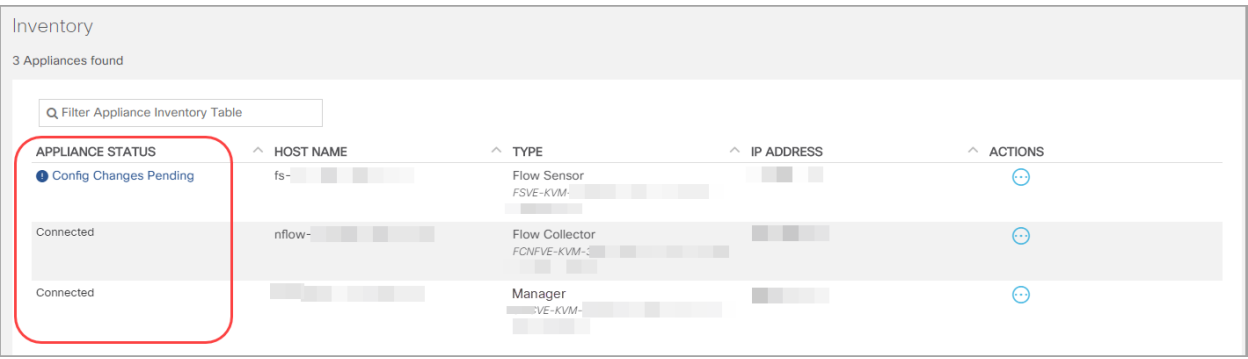

### <span id="page-31-0"></span>2. 証明書の生成

新しいシスコ自己署名アプライアンス アイデンティティ証明書を生成するには、次の手順を使用しま す。

このプロセスの進行中は、[集中管理(Central Management)] で設定を変更したり、アプラ ▲ イアンスを追加/削除したりしないでください。アプライアンスとデータベースを再起動し、 データの収集を一時的に停止します。

- 1. プライマリ Manager アプライアンス コンソールに sysadmin としてログインします。
- 2. [システム設定(System Configuration)] が開きます。
- 3. メインメニューから [リカバリ(Recovery)] を選択します。
- 4. [証明書の更新(Certificate Refresh)] を選択します。画面に表示される指示に従って操作し ます。

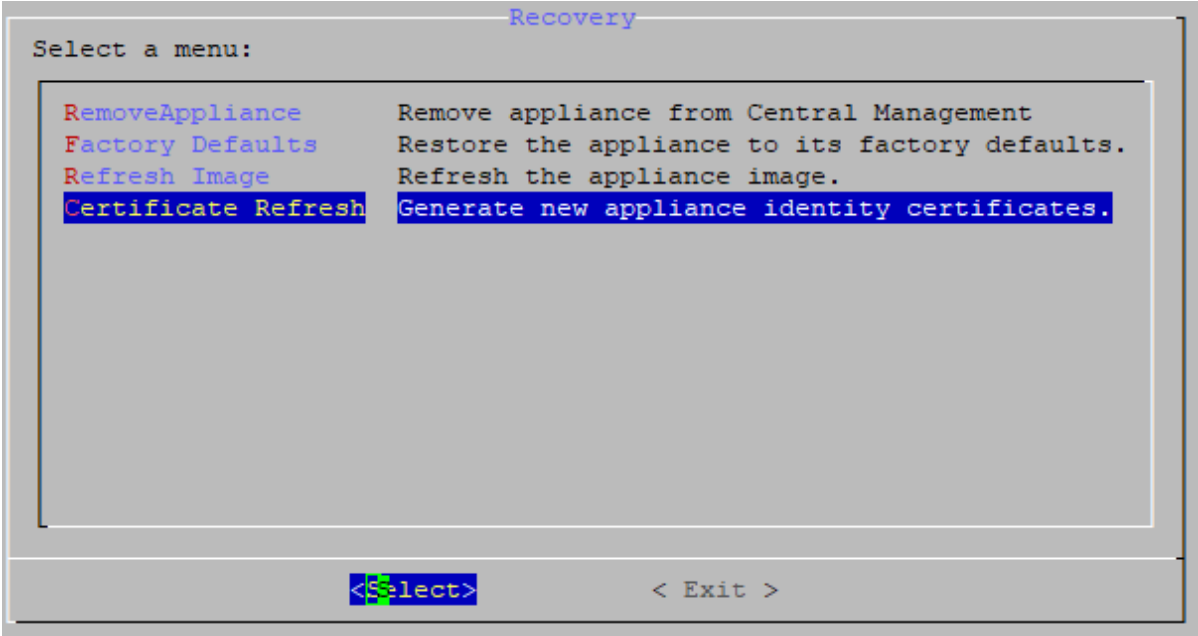

5. 1 〜 5 年の有効期間を入力します。[OK] をクリックします。

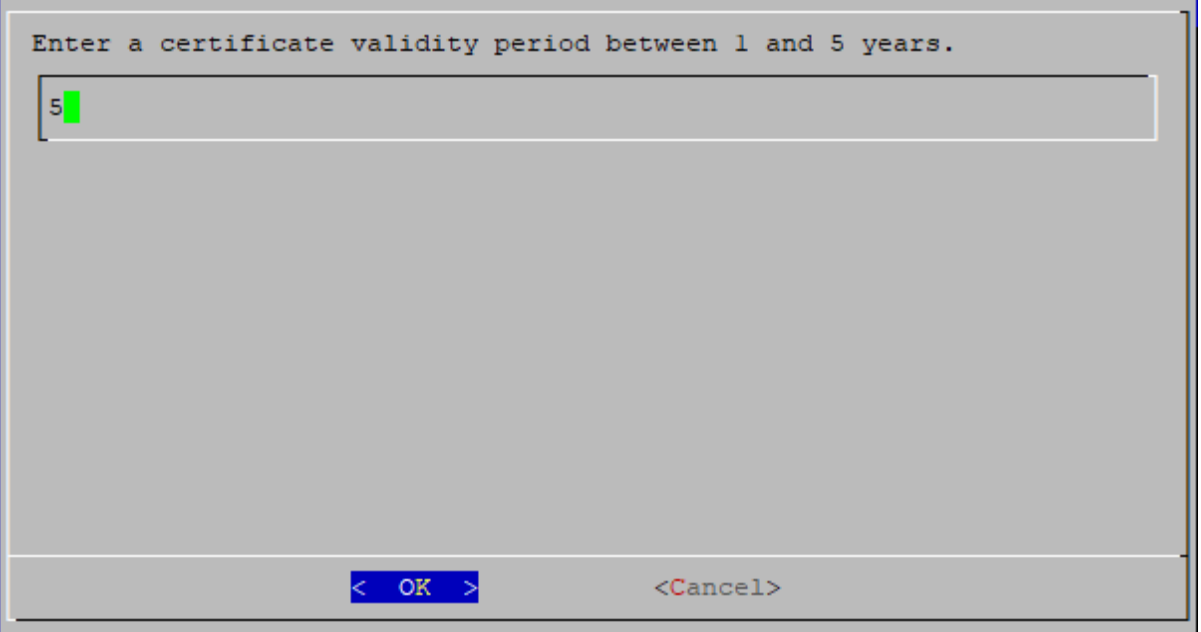

- 6. アプライアンスのリストと証明書の有効期限の日付を確認します。リスト内のすべてのアプラ イアンスまたは選択した個々のアプライアンスの証明書を生成できます。
	- <sup>l</sup> [\*] は、アプライアンスが選択されていることを示します。デフォルトでは、すべてのアプ ライアンスが選択されています。
	- <sup>l</sup> アプライアンスの選択を解除するには、アプライアンスを選択し、クリックして(または キーボードのスペースキーを押して)[\*] を削除します。
	- <sup>l</sup> [OK] をクリックして、選択したアプライアンスの証明書を生成します。

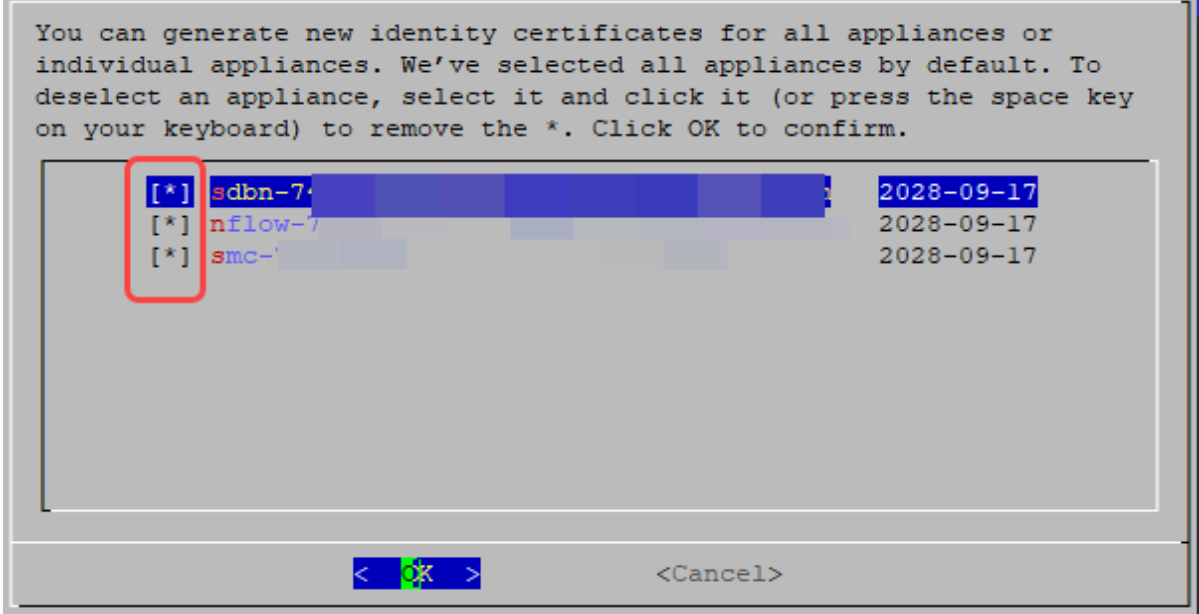

- 7. 画面に表示される指示に従って操作します。
- 8. 証明書の更新の進行状況を確認するには、統計(失敗、スキップ、完了、および選択済み)を 確認します。

<span id="page-33-0"></span>システム設定ログ:詳細については、次のいずれかの場所にある system\_config.log を確認し てください。

- /lancope/var/logs/system\_config.log
- <sup>l</sup> [アプライアンス管理(Appliance Admin)] にログインします。[サポート(Support)] > [ファイルの参照(Browse Files)] > [ログ(logs)] > [system\_config.log] の順に選択しま す。

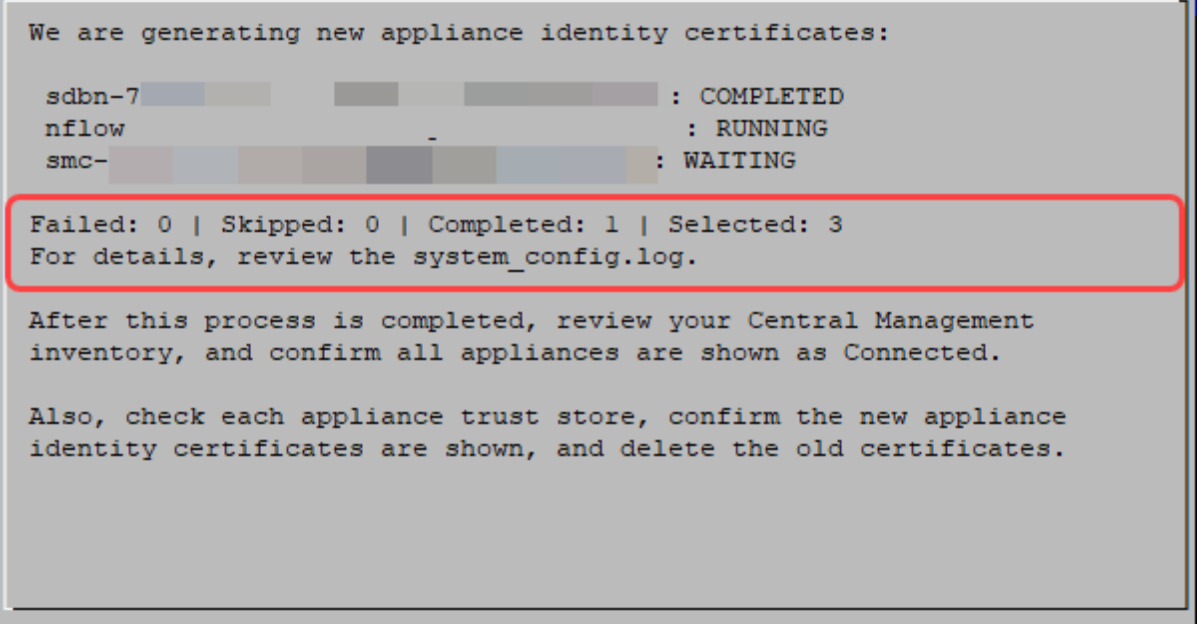

- 9. すべてのアプライアンスに完了と表示され、成功メッセージが表示されるまで、[システム設定 (System Configuration)] を開いたままにします。
	- <sup>l</sup> SSH が終了し、選択したアプライアンスが再起動します。
	- 証明書の更新プロセスが失敗した場合は、エラーメッセージを確認し、[\[システム設定](#page-33-0) [ログ\(System](#page-33-0) Config Log)] で詳細を確認してください。

You've successfully completed the certificate refresh process for all selected appliances. We are waiting for this appliance to restart. After this process is completed, review your Central Management inventory, and confirm all appliances are shown as Connected. Also, check each appliance trust store, confirm the new appliance identity certificates are shown, and delete the old certificates.

#### <span id="page-34-0"></span>3. [集中管理(Central Management)] の確認

- 1. プライマリ Manager にログインします。
- 2. メインメニューから [構成(Configure)] > [グローバル集中管理(GLOBAL Central Management)] を選択します。
- 3. [アプライアンスステータス(Appliance Status)] 列を確認します。すべてのアプライアンスが [接続済み(Connected)] と表示されていることを確認します。

アプライアンスのステータスが [コンフィギュレーション チャネルのダウン(Config Channel Down)] または [設定の変更を保留中(Config Changes Pending)] と表示されている場合は、 [接続済み(Connected)] に戻るまで数分間待ちます。

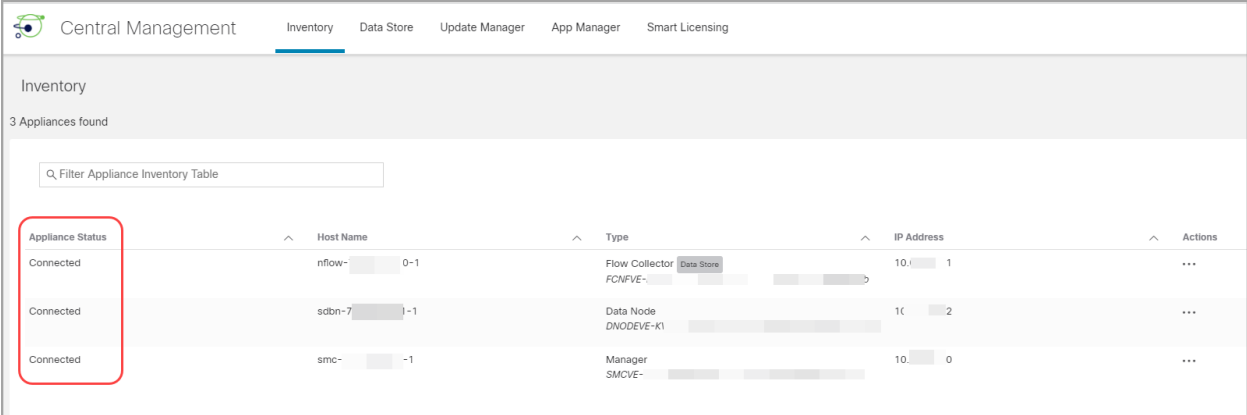

### <span id="page-35-0"></span>4. 信頼ストアの確認

- 1. [集中管理(Central Management)] の [インベントリ (Inventory)] ページで、Manager の [… (省略符号)アイコン]をクリックします。
- 2. [アプライアンス構成の編集(Edit Appliance Configuration)] を選択します。
- 3. [全般(General)] タブを選択します。
- 4. スクロールして [信頼ストア(Trust Store)] リスト全体を確認します。
	- <sup>l</sup> 新しい証明書が表示されていることを確認します。
	- <sup>l</sup> 古い証明書を削除します。

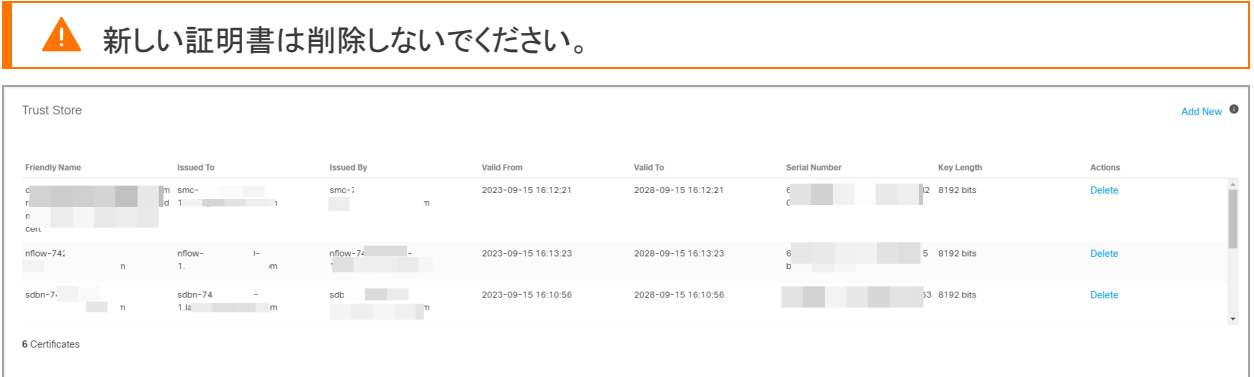

- 5. [設定の適用(Apply settings)] をクリックします。
- 6. [集中管理(Central Management)] の [インベントリ(Inventory)] に戻ります。
- 7. リスト内の次のアプライアンスの [ … (省略符号)アイコン] をクリックします。手順 2 ~ 5 を繰 り返して、[集中管理(Central Management)] の [インベントリ(Inventory)] に含まれる各アプ ライアンスの信頼ストアを確認します。
# 期限切れになったシスコのデフォルト証明書の置 換

各 Secure Network Analytics アプライアンスは固有の自己署名アプライアンス アイデンティティ証明 書と一緒にインストールされます。既存のアプライアンス アイデンティティ証明書が期限切れになっ た場合、次の手順を実行して、有効期限を変更し、新しいシスコ自己署名アプライアンス アイデン ティティ証明書を生成します。

- <span id="page-36-0"></span><sup>l</sup> ホスト情報:アプライアンスのホスト情報(IPアドレス、ホスト名、ドメイン名)は保持されます。 有効期限に加えてホスト情報を変更する必要がある場合は、(このセクションの手順ではな く)「ネットワーク [インターフェイスの変更」](#page-75-0)または[「ホスト名またはネットワークドメイン名の変](#page-65-0) [更](#page-65-0)」の手順を実行します。
- カスタム証明書:カスタム アプライアンス アイデンティティ証明書を使用するアプライアンスで は、この手順はサポートされません。この手順を実行すると、カスタム証明書はシスコ自己署 名アプライアンス アイデンティティ証明書に置き換えられます。カスタム アプライアンス アイ デンティティ証明書を使用するには、「SSL/TLS アプライアンス [アイデンティティ証明書の置](#page-52-0) [換](#page-52-0)」の手順を参照してください。
- 証明書が期限切れになっていない場合は、[期限切れになっていないシスコのデフォルト](#page-29-0) [証明書の置換\(証明書の更新\)](#page-29-0)」を参照してください。アプライアンスが認証局からのカス タム証明書を使用する場合は、「SSL/TLS アプライアンス [アイデンティティ証明書の置](#page-52-0) [換」](#page-52-0)を参照してください。

# 要件

開始する前に、「はじめに」の「[ベストプラクティス」](#page-6-0)を確認し、次の要件を確認します。

- ユーザー:adminとsysadmin のユーザーアクセス権が必要です。
- Manager フェールオーバー:Manager がフェールオーバーペアとして設定されている場合に Manager 証明書を更新するには、次の手順を開始する前にフェールオーバーの関係を削除 します。手順については、フェールオーバー [コンフィギュレーション](https://www.cisco.com/c/en/us/support/security/stealthwatch/products-installation-and-configuration-guides-list.html?cachemode=refresh) ガイド [英語] を参照してく ださい。フェールオーバーペアを削除すると、セカンダリ Manager がクラスタから削除されま す。この手順には、セカンダリ Manager を工場出荷時のデフォルトにリセットする手順が含ま れています。

# 1. アプライアンスのステータスの確認

- 1. プライマリ Manager にログインします。
- 2. メインメニューから [構成(Configure)] > [グローバル集中管理(GLOBAL Central Management)] を選択します。
- 3. [アプライアンスステータス(Appliance Status)] 列を確認します。アプライアンスのステータス が [設定チャネルのダウン(Config Channel Down)] と表示されている場合は、証明書の有効 期限が切れています。

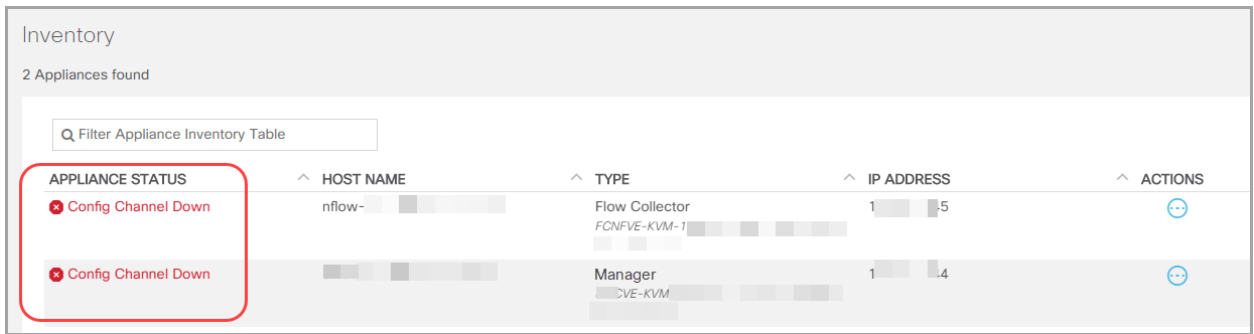

# 2. アプライアンスの手順の選択

- <sup>l</sup> Manager と管理対象アプライアンス:Manager [と管理対象アプライアンスを](#page-37-0)使用して、クラスタ 内の Manager とその他の管理対象アプライアンスの証明書の有効期限を変更します。手順 の一部として、Central Management からすべてのアプライアンスを(示されている順序で)削 除し、変更後にクラスタを再構築します。
- <sup>l</sup> Manager 以外の個別のアプライアンス:Manager [以外の個別のアプライアンスを](#page-46-0)使用して、 Manager 以外の個別のアプライアンス(Flow Collector、Flow Sensor、UDP Director、または Data Node)の証明書の有効期限を変更します。この手順では、個別のアプライアンスを Central Management から削除し、変更後に Central Management に再度追加します。

# <span id="page-37-0"></span>Manager と管理対象アプライアンス

次の手順に従って、クラスタ内の Manager とその他の管理対象アプライアンスの証明書の有効期 限を変更します。手順の一部として、Central Management からすべてのアプライアンスを(示されて いる順序で)削除し、変更後にクラスタを再構築します。

デフォルトの有効期間:再生成された証明書のデフォルトは 5 年です。ただし、この期間は手順を進 める過程で変更できます。

Manager フェールオーバー: Manager がフェールオーバーペアとして設定されている場合は、これら の手順を開始する前に、[フェールオー](https://www.cisco.com/c/en/us/support/security/stealthwatch/products-installation-and-configuration-guides-list.html?cachemode=refresh)バーの関係を削除します。手順については、フェールオー バー [コンフィギュレーション](https://www.cisco.com/c/en/us/support/security/stealthwatch/products-installation-and-configuration-guides-list.html?cachemode=refresh) ガイド [英語] を参照してください。フェールオーバーペアを削除すると、 セカンダリ Manager がクラスタから削除されます。この手順には、セカンダリ Manager を工場出荷時 のデフォルトにリセットする手順が含まれています。

アプライアンス アイデンティティ証明書は、この手順の一環として自動的に置き換えられ ます。

カスタム証明書を使用するアプライアンスの場合、アプライアンスでカスタム アプライアン ス アイデンティティ証明書を使用するこの手順はサポートされていません。この手順を実 行すると、カスタム証明書はシスコ自己署名アプライアンス アイデンティティ証明書に置 き換えられます。カスタム アプライアンス アイデンティティ証明書を使用するには、 「SSL/TLS アプライアンス [アイデンティティ証明書の置換](#page-52-0)」の手順を参照してください。

#### 概要

全体的な手順は次のとおりです。

- 1. Data Store [データベースを停止する](#page-38-0)
- 2. Central Management [からのアプライアンスの削除](#page-38-1)
- 3. アプライアンス [アイデンティティ証明書の再生成](#page-39-0)
- 4. [\[集中管理\(Central](#page-41-0) Management)] への Manager の登録
- 5. [信頼ストアからの期限切れ証明書の削除](#page-42-0)
- 6. Central Management [へのアプライアンスの追加](#page-43-0)
- 7. Data Store [データベースの開始](#page-45-0)
- 8. [信頼ストアからの期限切れ証明書の削除](#page-45-1)
- 9. Manager [フェールオーバーペアの設定](#page-46-1)

### <span id="page-38-0"></span>1. Data Store データベースを停止する

データベースを停止せずに、3 つ以上の Data Node がある状況で操作する場合は、シスコ [サポート](#page-92-0) に連絡してサポートを求めてください。

展開に Data Node がない場合は、「2. Central Management [からのアプライアンスの削除](#page-38-1)」 に進みます。

- 1. 次の URL にアクセスしてください:Central Management > データストア > [データベースコント ロール(Database Control)]。
- 2. まず、[データベースステータス(Database Status)] 列に移動し、データベースが次のように 表示されていることを確認します:[アップ(Up)]。
- 3. データベースの「アクション (Actions)] 列の […(省略符号) アイコン] をクリックします。
- 4. [停止(Stop)]を選択します。
- 5. データベースのステータスが次のように表示されていることを確認します:[ダウン(Down)]。

#### <span id="page-38-1"></span>2. Central Management からのアプライアンスの削除

Manager の証明書のみを変更する場合でも、すべてのアプライアンスを [集中管理 (Central Management)] から削除する必要があります。Manager 以外の個別のアプライア ンスのみを変更する必要がある場合は、「Manager [以外の個別のアプライアンス」](#page-46-0)を参照 してください。

- 1. Central [Management](#page-14-0) を開きます。
- 2. [アプライアンスステータス(Appliance Status)] 列を確認します。すべてのアプライアンスが [接続済み(Connected)] と表示されていることを確認します。
- 3. すべてのアプライアンス(プライマリ Manager を除く)を [集中管理(Central Management)] か ら削除します。
- 「インベントリ(Inventory)] タブで、アプライアンスの [ ・・・ (省略符号)アイコン] をクリッ クします。
- <sup>l</sup> [このアプライアンスの削除(Remove This Appliance)] を選択します。
- <sup>l</sup> コンフィギュレーションチャネルのダウン:アプライアンスのステータスが [コンフィギュ レーションチャネルのダウン(Config Channel Down)] と表示されている場合は、アプラ イアンスコンソールにログインします。メインメニューから、[リカバリ(Recovery)] > [ア プライアンスの削除(RemoveAppliance)] を選択します。

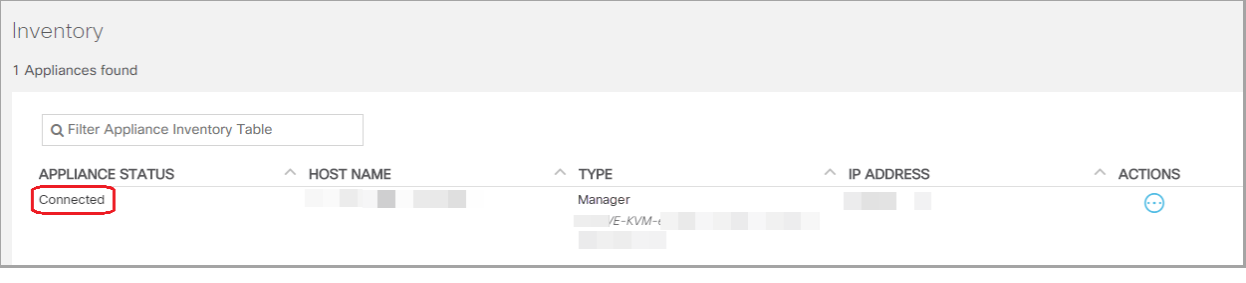

最後に [集中管理(Central Management)] から Manager を削除します。

- 4. [集中管理(Central Management)] からプライマリ Manager を削除します。
	- [インベントリ(Inventory)] タブで、プライマリ Manager の [ \*\*\* (省略符号)アイコン] をク リックします。
	- <sup>l</sup> [このアプライアンスの削除(Remove This Appliance)] を選択します。
	- <sup>l</sup> 構成チャネルのダウン:アプライアンスのステータスが [構成チャネルのダウン(Config Channel Down)] と表示されている場合は、Manager アプライアンスコンソールにログイ ンします。メインメニューから、[リカバリ(Recovery)] > [アプライアンスの削除 (RemoveAppliance)] を選択します。

## <span id="page-39-0"></span>3. アプライアンス アイデンティティ証明書の再生成

Manager およびその他のアプライアンスでアプライアンス アイデンティティ証明書を再生成するに は、次の手順を使用します。

Manager ではない他のアプライアンスでアイデンティティ証明書を変更する必要がある場 合は、最後にプライマリ Manager でこの手順を実行します。

1. アプライアンスコンソールに sysadmin としてログインします。画面に表示される指示に従っ て、[システム設定(System Configuration)] を開きます。

Manager:Manager にログインし、すべての [システム設定(System Configuration)] メニューを ロードできなかったというエラーが表示された場合は、[OK] をクリックします。

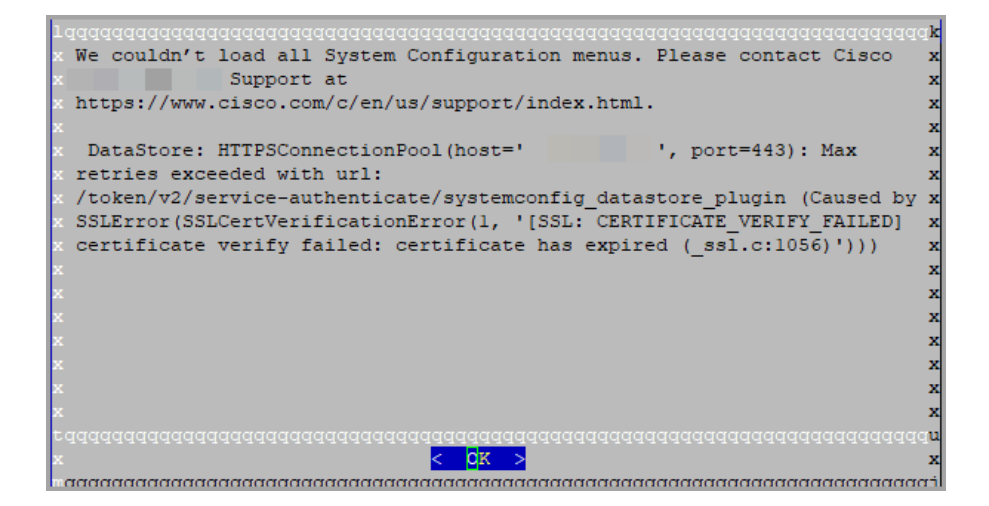

- 2. メインメニューから [リカバリ(Recovery)] を選択します。
- 3. [アプライアンスの削除(RemoveAppliance)] を選択します。

メニューが表示されない場合、アプライアンスはすでに Central Management から削除されて います[。手順](#page-40-0) 5 に進みます。

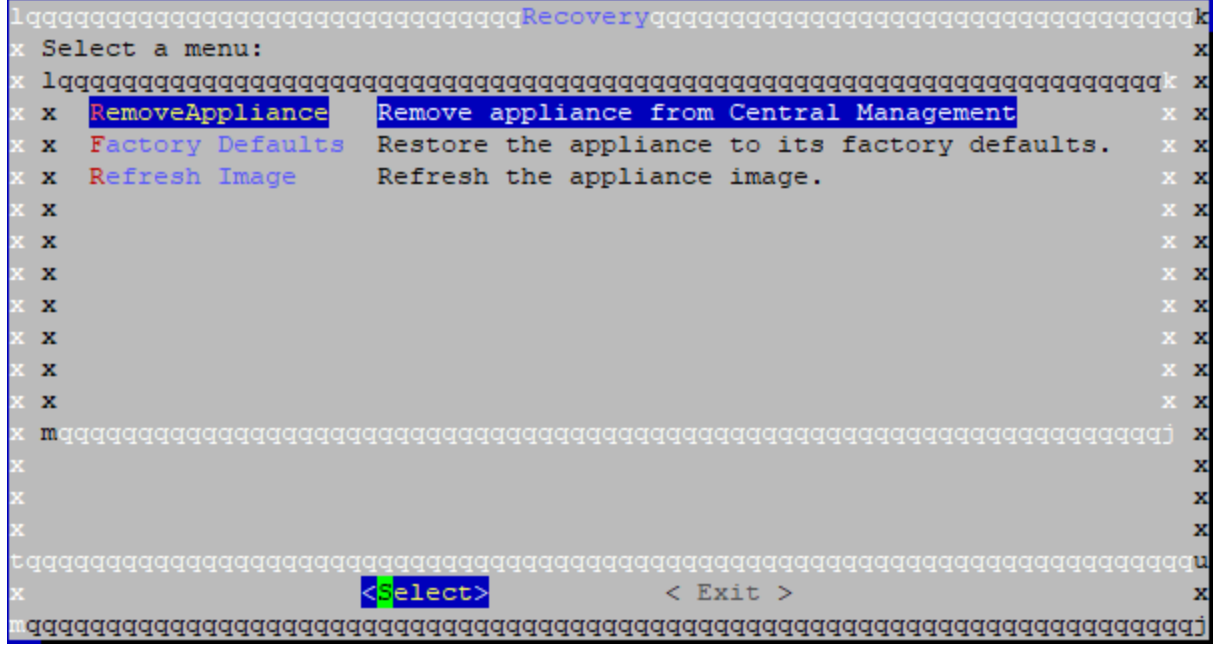

- <span id="page-40-0"></span>4. 画面に表示される指示に従ってアプライアンスを削除します。
- 5. [リカバリ(Recovery)] メニューから、[期限切れのアイデンティティ(Expired Identity)] を選択 します。画面に表示される指示に従って、削除を確認します。

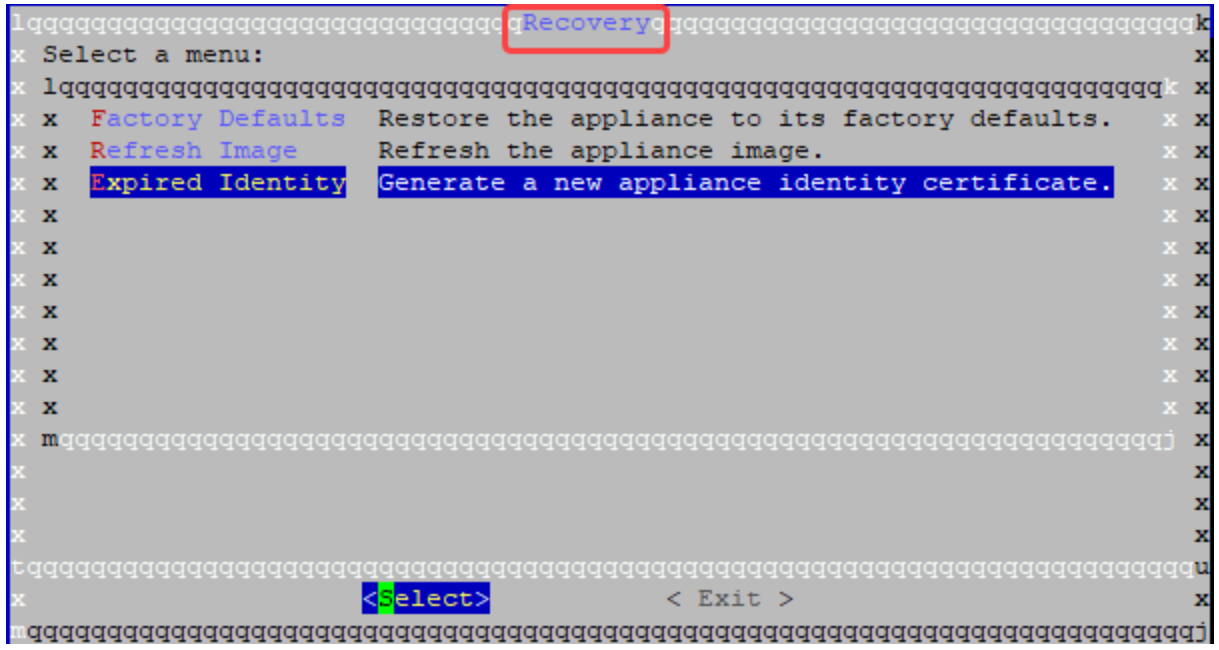

- 6. 証明書が正常に置き換えられたことを確認するまで待ちます。
	- <sup>l</sup> 終了:[OK] をクリックしてコンソールを閉じます。
	- <sup>l</sup> 証明書の有効期限の変更(オプション):証明書の有効期限はデフォルトで 5 年です。 有効期限を変更するには、[OK] をクリックして [リカバリ(Recovery)] メニューに戻りま す。[アイデンティティ証明書(Identity Certificate)] を選択し、画面に表示される指示に 従って 1 〜 5 年の有効期限を入力します。証明書が正常に置き換えられたことを確認 するまで待ちます。

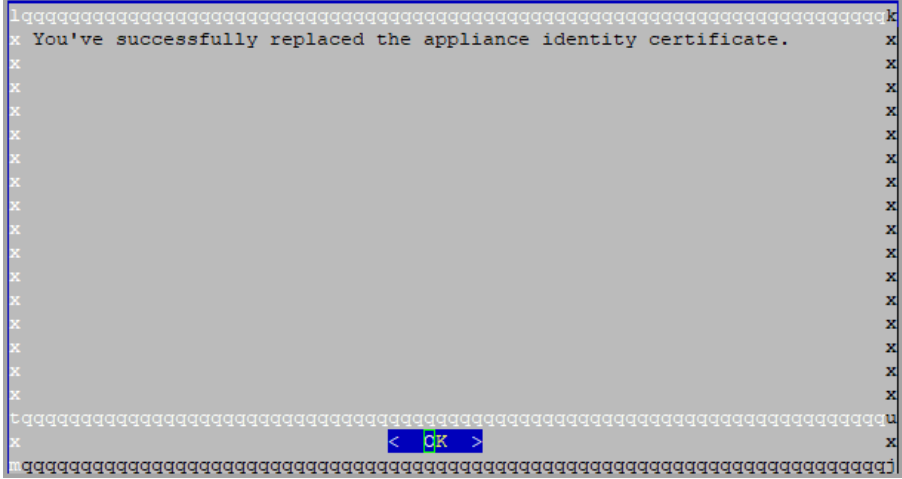

7. 各アプライアンスで手順 1 〜 6 を繰り返します。

### <span id="page-41-0"></span>4. [集中管理(Central Management)] への Manager の登録

次の手順を実行し、アプライアンスコンソール(SystemConfig)を使用して Manager を登録します。IP アドレス、ホスト名などのアプライアンス設定が保持されていることに注意してください。

Manager のフェールオーバー:2 つの Manager がある場合、プライマリ Manager でこの手順を実行 するだけで十分です。以下の手順で、セカンダリ Manager を登録します。「6. Central [Management](#page-43-0) [へのアプライアンスの追加」](#page-43-0)で、セカンダリ SMC を登録します。

この手順の一環としてホスト情報(IPアドレス、ホスト名、またはドメイン名)を変更すること は推奨されません。詳細については、[「ホスト情報](#page-36-0)」を参照してください。

- 1. Manager アプライアンスコンソールに sysadmin としてログインします。
- 2. [リカバリ(Recovery)] を選択します。
- 3. [アプライアンスの追加(Add Appliance)] を選択します。
- 4. Manager の IP アドレス、ユーザー名およびパスワードを入力します。
- 5. アプライアンスのセットアップが完了したら、[Central Management] でインベントリを確認しま す。Manager アプライアンスのステータスが以下のように表示されていることを確認します: [接続済み(Connected)]。

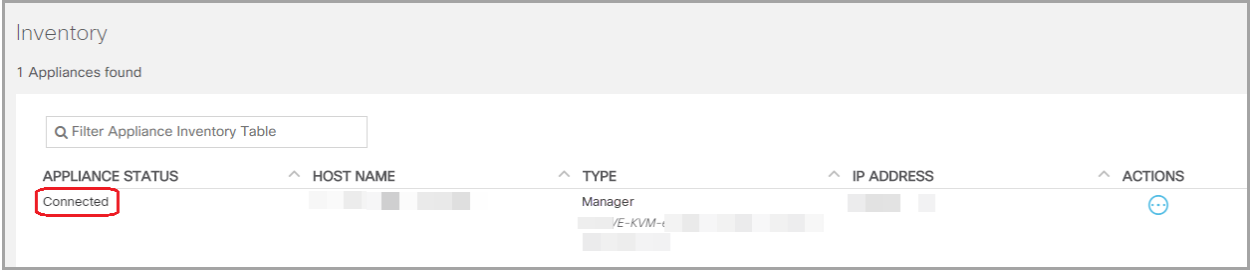

## <span id="page-42-0"></span>5. 信頼ストアからの期限切れ証明書の削除

Manager が 2 つある場合は、プライマリ Manager でこの手順を実行するだけで十分です(セカンダリ Manager は工場出荷時のデフォルトにリセットされたため)。

無効になった古い証明書のみを削除してください。最新の証明書を削除すると、システム との通信が切断されます。

- 1. [集中管理(Central Management)] の [インベントリ (Inventory)] で、Manager の […(省略符 号)アイコン] をクリックします。
- 2. [アプライアンス構成の編集(Edit Appliance Configuration)] を選択します。
- 3. [全般(General)] タブを選択します。
- 4. [信頼ストア(Trust Store)] リストを確認します。Manager と Manager 以外のその他のアプライ アンスのすべての期限切れ証明書(アイデンティティ、ルート、および中間証明書)を見つけ ます。
- 5. [削除(Delete)] をクリックして古い証明書それぞれを削除します。
- 6. [設定の適用(Apply settings)] をクリックします。画面に表示される指示に従って操作します。
- 7. [集中管理(Central Management)] の [インベントリ(Inventory)] ページで、Manager アプライ アンスのステータスが [接続済み(Connected)] に戻っていることを確認します。

## <span id="page-43-0"></span>6. Central Management へのアプライアンスの追加

アプライアンスコンソール(SystemConfig)を使用して、他のアプライアンスを [集中管理(Central Management)] に追加します。

- 1 つずつ:一度に1つのアプライアンスを設定します。クラスタ内で次のアプライアンスの設定 を開始する前に、アプライアンスが [接続済み(Connected)] になっていることを確認します。
- <sup>l</sup> [集中管理(Central Management)]:Manager IP アドレス、Manager パスワード、および Secure Network Analytics ドメインが必要です。
- 順序:[「アプライアンスの設定順序」](#page-43-1)に従います。
- アクセス: Central Management にアクセスするには管理者権限が必要です。

#### <span id="page-43-1"></span>アプライアンスの設定順序

次の順序でアプライアンスを設定し、各アプライアンスの詳細を書き留めます。

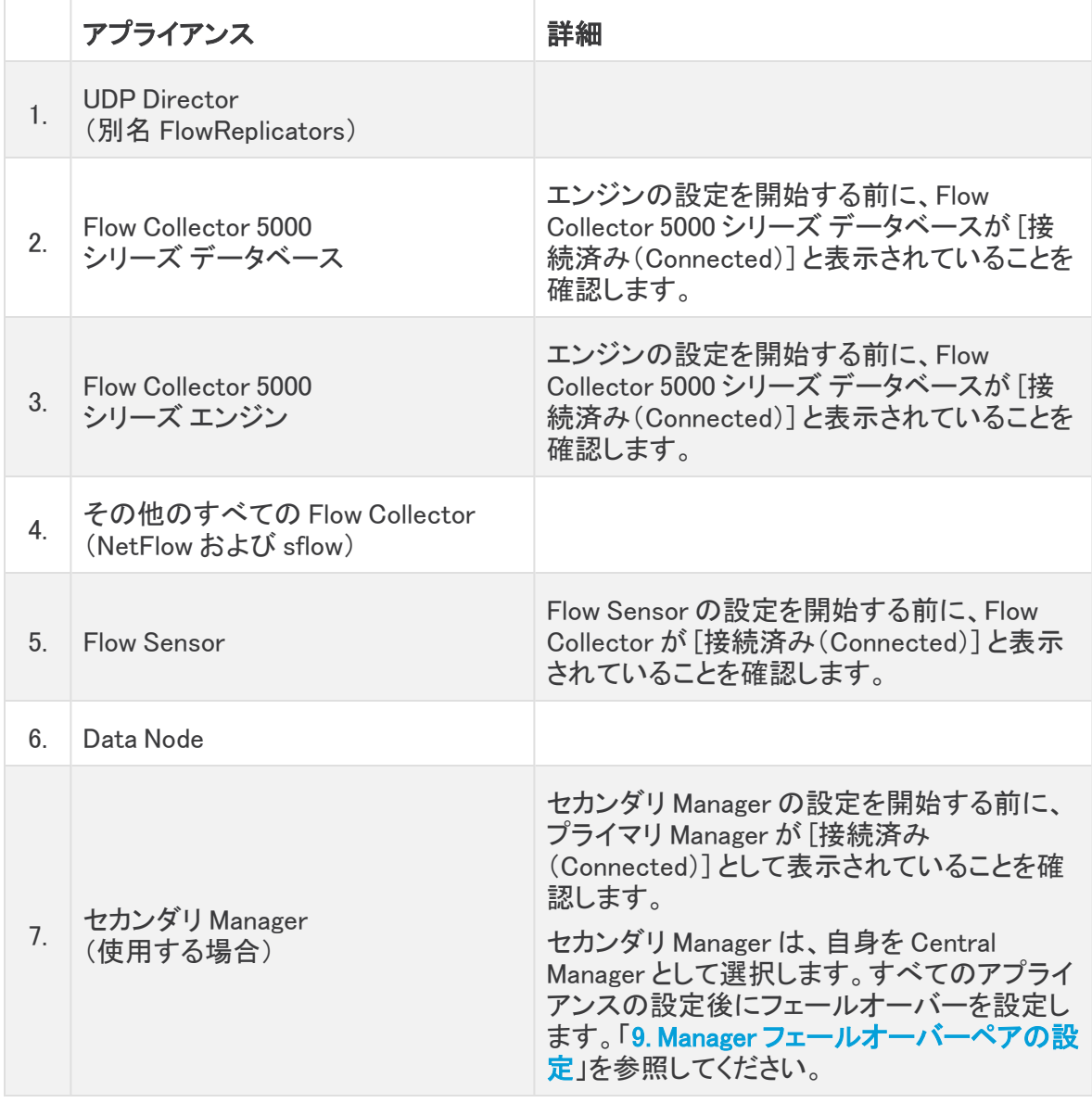

アプライアンスコンソール(SystemConfig)を使用して各アプライアンスを設定するには、次の手順を 使用します。IP アドレス、ホスト名などのアプライアンス設定が保持されていることに注意してくださ い。

この手順の一環としてホスト情報(IPアドレス、ホスト名、またはドメイン名)を変更すること は推奨されません。詳細については、[「ホスト情報](#page-36-0)」を参照してください。

1. アプライアンスコンソールに sysadmin としてログインします。

セカンダリ Manager のみ:セカンダリ Manager がある場合は、sysadmin としてログインしま す。初回セットアップの指示に従います( [システムコンフィギュレーション](https://www.cisco.com/c/en/us/support/security/stealthwatch/products-installation-guides-list.html?cachemode=refresh) ガイド の手順を参照 してください)。Manager は、自身を Central Manager として選択します。すべてのアプライアン スが [集中管理(Central Management)] に接続された後に、フェールオーバーを設定します。

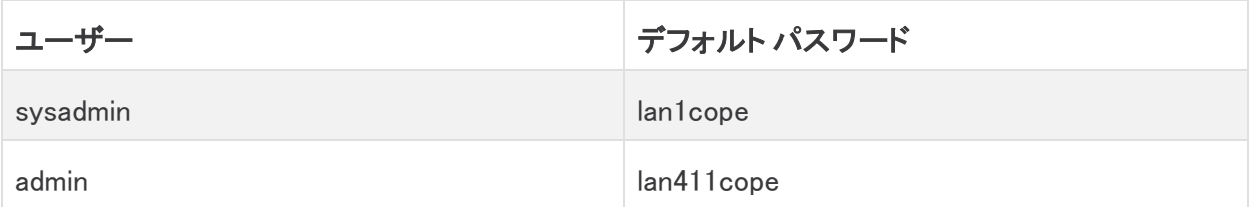

- 2. [リカバリ(Recovery)] を選択します。
- 3. [アプライアンスの追加(Add Appliance)] を選択します。
- 4. Manager の IP アドレスと管理者パスワードを入力します。[OK] をクリックします。
- 5. アプライアンスのセットアップが完了したら、[Central Management] でインベントリを確認しま す。アプライアンスのステータスが以下のように表示されていることを確認します:[接続済み (Connected)]。

アプライアンスのステータスが [初期化中(Initializing)] または [設定の変更を保留中 (Config Changes Pending)] から [接続済み(Connected)] に変化します。プライマリ Manager と各アプライアンスが [接続済み(Connected)] と表示されていることを確認して から、次のアプライアンスを [集中管理(Central Management)] に追加します([設定の順](#page-43-1) [序と詳細を使用\)。](#page-43-1)

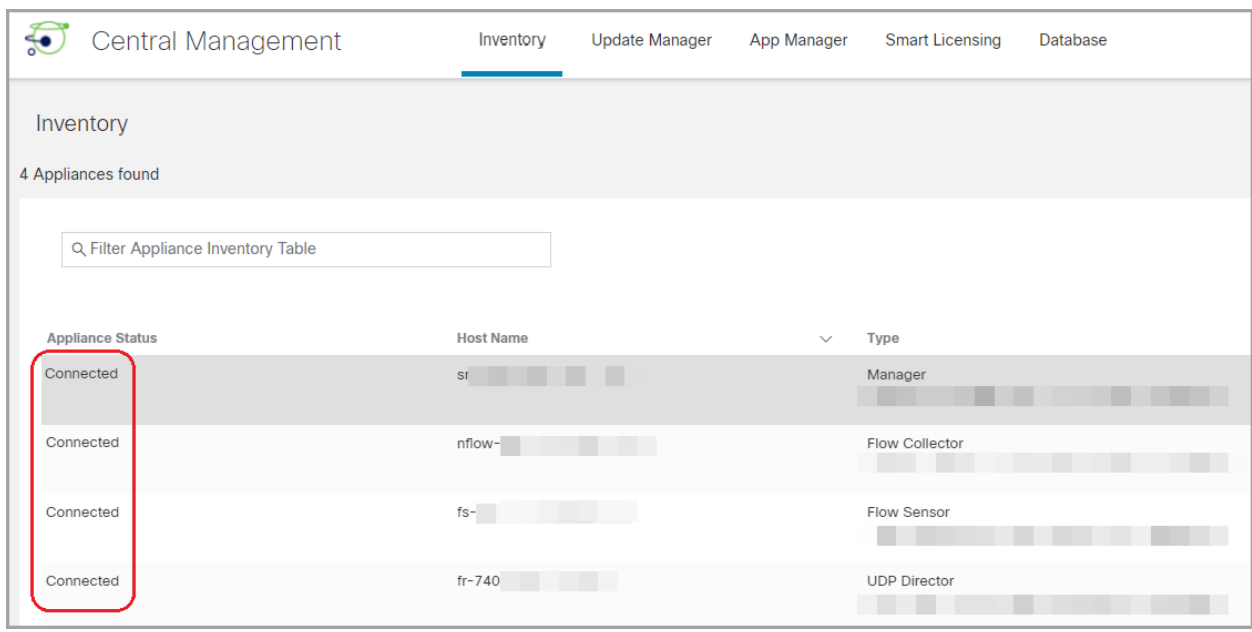

6. 手順 1 ~ 5 を繰り返して各アプライアンスを [集中管理(Central Management)] に追加しま す。

# <span id="page-45-0"></span>7. Data Store データベースの開始

展開に Data Node がない場合は、「8. [信頼ストアからの期限切れ証明書の削除」](#page-45-1)に進み ます。

- 1. [集中管理(Central Management)]で以下を選択します:データストア > [データベースコント ロール(Database Control)]。
- 2. まず、[データベースステータス(Database Status)] 列に移動し、データベースが次のように 表示されていることを確認します:[ダウン(Down)]。
- 3. データベースの [アクション(Actions)] 列の [ … (省略符号) アイコン] をクリックします。
- 4. [開始(Start)] を選択します。
- 5. データベースのステータスが次のように表示されていることを確認します:[アップ(Up)]。

### <span id="page-45-1"></span>8. 信頼ストアからの期限切れ証明書の削除

各アプライアンスの信頼ストアから期限切れの証明書や古い証明書を削除します。各アプライアン スアイデンティティ証明書の保存場所の詳細については、「[信頼ストア](#page-63-0)の場所」を参照してくださ い。

無効になった古い証明書のみを削除してください。最新の証明書を削除すると、システム との通信が切断されます。

- 1. [集中管理(Central Management)] の [インベントリ(Inventory)] で、アプライアンスの [ (省略符号)アイコン] をクリックします。
- 2. [アプライアンス構成の編集(Edit Appliance Configuration)] を選択します。
- 3. [全般(General)] タブを選択します。
- 4. [信頼ストア(Trust Store)] リストを確認します。アプライアンス、Manager、およびその他のア プライアンスのすべての期限切れ証明書(アイデンティティ、ルート、および中間証明書)を見 つけます。
- 5. [削除(Delete)] をクリックして古い証明書それぞれを削除します。
- 6. [設定の適用(Apply settings)] をクリックします。画面に表示される指示に従って操作します。
- 7. [集中管理(Central Management)] の [インベントリ(Inventory)] ページで、アプライアンスと Manager アプライアンスのステータスが [接続済み(Connected)] に戻っていることを確認しま す。
- 8. 各 Flow Collector、Flow Sensor、UDP Director、および Data Node で手順 1 ~ 7 を繰り返しま す。

## <span id="page-46-1"></span>9. Manager フェールオーバーペアの設定

<span id="page-46-0"></span>Manager をフェールオーバーペアとして設定するには、フェールオーバー [コンフィギュレーション](https://www.cisco.com/c/en/us/support/security/stealthwatch/products-installation-and-configuration-guides-list.html?cachemode=refresh) ガ [イド](https://www.cisco.com/c/en/us/support/security/stealthwatch/products-installation-and-configuration-guides-list.html?cachemode=refresh) [英語] の手順に従います。

# Manager 以外の個別のアプライアンス

次の手順に従って、Manager 以外の個別のアプライアンス(Flow Collector、Flow Sensor、UDP Director、または Data Node)の証明書の有効期限を変更します。この手順では、個別のアプライア ンスを Central Management から削除し、変更後に Central Management に再度追加します。

デフォルトの有効期間:再生成された証明書のデフォルトは 5 年です。ただし、この期間は手順を進 める過程で変更できます。

アプライアンス アイデンティティ証明書は、この手順の一環として自動的に置き換えられ ます。

カスタム証明書を使用するアプライアンスの場合、アプライアンスでカスタム アプライアン ス アイデンティティ証明書を使用するこの手順はサポートされていません。この手順を実 行すると、カスタム証明書はシスコ自己署名アプライアンス アイデンティティ証明書に置 き換えられます。カスタム アプライアンス アイデンティティ証明書を使用するには、 「SSL/TLS アプライアンス [アイデンティティ証明書の置換](#page-52-0)」の手順を参照してください。

#### 概要

全体的な手順は次のとおりです。

- 1. Data Store [データベースを停止する](#page-47-0)
- 2. [アプライアンスの削除と証明書の再生成](#page-47-1)
- 3. [信頼ストアからの期限切れ証明書の削除](#page-49-0)
- 4. Central Management [へのアプライアンスの追加](#page-50-0)
- 5. Data Store [データベースの開始](#page-51-0)

Manager 証明書の有効期限を変更する必要がある場合は、「Manager [と管理対象アプラ](#page-37-0) [イアンス](#page-37-0)」を参照してください。

# <span id="page-47-0"></span>1. Data Store データベースを停止する

データベースを停止せずに、3 つ以上の Data Node がある状況で操作する場合は、シスコ [サポート](#page-92-0) に連絡してサポートを求めてください。

展開に Data Node がない場合は、「2. [アプライアンスの削除と証明書の再生成」](#page-47-1)に進みま す。

- 1. 次の URL にアクセスしてください: Central Management > データストア > [データベースコント ロール(Database Control)]。
- 2. まず、[データベースステータス(Database Status)] 列に移動し、データベースが次のように 表示されていることを確認します:[アップ(Up)]。
- 3. データベースの [アクション (Actions)] 列の [… (省略符号) アイコン] をクリックします。
- 4. [停止(Stop)]を選択します。
- 5. データベースのステータスが次のように表示されていることを確認します:[ダウン(Down)]。

<span id="page-47-1"></span>2. アプライアンスの削除と証明書の再生成

- 1. Central Management からのアプライアンスの削除:アプライアンスの … (省略符号)アイコン をクリックします。[このアプライアンスの削除(Remove This Appliance)] を選択します。
- 2. アプライアンスコンソールに sysadmin としてログインします。
- 3. メインメニューから [リカバリ(Recovery)] を選択します。
- 4. [アプライアンスの削除(RemoveAppliance)] を選択します。 メニューが表示されない場合、アプライアンスはすでに Central Management から削除されて います。

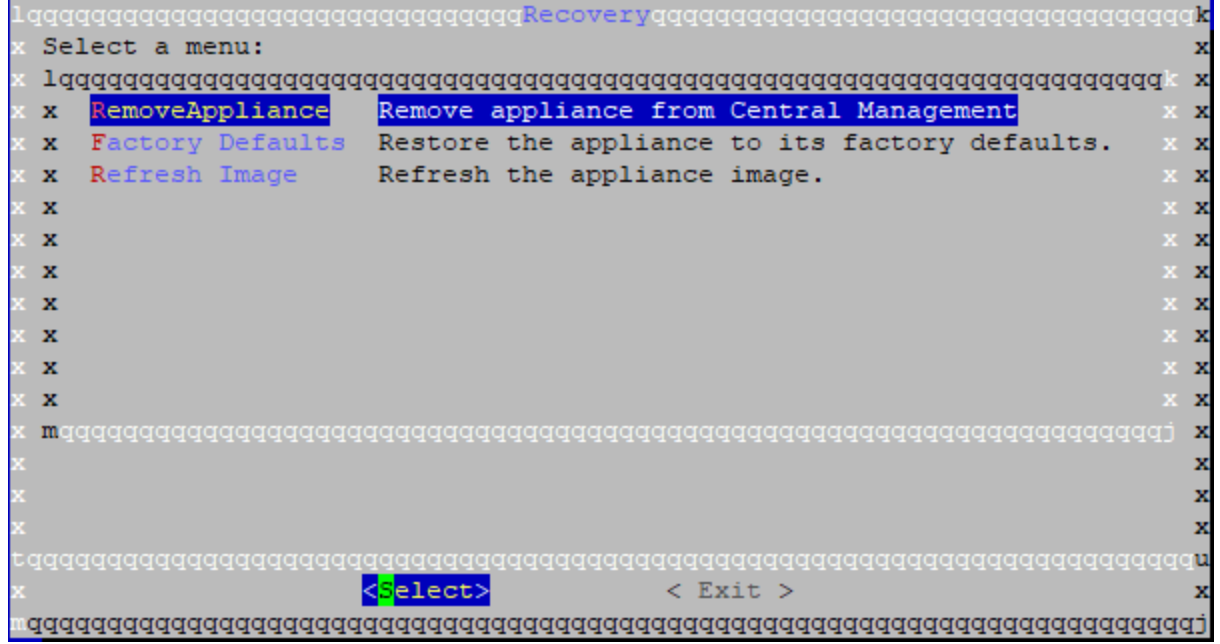

- 5. 画面に表示される指示に従ってアプライアンスを削除します。
- 6. [リカバリ(Recovery)] メニューから、[期限切れのアイデンティティ(Expired Identity)] を選択 します。画面に表示される指示に従って、削除を確認します。

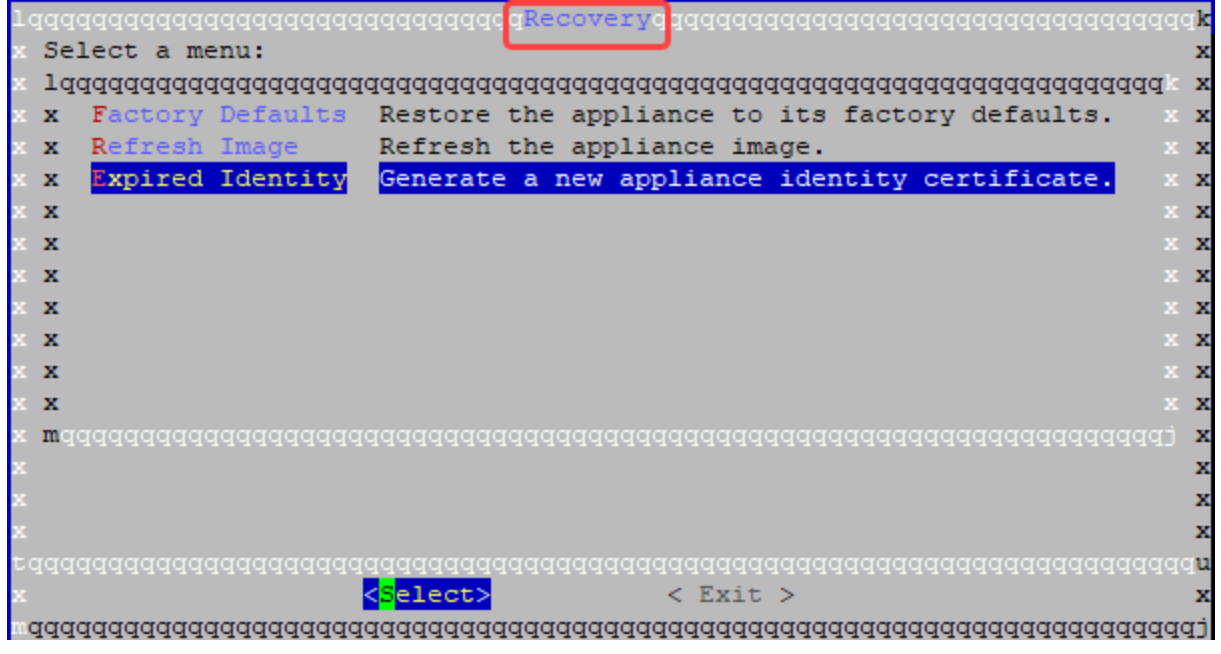

- 7. 証明書が正常に置き換えられたことを確認するまで待ちます。
	- **終了:[OK] をクリックしてコンソールを閉じます。**
	- <sup>l</sup> 証明書の有効期限の変更(オプション):証明書の有効期限はデフォルトで 5 年です。 有効期限を変更するには、[OK] をクリックして [リカバリ(Recovery)] メニューに戻りま す。[アイデンティティ証明書(Identity Certificate)] を選択し、画面に表示される指示に 従って 1 〜 5 年の有効期限を入力します。証明書が正常に置き換えられたことを確認 するまで待ちます。

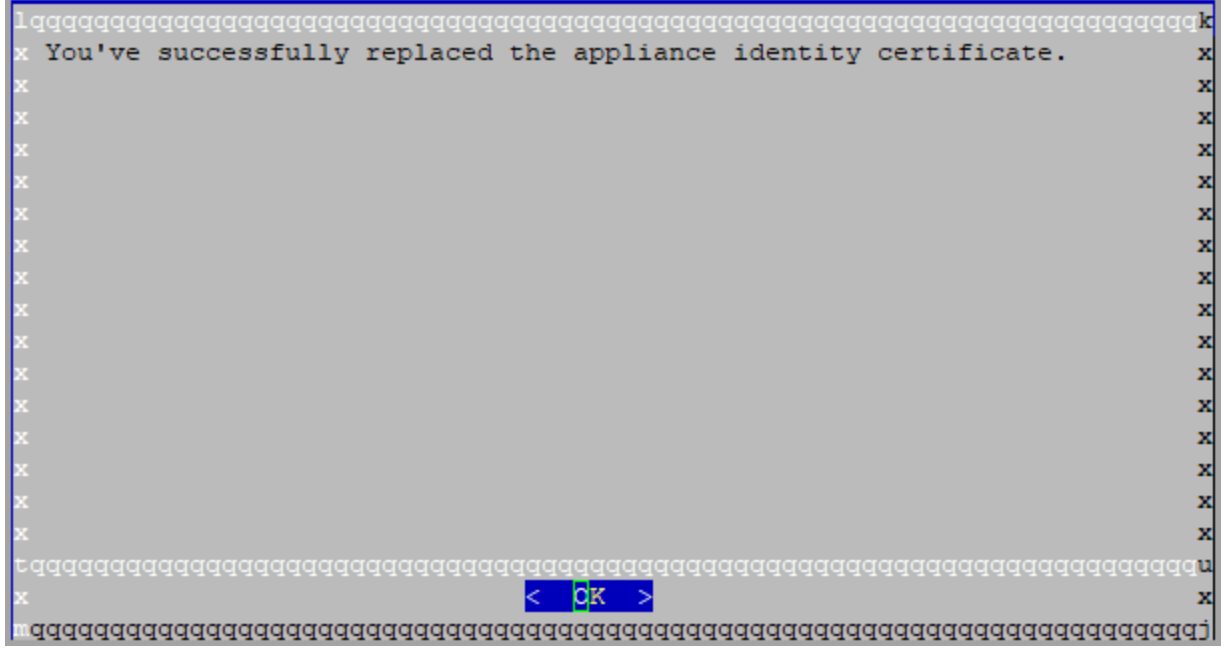

8. 各アプライアンスで手順 1 〜 8 を繰り返します。

### <span id="page-49-0"></span>3. 信頼ストアからの期限切れ証明書の削除

次の手順を実行して、期限切れのアプライアンス証明書を Manager 信頼ストアから削除します。

無効になった古い証明書のみを削除してください。最新の証明書を削除すると、システム との通信が切断されます。

- 1. Manager に管理者としてログインします(https://<IPAddress>)。
- 2. Manager のアプライアンスステータスが [接続済み(Connected)] と表示されていることを確 認します。
- 3. Manager の … (省略符号)アイコンをクリックします。
- 4. [アプライアンス構成の編集(Edit Appliance Configuration)] を選択します。
- 5. [全般(General)] タブを選択します。
- 6. [信頼ストア(Trust Store)] リストを確認します。期限切れの証明書(アイデンティティ、ルー ト、および中間証明書)を見つけます。
- 7. [削除(Delete)] をクリックして古い証明書それぞれを削除します。
- 8. [設定の適用(Apply settings)] をクリックします。画面に表示される指示に従って操作します。
- 9. [集中管理(Central Management)] の [インベントリ(Inventory)] ページで、Manager アプライ アンスのステータスが [接続済み(Connected)] に戻っていることを確認します。

## <span id="page-50-0"></span>4. Central Management へのアプライアンスの追加

アプライアンスを [集中管理(Central Management)] に追加すると、IP アドレス、ホスト名などは保持 されます。

この手順の一環としてホスト情報(IPアドレス、ホスト名、またはドメイン名)を変更すること は推奨されません。詳細については、[「ホスト情報](#page-36-0)」を参照してください。

- <sup>l</sup> [集中管理(Central Management)]:Manager IP アドレス、Manager パスワード、および Secure Network Analytics ドメインが必要です。
- <sup>l</sup> 順序:2 つ以上のアプライアンスを Central Management に追加する場合は、[「アプライアンス](#page-43-1) [の設定順序](#page-43-1)」に従います。
- アクセス: Central Management にアクセスするには管理者権限が必要です。
- 1. アプライアンスコンソールに sysadmin としてログインします。
- 2. [リカバリ(Recovery)] を選択します。
- 3. [アプライアンスの追加(Add Appliance)] を選択します。
- 4. Manager の IP アドレスと管理者パスワードを入力します。[OK] をクリックします。
- 5. アプライアンスのセットアップが完了したら、[Central Management] でインベントリを確認しま す。アプライアンスのステータスが [接続済み(Connected)] と表示されていることを確認しま す。

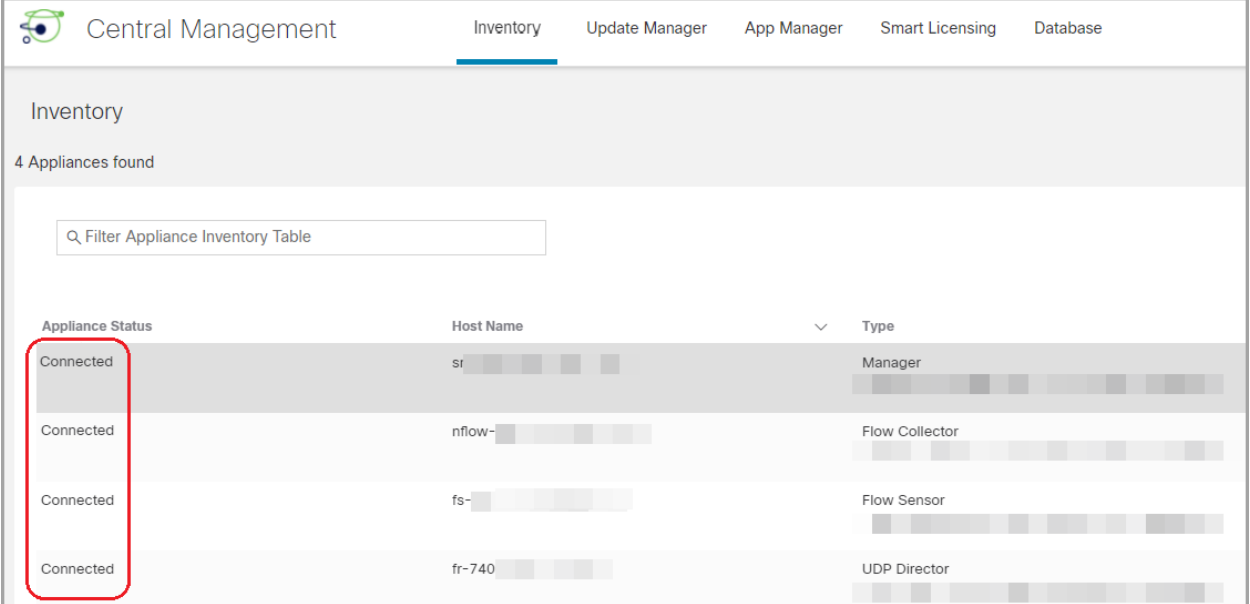

## <span id="page-51-0"></span>5. Data Store データベースの開始

Đ 展開に Data Node がない場合は、このセクションをスキップできます。

- 1. [集中管理(Central Management)]で以下を選択します:データストア > [データベースコント ロール(Database Control)]。
- 2. まず、[データベースステータス(Database Status)] 列に移動し、データベースが次のように 表示されていることを確認します:[ダウン(Down)]。
- 3. データベースの [アクション (Actions)] 列の [… (省略符号) アイコン] をクリックします。
- 4. [開始(Start)] を選択します。
- 5. データベースのステータスが次のように表示されていることを確認します:[アップ(Up)]。

# <span id="page-52-0"></span>SSL/TLS アプライアンス アイデンティティ証明書 の置換

各 Secure Network Analytics アプライアンスは固有の自己署名アプライアンス アイデンティティ証明 書と一緒にインストールされます。次の手順を使用して、アプライアンス アイデンティティ証明書をカ スタム アプライアンス アイデンティティ証明書に置き換えることができます。

証明書はシステムのセキュリティにとって重要です。証明書を不適切に変更すると、 Secure Network Analytics アプライアンスの通信が停止し、データ損失の原因となります。

# 証明書の要件

ベストプラクティスと証明書の要件については、「はじめに」の[「アプライアンスのアイデンティティ証](#page-8-0) [明書」](#page-8-0)を参照してください。

# 環境に応じた手順の選択

Central Management で証明書署名要求(CSR)を生成するか、すでに証明書がある場合は CSR を 省略できます。

- 証明書署名要求を生成するには、「Central [Management](#page-52-1) での CSR の生成」 に進みます。
- 証明書署名要求を省略するには、「[\[集中管理\(Central](#page-57-0) Management)] での CSR の省略」に 進みます。

# <span id="page-52-1"></span>Central Management での CSR の生成

Central Management で CSR を生成し、既存のアプライアンス アイデンティティ証明書を新しいアイ デンティティ証明書に置き換えるには、次の手順を実行します。

### 概要

全体的な手順は次のとおりです。

1. [証明書署名要求の生成](#page-52-2)

2. ルート CA [証明書を信頼ストアに追加する](#page-53-0)

- 3. Data Store [データベースを停止する](#page-56-0)
- 4. アプライアンス [アイデンティティ証明書の置換](#page-56-1)
- 5. デスクトップ [クライアントで証明書を信頼する](#page-57-1)

#### <span id="page-52-2"></span>1. 証明書署名要求の生成

次の手順に従って、証明書署名要求(CSR)を準備します。

- 1. Central [Management](#page-14-0) を開きます。
- 2. [インベントリ(Inventory)] ページで、アプライアンスの […(省略符号)アイコン] をクリックし ます。
- 3. [アプライアンス構成の編集(Edit Appliance Configuration)] を選択します。
- 4. [SSL/TLS アプライアンス アイデンティティ(SSL/TLS Appliance Identity)] セクションに移動し ます。
- 5. [アイデンティティの更新(Update Identity)] をクリックします。
- 6. CSR(証明書署名要求)を生成する必要がある場合は、[はい(Yes)] を選択します。[次へ (Next)] をクリックします。

CSR を生成する必要がない場合は、「[\[集中管理\(Central](#page-57-0) Management)] での CSR の省 [略」](#page-57-0)に進みます。

- 7. 認証局でサポートされる RSA キーの長さを選択します。
- 8. [CSRの生成(Generate a CSR)] セクションのフィールド(任意)に入力します。
- 9. [CSR の生成(Generate a CSR)] をクリックします。生成プロセスは数分かかることがありま す。

キャンセル:CSR を生成した後、またはアイデンティティ証明書を待っている間に [キャンセル (Cancel)] をクリックすると、キャンセルされた CSR は無効になります。この場合は新しい CSR を生成します。

10. [CSRのダウンロード(Download CSR)] をクリックします。

複数のアプライアンス:クラスタ内にあるすべてのアプライアンスのアイデンティティを更新す る場合は、アプライアンスごとに手順 1 ~ 10 を繰り返して CSR を生成します。

キャンセル:CSR を生成した後で [キャンセル(Cancel)] をクリックすると、CSR は無効にな り、アプライアンス アイデンティティの更新に使用できなくなります。この場合は新しい CSR を 生成します。

11. ダウンロードした CSR を認証局に送信します。 複数の CSR:同じ認証局にすべての CSR を送信します。

### <span id="page-53-0"></span>2. ルート CA 証明書を信頼ストアに追加する

- 1. Central [Management](#page-14-0) を開きます。
- 2. [インベントリ(Inventory)] タブで、アプライアンスの [ ・・・ (省略符号) アイコン] をクリックしま す。
- 3. [アプライアンス構成の編集(Edit Appliance Configuration)] を選択します。
- 4. [全般(General)] タブで、[信頼ストア(Trust Store)] セクションを見つけます。
- 5. [新規追加(Add New)] をクリックします。

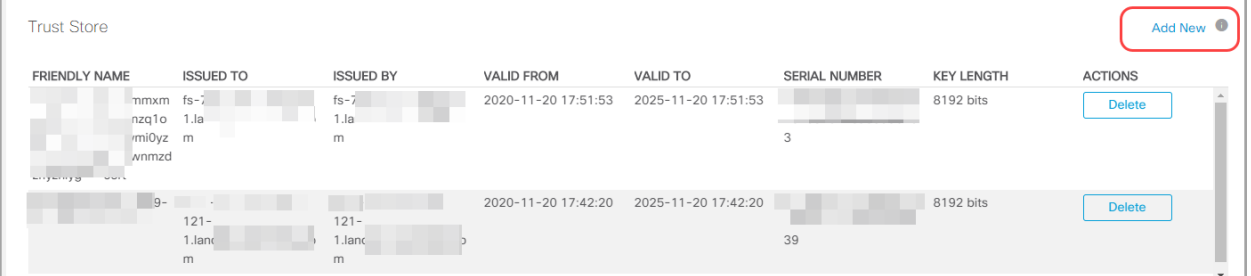

6. [フレンドリ名(Friendly Name)] フィールドにルート証明書の一意の名前を入力します。

新しい証明書に名前を付ける場合、または信頼ストアに追加する場合は、各フレンドリ名 が一意であることを確認します。フレンドリ名を重複させないでください。

- 7. [ファイルの選択(Choose File)] をクリックします。新しいルート証明書を選択します。
- 8. [証明書の追加(Add Certificate)] をクリックします。[信頼ストア(Trust Store)] リストに新しい 証明書が表示されることを確認します。
- 9. 各アプライアンスの信頼ストアで手順 1 〜 8 を繰り返します。

#### 信頼ストアの要件

このテーブルを使用して、アプライアンスの信頼ストアにルート CA 証明書を追加します。

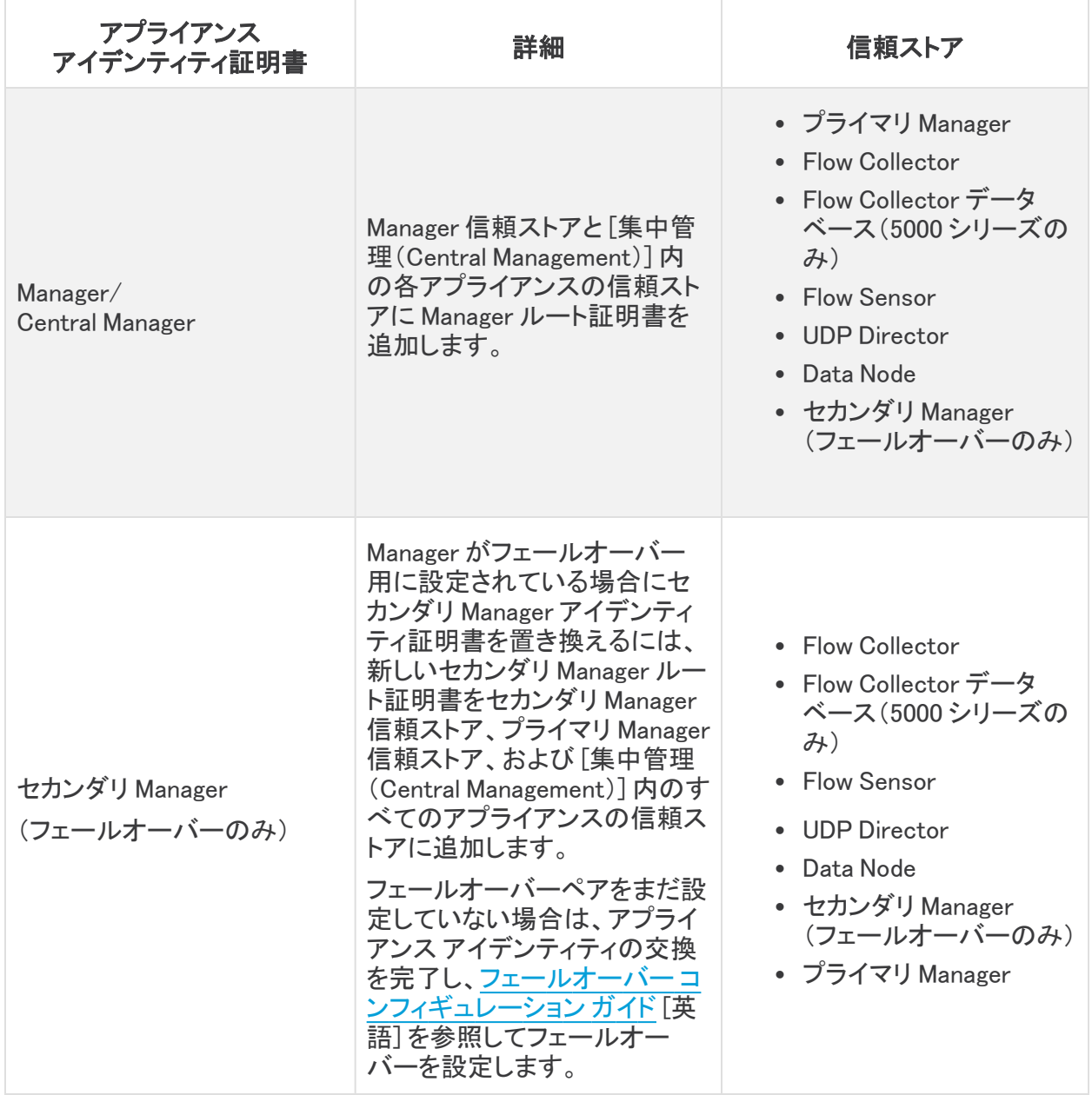

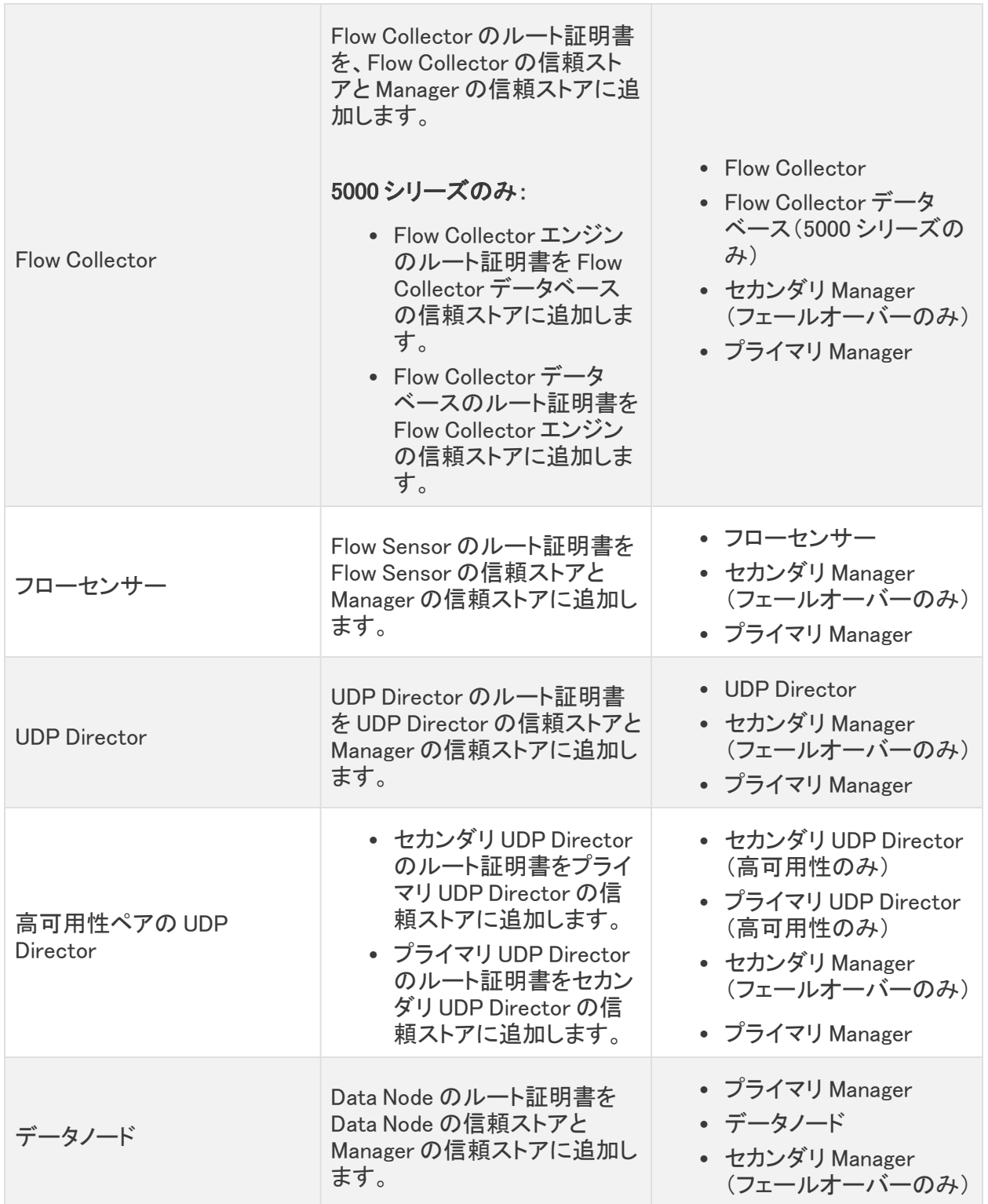

# <span id="page-56-0"></span>3. Data Store データベースを停止する

データベースを停止せずに、3 つ以上の Data Node がある状況で操作する場合は、シスコ [サポート](#page-92-0) に連絡してサポートを求めてください。

展開に Data Node がない場合は、「4. アプライアンス [アイデンティティ証明書の置換」](#page-56-1)に 進みます。

- 1. 次の URL にアクセスしてください: Central Management > データストア > [データベースコント ロール(Database Control)]。
- 2. まず、[データベースステータス(Database Status)] 列に移動し、データベースが次のように 表示されていることを確認します:[アップ(Up)]。
- 3. データベースの [アクション (Actions)] 列の [… (省略符号) アイコン] をクリックします。
- 4. [停止(Stop)]を選択します。
- 5. データベースのステータスが次のように表示されていることを確認します:[ダウン(Down)]。

## <span id="page-56-1"></span>4. アプライアンス アイデンティティ証明書の置換

準備:このプロセスでは、各アプライアンスが自動的に再起動するため、アプライアンスの再起動を 管理できるタイミングで証明書を更新するよう計画します。

- 1. Central [Management](#page-14-0) を開きます。
- 2. [インベントリ(Inventory)] ページで、アプライアンスの [ ・・・ (省略符号)アイコン] をクリックし ます。

複数のアプライアンス:Flow Collector、Flow Sensor、UDP Director、または Data Node から開 始します。

- 3. [アプライアンス(Appliance)] タブ > [SSL/TLSアプライアンスアイデンティティ(SSL/TLS Appliance Identity)] を選択します。
- 4. [フレンドリ名(Friendly Name)] フィールドに証明書の一意の名前を入力します。
- 5. [ファイルの選択(Choose File)] をクリックします。新しい証明書を選択します。

また、証明書ファイル形式に次の手順を実行します。

- PKCS#12:[バンドルパスワード(Bundle Password)] フィールドにファイルの復号に必 要なパスワードを入力します。パスワードは保存されません。
- <sup>l</sup> PEM:[証明書チェーンファイル(Certificate Chain File)] フィールドで、証明書チェーン ファイルを個別にアップロードします([ファイルの選択(Choose File)] をクリックしま す)。チェーンファイルが正しい順序であり、要件を満たしていることを確認します。詳 細については、「はじめに」の「PEM [チェーンファイルの要件」](#page-12-0)を参照してください。

#### チェーンファイルにアプライアンス アイデンティティ証明書(リーフ)を含めないでください。

- 6. [アイデンティティの置換(Replace Identity)] をクリックします。
- 7. [設定の適用(Apply settings)] をクリックします。
- 8. 画面に表示される指示に従って操作します。アプライアンスが自動的に再起動します。
- 9. [集中管理(Central Management)] のインベントリを確認します。[アプライアンスステータス (Appliance Status)] が [接続済み(Connected)] と表示されていることを確認します。
- 10. SSL/TLS アプライアンス [アイデンティティの](#page-18-0)リストを確認します。新しい証明書が表示されて いることを確認します。

複数のアプライアンス:クラスタ内にあるすべてのアプライアンスのアイデンティティを更新す る場合、アプライアンスごとに手順 1 ~ 11 を繰り返します。各アプライアンスの設定の変更 が完了し、ステータスが [接続済み(Connected)] に戻っていることを確認してから次のアプラ イアンスに進みます。

# <span id="page-57-1"></span>5. デスクトップ クライアントで証明書を信頼する

デスクトップクライアントを使用する場合は、次の手順を実行します。デスクトップクライアントは、 Data Store のない展開でのみ使用できます。

デスクトップ クライアントは、ローカルコンピュータにインストールされたデフォルトの信頼ストアに保 存されている証明書だけを信頼します。

- 1. Manager に管理者としてログインします(https://<IPAddress>)。
- 2. <u>★</u>(ダウンロード)アイコンをクリックします。
- <span id="page-57-0"></span>3. 画面に表示される指示に従って、新しい証明書を確認して信頼します。

# [集中管理(Central Management)] での CSR の省略

「アプライアンスのアイデンティ「証明書」の要件を満たす証明書がすでにある場合は、次の手順 を実行して、現在のアプライアンス アイデンティティ証明書を新しいアイデンティティ証明書に置き換 えます。

概要

全体的な手順は次のとおりです。

- 1. [信頼ストアへの必要な証明書の追加](#page-57-2)
- 2. Data Store [データベースを停止する](#page-60-0)
- 3. アプライアンス [アイデンティティ証明書の置換](#page-60-1)
- 4. デスクトップ [クライアントで証明書を信頼する](#page-61-0)

#### <span id="page-57-2"></span>1. 信頼ストアへの必要な証明書の追加

開始する前に、「[信頼ストアの要件](#page-58-0)」で必要な証明書についての情報を確認してください。

- 1. Central [Management](#page-14-0) を開きます。
- 2. [インベントリ(Inventory)] タブで、アプライアンスの [ … (省略符号) アイコン] をクリックしま す。
- 3. [アプライアンス構成の編集(Edit Appliance Configuration)] を選択します。
- 4. [全般(General)] タブで、[信頼ストア(Trust Store)] セクションを見つけます。
- 5. [新規追加(Add New)] をクリックします。

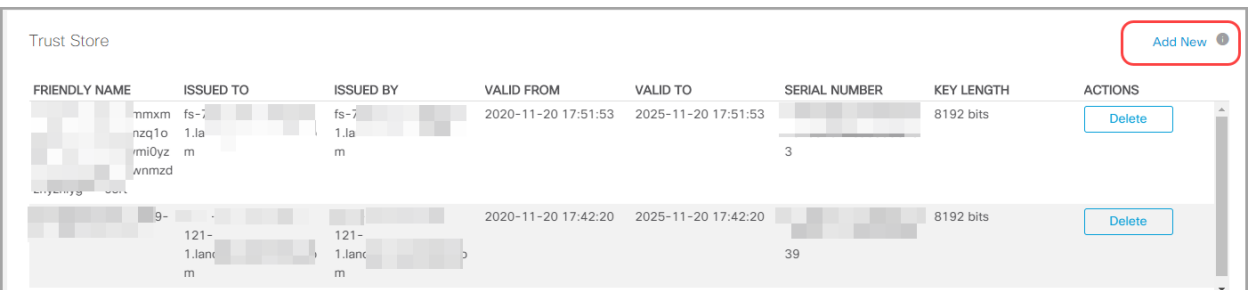

6. [フレンドリ名(Friendly Name)] フィールドに証明書の一意の名前を入力します。

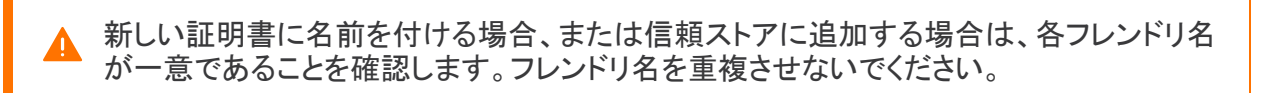

- 7. [ファイルの選択(Choose File)] をクリックします。新しい証明書を選択します。
- 8. [証明書の追加(Add Certificate)] をクリックします。[信頼ストア(Trust Store)] リストに新しい 証明書が表示されることを確認します。
- 9. 各アプライアンスの信頼ストアで手順1~9を繰り返します。

#### <span id="page-58-0"></span>信頼ストアの要件

このテーブルを使用して、アプライアンスの信頼ストアに必要な証明書を追加します。必要な証明 書は、以下によって決まります。

- 自己署名:自己署名証明書がある場合は、信頼ストアに追加します。
- チェーン/ルート:チェーン証明書がある場合は、ルート証明書を信頼ストアに追加するだけ で済みます。

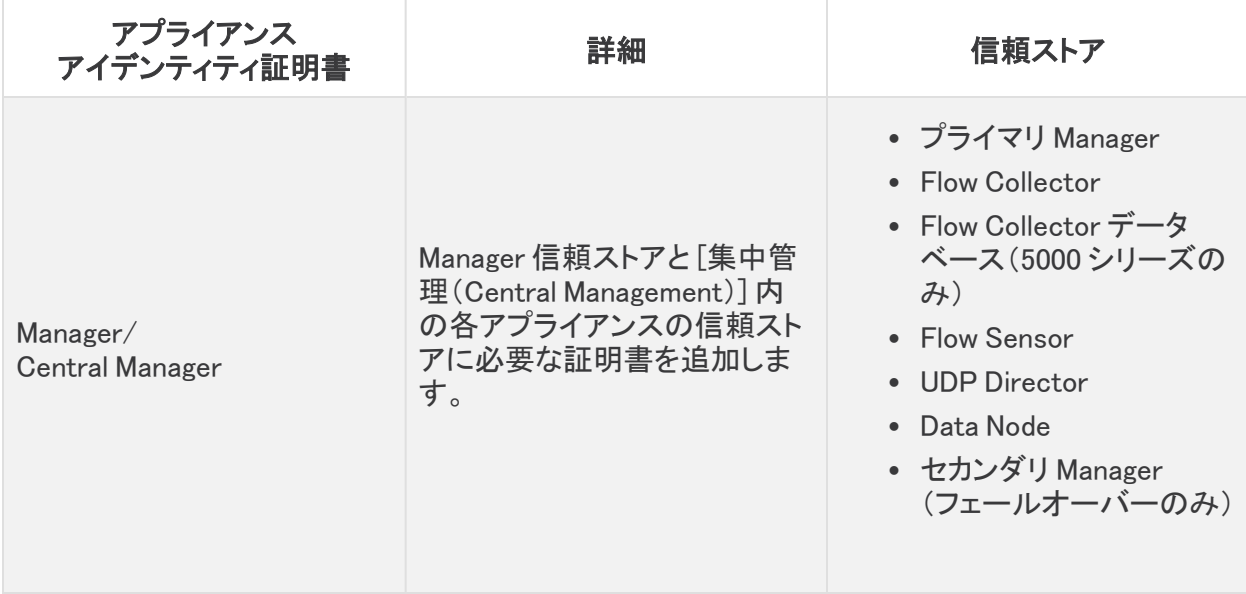

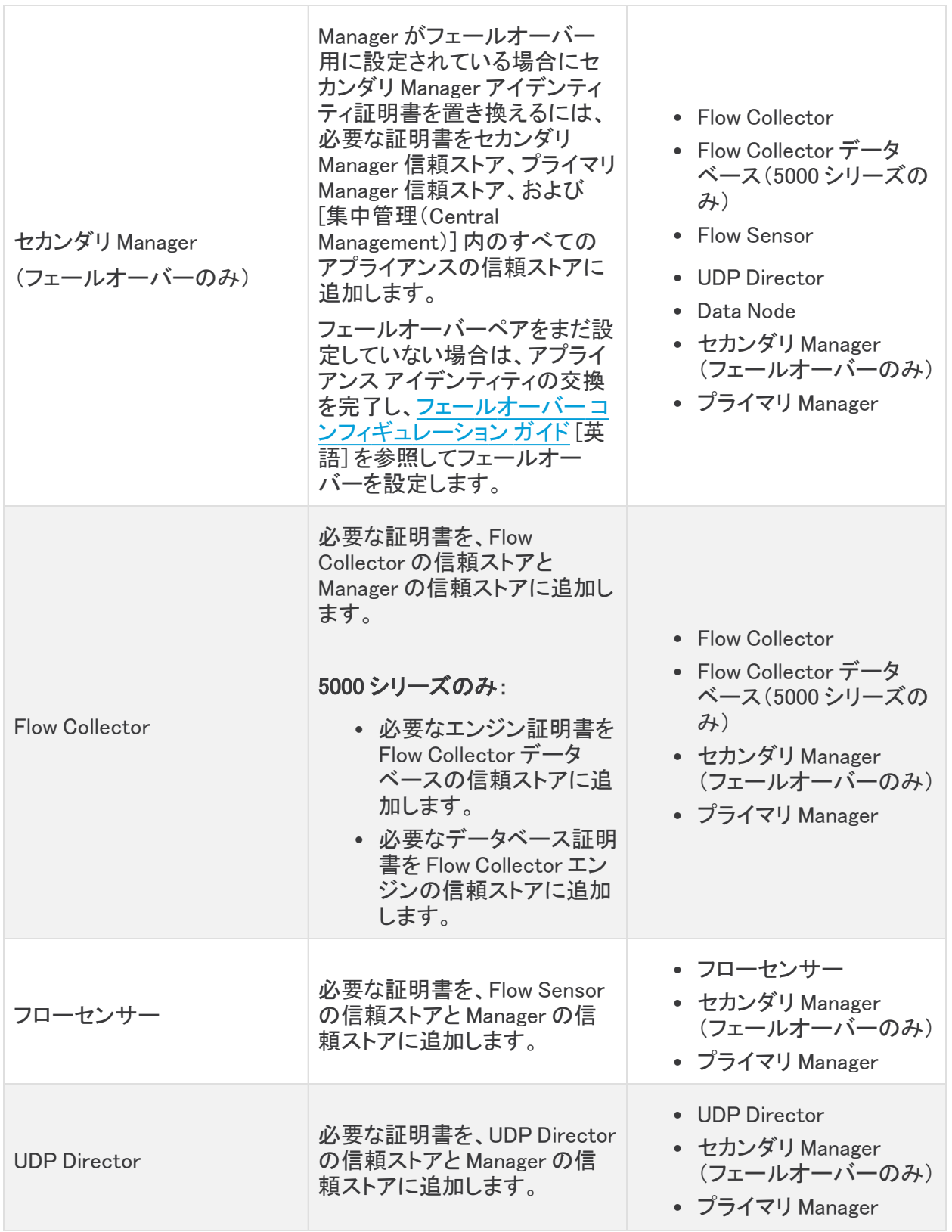

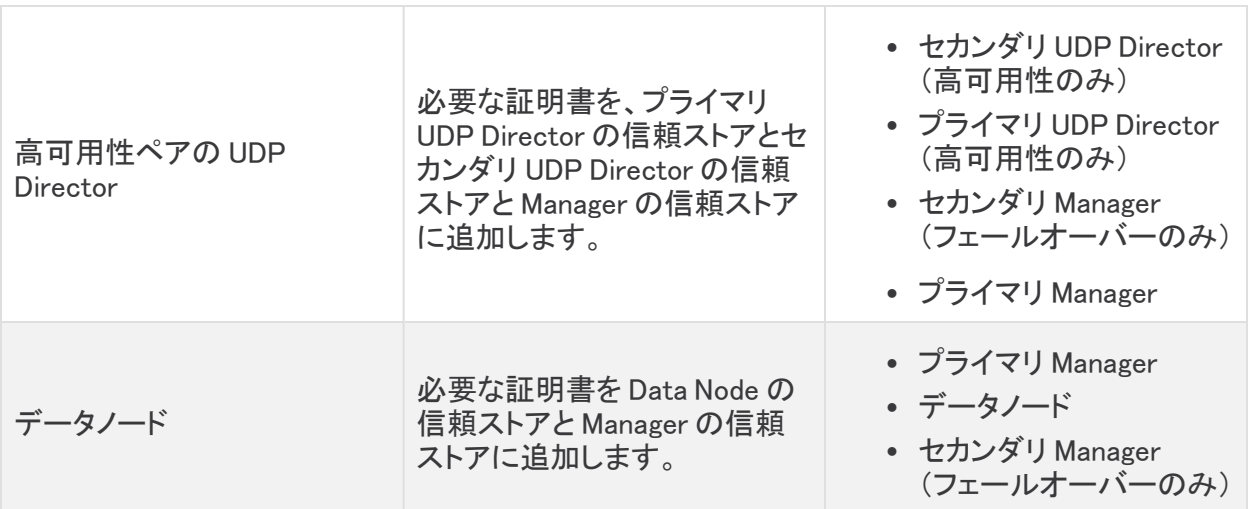

# <span id="page-60-0"></span>2. Data Store データベースを停止する

データベースを停止せずに、3 つ以上の Data Node がある状況で操作する場合は、シスコ [サポート](#page-92-0) に連絡してサポートを求めてください。

展開に Data Node がない場合は、「3. アプライアンス [アイデンティティ証明書の置換」](#page-60-1)に 進みます。

- 1. 次の URL にアクセスしてください:Central Management > データストア > [データベースコント ロール(Database Control)]。
- 2. まず、[データベースステータス(Database Status)] 列に移動し、データベースが次のように 表示されていることを確認します:[アップ(Up)]。
- 3. データベースの「アクション (Actions)] 列の […(省略符号) アイコン] をクリックします。
- 4. [停止(Stop)]を選択します。
- 5. データベースのステータスが次のように表示されていることを確認します:[ダウン(Down)]。

# <span id="page-60-1"></span>3. アプライアンス アイデンティティ証明書の置換

準備:このプロセスでは、各アプライアンスが自動的に再起動するので、アプライアンスでのトラ フィック量が比較的少ないタイミングで証明書を更新するよう計画します。

- 1. Central [Management](#page-14-0) を開きます。
- 2. [インベントリ(Inventory)] タブで、アプライアンスの […(省略符号) アイコン] をクリックしま す。

複数のアプライアンス:Flow Collector、Flow Sensor、UDP Director、または Data Node から開 始します。最後に Manager を更新します。

- 3. [アプライアンス構成の編集(Edit Appliance Configuration)] を選択します。
- 4. [SSL/TLS アプライアンス アイデンティティ(SSL/TLS Appliance Identity)] セクションに移動し ます。
- 5. [アイデンティティの更新(Update Identity)] をクリックします。
- 6. CSR(証明書署名要求)を生成する必要がある場合は、[いいえ(No)] を選択します。[次へ (Next)] をクリックします。
- 7. [フレンドリ名(Friendly Name)] フィールドに証明書の一意の名前を入力します。
- 8. [ファイルの選択(Choose File)] をクリックします。新しい証明書を選択します。
	- また、証明書ファイル形式に応じて次の手順を実行します。
		- <sup>l</sup> PKCS#12:[バンドルパスワード(Bundle Password)] フィールドにファイルの復号に必 要なパスワードを入力します。パスワードは保存されません。
		- <sup>l</sup> PEM:[証明書チェーンファイル(Certificate Chain File)] フィールドで、証明書チェーン ファイルを個別にアップロードします([ファイルの選択(Choose File)] をクリックしま す)。チェーンファイルが正しい順序であり、要件を満たしていることを確認します。詳 細については、「はじめに」の「PEM [チェーンファイルの要件」](#page-12-0)を参照してください。

▲ チェーンファイルにアプライアンス アイデンティティ証明書(リーフ)を含めないでください。

- 9. [アイデンティティの置換(Replace Identity)] をクリックします。
- 10. [設定の適用(Apply settings)] をクリックします。
- 11. 画面に表示される指示に従って操作します。アプライアンスが自動的に再起動します。
- 12. [集中管理(Central Management)] のインベントリを確認します。[アプライアンスステータス (Appliance Status)] が [接続済み(Connected)] と表示されていることを確認します。
- 13. SSL/TLS アプライアンス [アイデンティティの](#page-18-0)リストを確認します。新しい証明書が表示されて いることを確認します。

複数のアプライアンス:クラスタ内にあるすべてのアプライアンスのアイデンティティを更新す る場合は、アプライアンスごとに手順 1 ~ 13 を繰り返します。各アプライアンスの設定の変 更が完了し、ステータスが [接続済み(Connected)] に戻っていることを確認してから次のア プライアンスに進みます。

## <span id="page-61-0"></span>4. デスクトップ クライアントで証明書を信頼する

デスクトップクライアントを使用する場合は、次の手順を実行します。デスクトップクライアントは、 Data Store のない展開でのみ使用できます。

デスクトップ クライアントは、ローカルコンピュータにインストールされたデフォルトの信頼ストアに保 存されている証明書だけを信頼します。

- 1. Manager に管理者としてログインします(https://<IPAddress>)。
- 2. <u>★</u>(ダウンロード)アイコンをクリックします。
- 3. 画面に表示される指示に従って、新しい証明書を確認して信頼します。

# <span id="page-62-0"></span>信頼ストアの証明書の確認

次の手順を実行して、選択したアプライアンスの信頼ストアに保存した証明書を確認します。

- 1. Central [Management](#page-14-0) を開きます。
- 2. アプライアンスの …(省略符号)アイコンをクリックします。
- 3. [アプライアンス構成の編集(Edit Appliance Configuration)] を選択します。
- 4. [全般(General)] タブを選択します。
- 5. [信頼ストア(Trust Store)] リストを確認します。

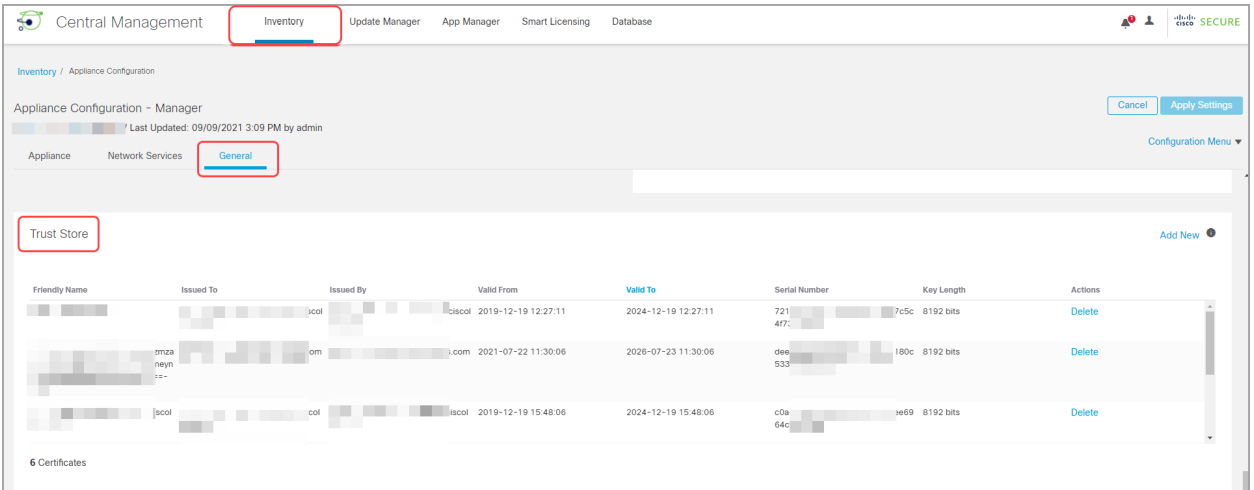

# 信頼ストアからの証明書の削除

次の手順を実行して、アプライアンスの信頼ストアから証明書を削除します。無効になった古い証 明書のみを削除してください。最新の証明書を削除すると、システムとの通信が切断されます。

アプライアンス アイデンティティを置き換える場合は、新しい証明書を追加して[「SSL/TLS](#page-52-0) ▲ アプライアンス [アイデンティティ証明書の置換」](#page-52-0)の手順を完全に実行するまでは、古い証 明書を削除しないでください。

- 1. [\[信頼ストア\(Trust](#page-62-0) Store)] のリストで、削除する証明書(アイデンティティ、中間、またはルー ト)を見つけます。
- 2. [削除(Delete)] をクリックします。

無効になった古い証明書のみを削除してください。最新の証明書を削除すると、システム との通信が切断されます。

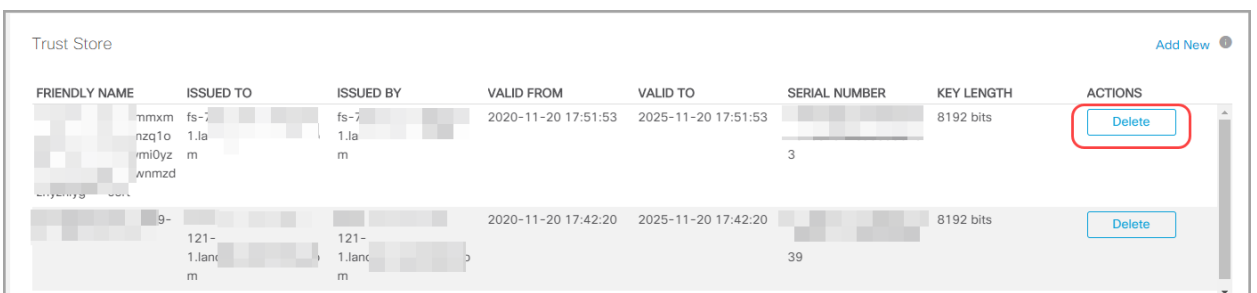

- 3. [設定の適用(Apply settings)] をクリックします。画面に表示される指示に従って操作します。
- 4. Central Management のインベントリページで、アプライアンスのステータスが [接続済み (Connected)] に戻っていることを確認します。

# <span id="page-63-0"></span>信頼ストア の場所

証明書が保存されている場所を確認するには、「信頼ストア」列を参照してください。

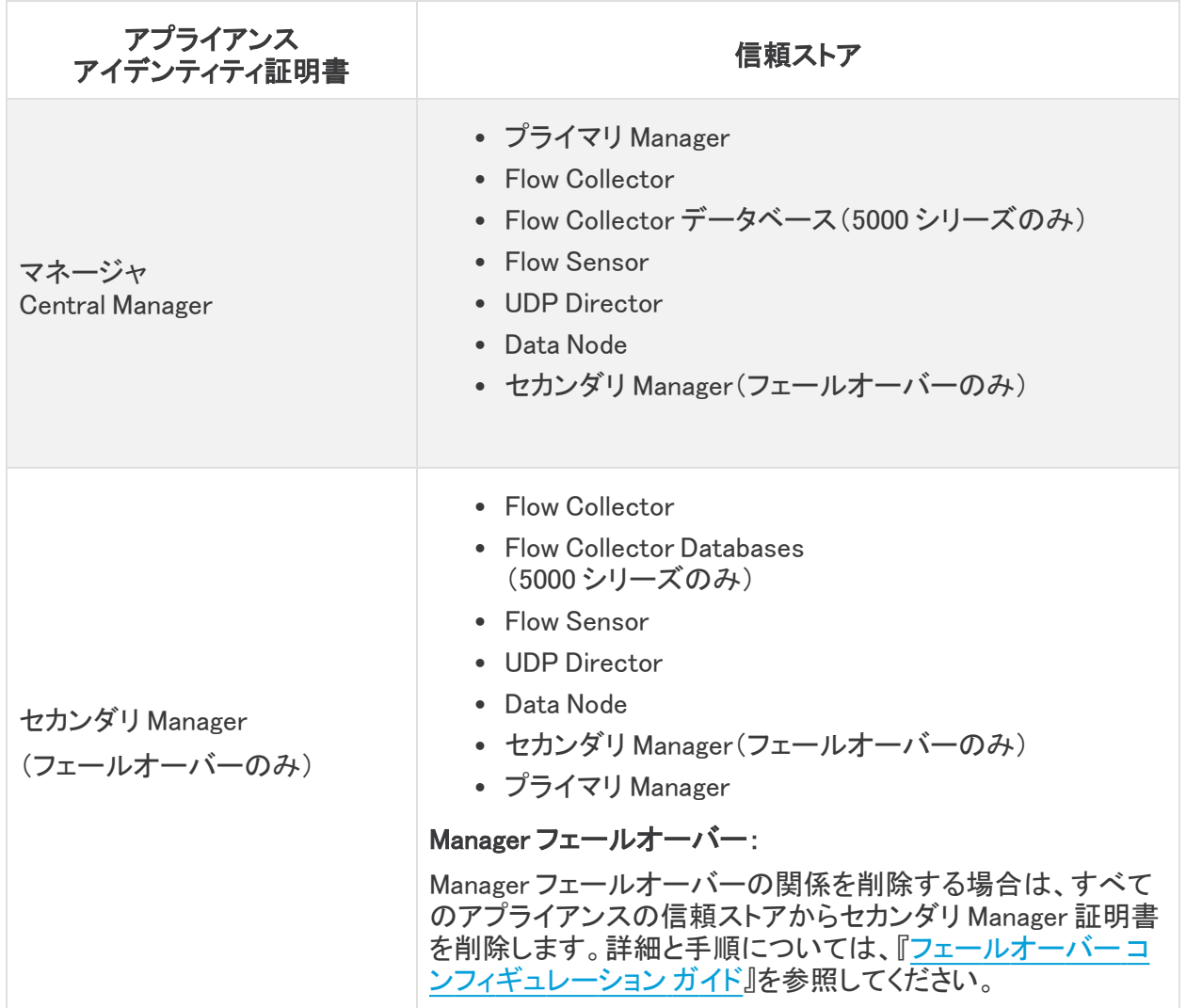

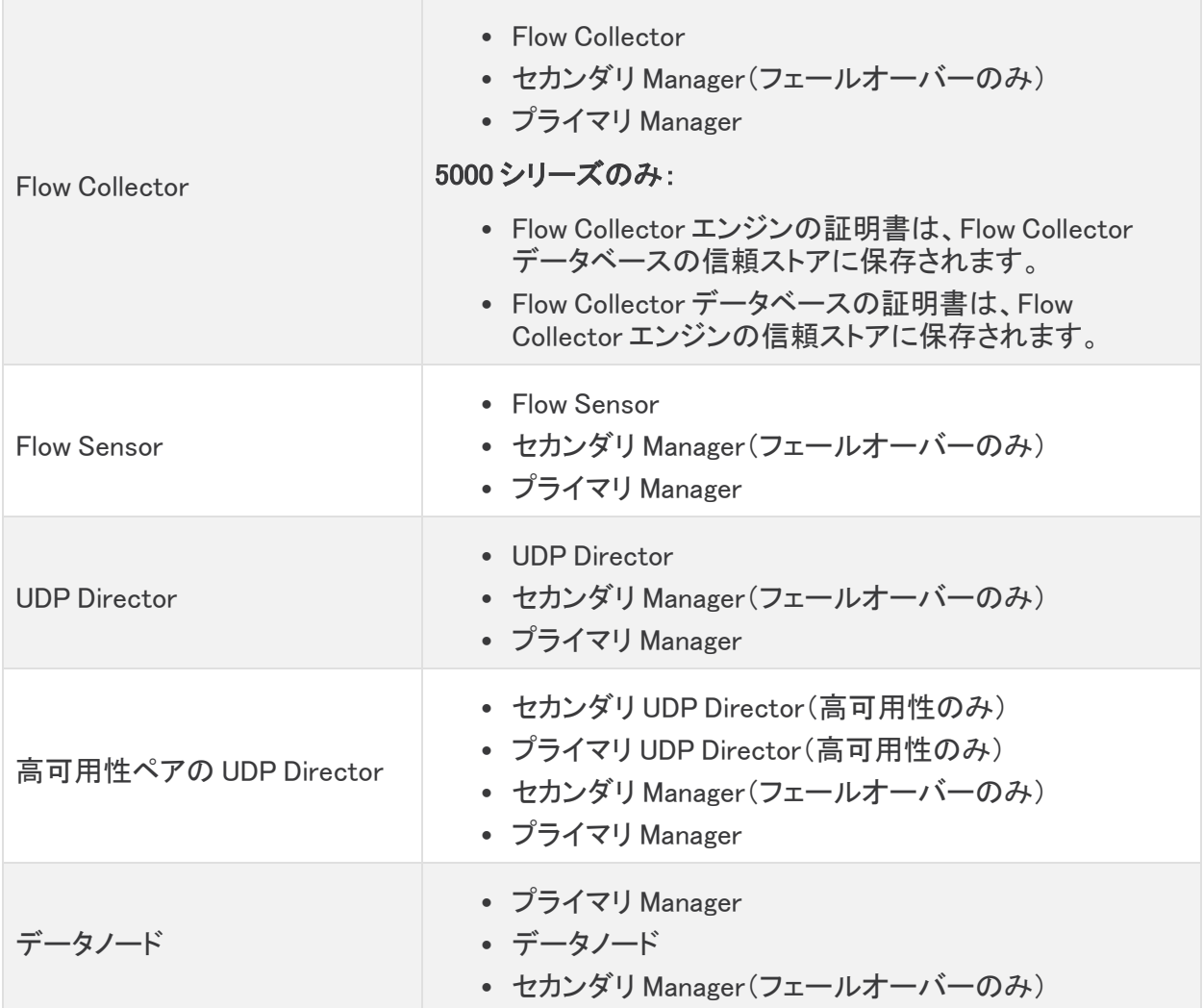

# <span id="page-65-0"></span>ホスト名またはネットワークドメイン名の変更

アプライアンスのホスト名とネットワークドメイン名は、初回セットアップを使用したインストールプロ セスの一環として設定されます。[Central Management] の [ホスト名(Host Naming)] セクションに は、この情報は読み取り専用として表示されます。

- <sup>l</sup> アプライアンスの IP アドレスを変更するには、「ネットワーク [インターフェイスの変更」](#page-75-0)を参照 してください。
- <sup>l</sup> カスタム証明書を使用している場合は、 誤って証明書を上書きした場合に備えて、ネットワー ク設定(ホスト名、ネットワークドメイン名、または eth0 IP アドレス)を変更する前に、証明書を 保存します。シスコ自己署名アプライアンス アイデンティティ証明書をカスタム証明書に置き 換えるには、次の手順に従います:SSL/TLS アプライアンス [アイデンティティ証明書の置換。](#page-52-0)

# 最新の設定の確認

次の手順に従って、選択したアプライアンスのホスト名とネットワークドメイン名を確認します。

- 1. Central [Management](#page-14-0) を開きます。
- 2. アプライアンスの … (省略符号)アイコンをクリックします。
- 3. [アプライアンス構成の編集(Edit Appliance Configuration)] を選択します。
- 4. [アプライアンス(Appliance)] タブを選択します。

# ホスト名またはネットワークドメイン名の変更

次の手順に従って、アプライアンスのホスト名とネットワークドメイン名を変更します。手順の一環と して、アプライアンスを [集中管理(Central Management)] から一時的に削除します。

また、画面に表示される指示に従って、証明書の再生成が必要かどうか、または証明書を保持す ることを選択できるかどうかを確認してください。

カスタム証明書を使用している場合は、誤って証明書を上書きした場合に備えて、ネット ワーク設定(ホスト名、ネットワークドメイン名、または IP アドレス)を変更する前に、証明 ▲ 書を保存します。シスコ自己署名アプライアンス アイデンティティ証明書をカスタム証明書 に置き換えるには、次の手順に従います:SSL/TLS アプライアンス [アイデンティティ証明](#page-52-0) [書の置換](#page-52-0)。

#### 要件

アプライアンスのホスト名またはネットワークドメイン名を変更する前に、「はじめに」の[「ベストプラク](#page-6-0) [ティス」](#page-6-0)を確認し、次の要件を見直してください。

- アプライアンスには一**意のホスト名**が必要です。他のアプライアンスとホスト名が同一のアプ ライアンスは設定できません。また、各アプライアンスのホスト名がインターネットホストのイ ンターネット標準要件を満たしていることを確認します。
- Flow Collector 5000 シリーズ データベース:複数のデータベースとエンジンのペアがある場 合は、[集中管理(Central Management)] で識別できるように、データベースとエンジンの各 ペアに名前を付けます(例:database1 and engine1、database2 and engine2)。
- Manager のフェールオーバー:Manager がフェールオーバーペアとして設定されている場合 は、Manager のホスト名またはネットワークドメイン名を変更する前に、フェールオーバー関係

を削除します。フェールオーバー [コンフィギュレーション](https://www.cisco.com/c/ja_jp/support/security/stealthwatch/products-installation-and-configuration-guides-list.html) ガイド [英語] の手順に従ってくださ い。

# アプライアンスの手順の選択

- [Manager](#page-66-0): Manager
- Flow Collector、Flow Sensor、UDP Director、または Data Node: Manager [以外のアプライアン](#page-72-0) [ス](#page-72-0)

Manager と別のアプライアンス(Flow Collector など)でホスト名やネットワークドメイン名を 変更する場合は、最初に Manager での手順を実行します。

## <span id="page-66-0"></span>Manager

次の手順に従って、Manager のホスト名またはネットワークドメイン名を変更します。手順は、 Central Management から一時的にアプライアンスを削除することが含まれています。指定した順序 に従っていることを確認します。アプライアンスが複数ある場合、この手順は完了するまでかなりの 時間がかかる場合があります。サポートが必要な場合は、[シスコサポート](#page-92-0)までお問い合わせくださ い。

Manager のフェールオーバー: Manager がフェールオーバーペアとして設定されている場合は、 Manager の設定を変更する前に、フェールオーバーの関係を削除します。[フェールオーバー](https://www.cisco.com/c/ja_jp/support/security/stealthwatch/products-installation-and-configuration-guides-list.html) コン [フィギュレーション](https://www.cisco.com/c/ja_jp/support/security/stealthwatch/products-installation-and-configuration-guides-list.html) ガイド [英語] の手順に従ってください。

カスタム証明書を使用している場合は、誤って証明書を上書きした場合に備えて、ネット ワーク設定(ホスト名、ネットワークドメイン名、または eth0 IP アドレス)を変更する前に、 証明書を保存します。シスコ自己署名アプライアンス アイデンティティ証明書をカスタム証 明書に置き換えるには、次の手順に従います:SSL/TLS アプライアンス [アイデンティティ](#page-52-0) [証明書の置換](#page-52-0)。

#### 概要

全体的な手順は次のとおりです。

- 1. Data Store [データベースを停止する](#page-66-1)
- 2. Central Management [からのアプライアンスの削除](#page-67-0)
- 3. [Manager のホスト名またはネットワークドメイン名の変更](#page-68-0)
- 4. [\[集中管理\(Central](#page-68-1) Management)] への Manager の登録
- 5. Central Management [へのアプライアンスの追加](#page-69-0)
- 6. Data Store [データベースの開始](#page-71-0)
- 7. [信頼ストアからの古い](#page-71-1) Manager 証明書の削除
- 8. Manager [フェールオーバーペアの設定](#page-71-2)

#### <span id="page-66-1"></span>1. Data Store データベースを停止する

データベースを停止せずに、3 つ以上の Data Node がある状況で操作する場合は、シスコ [サポート](#page-92-0) に連絡してサポートを求めてください。

展開に Data Node がない場合は、「2. Central Management [からのアプライアンスの削除](#page-67-0)」 に進みます。

- 1. 次の URL にアクセスしてください:Central Management > データストア > [データベースコント ロール(Database Control)]。
- 2. まず、[データベースステータス(Database Status)] 列に移動し、データベースが次のように 表示されていることを確認します:[アップ(Up)]。
- 3. データベースの [アクション (Actions)] 列の [… (省略符号) アイコン] をクリックします。
- 4. [停止(Stop)]を選択します。
- <span id="page-67-0"></span>5. データベースのステータスが次のように表示されていることを確認します:[ダウン(Down)]。
- 2. Central Management からのアプライアンスの削除
	- 1. Central [Management](#page-14-0) を開きます。
	- 2. [アプライアンスステータス(Appliance Status)] 列を確認します。すべてのアプライアンスが [接続済み(Connected)] と表示されていることを確認します。
	- 3. すべてのアプライアンス(プライマリ Manager を除く)を [集中管理(Central Management)] か ら削除します。
		- 「インベントリ(Inventory)] タブで、アプライアンスの [ ・・・ (省略符号)アイコン] をクリッ クします。
		- <sup>l</sup> [このアプライアンスの削除(Remove This Appliance)] を選択します。
		- <sup>l</sup> コンフィギュレーションチャネルのダウン:アプライアンスのステータスが [コンフィギュ レーションチャネルのダウン(Config Channel Down)] と表示されている場合は、アプラ イアンスコンソールにログインします。メインメニューから、[リカバリ(Recovery)] > [ア プライアンスの削除(RemoveAppliance)] を選択します。
	- 4. Manager のアプライアンスステータスが [接続済み(Connected)] と表示されていることを確 認します。

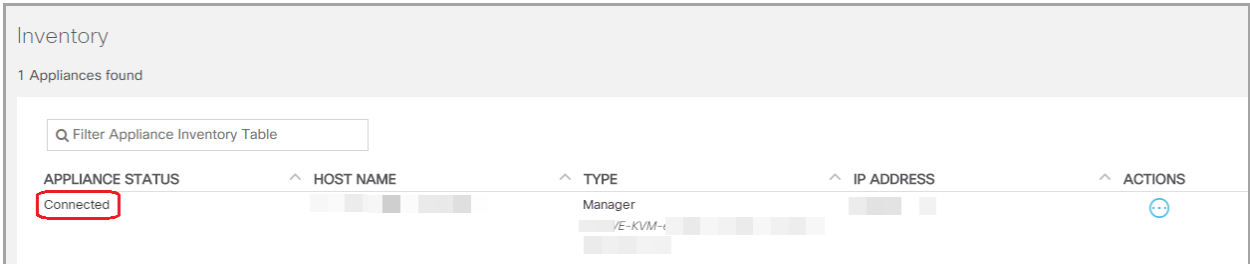

- 5. [集中管理(Central Management)] からプライマリ Manager を削除します。
	- [インベントリ(Inventory)] タブで、プライマリ Manager の [ \*\*\* (省略符号)アイコン] をク リックします。
	- <sup>l</sup> [このアプライアンスの削除(Remove This Appliance)] を選択します。
	- 構成チャネルのダウン:アプライアンスのステータスが [構成チャネルのダウン(Config Channel Down)] と表示されている場合は、Manager アプライアンスコンソールにログイ

ンします。メインメニューから、[リカバリ(Recovery)] > [アプライアンスの削除 (RemoveAppliance)] を選択します。

#### <span id="page-68-0"></span>3. Manager のホスト名またはネットワークドメイン名の変更

次の手順に従って、Manager のホスト名またはネットワークドメイン名を変更します。

Manager のフェールオーバー:2 つの Manager がある場合、プライマリ Manager でこの手順を実行 するだけで十分です。以下の手順で、セカンダリ Manager を登録します。「5. Central [Management](#page-69-0) [へのアプライアンスの追加」](#page-69-0)に進みます。

- 1. Manager アプライアンスコンソール(SystemConfig)に sysadmin としてログインします。
- 2. [ネットワーク(Network)] を選択します。
- 3. [管理(Management)] を選択します。
- 4. アプライアンスのネットワーク IP モードを選択するか、変更せずそのままにします。
- 5. [ホスト名(Host Name)] フィールドと [ドメイン(Domain)] フィールドを選択します。新しい情報 を入力します。

アプライアンスには一意のホスト名が必要です。他のアプライアンスとホスト名が同一の ▲ アプライアンスは設定できません。また、各アプライアンスのホスト名がインターネットホス トのインターネット標準要件を満たしていることを確認します。

<span id="page-68-1"></span>6. 画面に表示される指示に従って、変更を確認します。

#### 4. [集中管理(Central Management)] への Manager の登録

- 1. Manager アプライアンスコンソールに sysadmin としてログインします。
- 2. [リカバリ(Recovery)] を選択します。
- 3. [アプライアンスの追加(Add Appliance)] を選択します。
- 4. Manager の IP アドレス、ユーザー名およびパスワードを入力します。
- 5. アプライアンスのセットアップが完了したら、[Central Management] でインベントリを確認しま す。Manager アプライアンスのステータスが以下のように表示されていることを確認します: [接続済み(Connected)]。

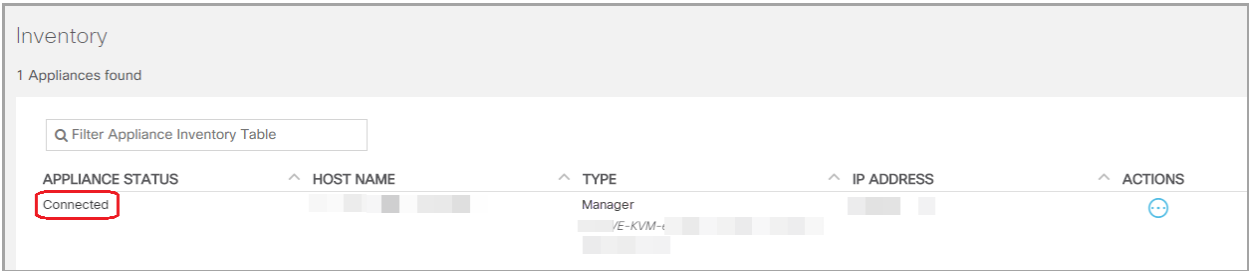

# <span id="page-69-0"></span>5. Central Management へのアプライアンスの追加

各アプライアンスコンソール(SystemConfig) を使用して、他のアプライアンスを [集中管理(Central Management)] に追加します。

- 一度に1つ:一度に1つのアプライアンスを設定します。お使いのクラスタ内で次のアプライ アンスの設定を開始する前に、[集中管理(Central Management)] でアプライアンスのステー タスが [接続済み(Connected)] であることを確認します。
- [集中管理(Central Management)]: Manager IP アドレス、Manager の admin パスワード、およ び Secure Network Analytics ドメインが必要です。
- 順序:[「アプライアンスの設定順序」](#page-69-1)に従います。
- アクセス: Central Management にアクセスするには管理者権限が必要です。

#### <span id="page-69-1"></span>アプライアンスの設定順序

次の順序でアプライアンスを設定し、各アプライアンスの詳細を書き留めます。

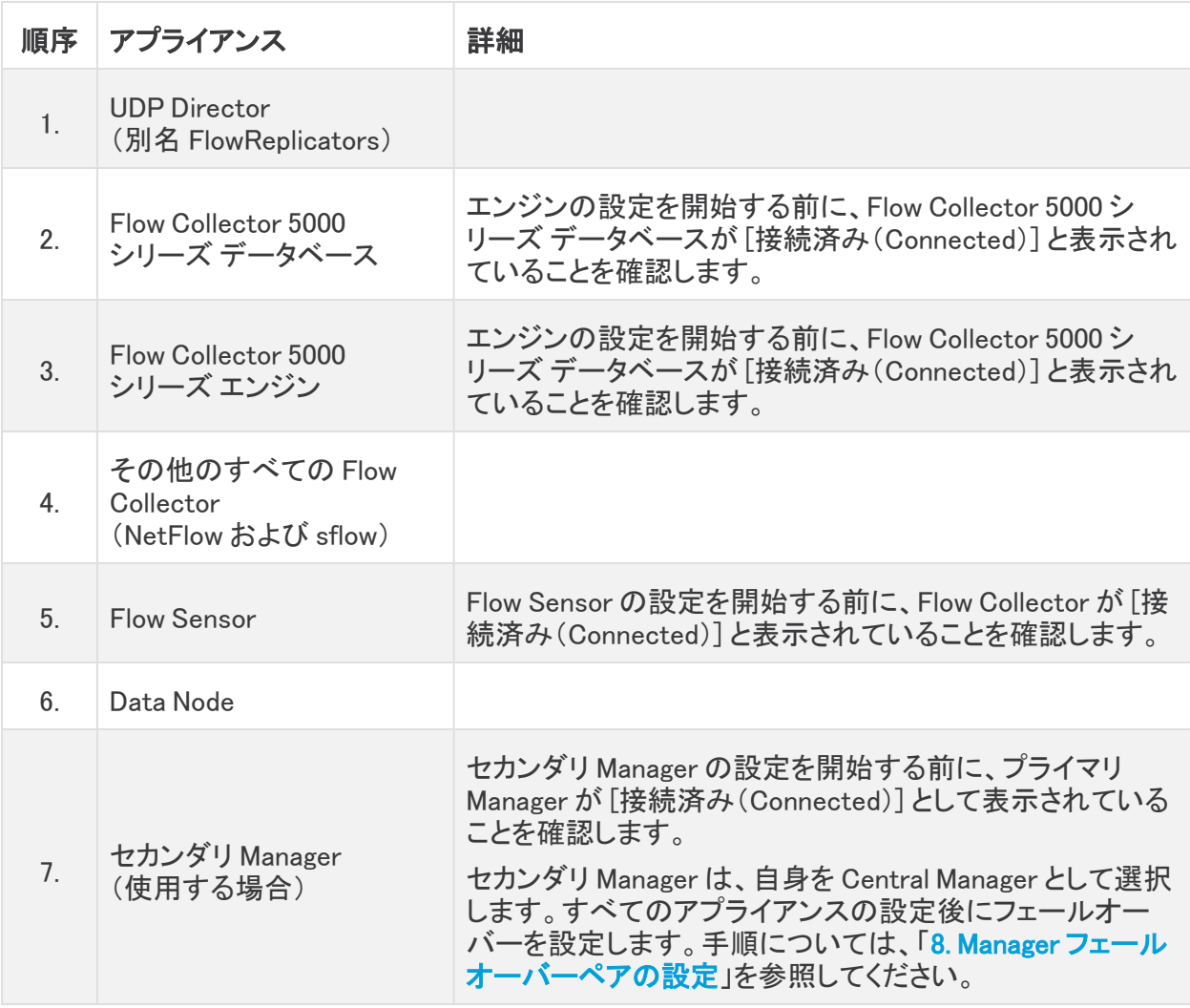

1. アプライアンスコンソールに sysadmin としてログインします。

セカンダリ Manager のみ:セカンダリ Manager がある場合は、sysadmin としてログインしま す。初回セットアップの指示に従います( [システムコンフィギュレーション](https://www.cisco.com/c/en/us/support/security/stealthwatch/products-installation-guides-list.html?cachemode=refresh) ガイド の手順を参照 してください)。Manager は、自身を Central Manager として選択します。すべてのアプライアン スが [集中管理(Central Management)] に接続された後に、フェールオーバーを設定します。

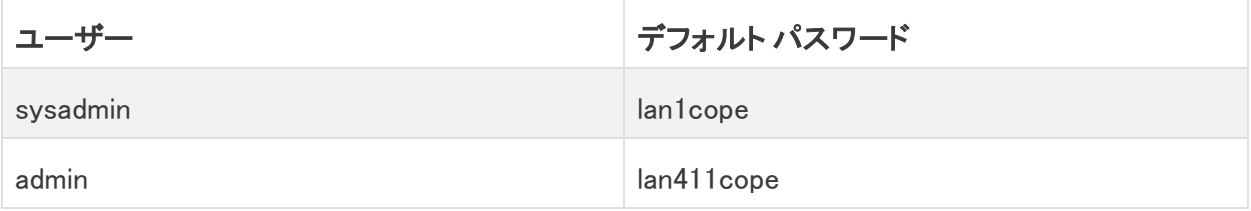

- 2. [リカバリ(Recovery)] を選択します。
- 3. [アプライアンスの追加(Add Appliance)] を選択します。
- 4. Manager の IP アドレスと管理者パスワードを入力します。[OK] をクリックします。
- 5. アプライアンスのセットアップが完了したら、[Central Management] でインベントリを確認しま す。アプライアンスのステータスが以下のように表示されていることを確認します:[接続済み (Connected)]。

アプライアンスのステータスが [初期化中(Initializing)] または [設定の変更を保留中 (Config Changes Pending)] から [接続済み(Connected)] に変化します。プライマリ <u>▲</u> Manager と各アプライアンスが [接続済み(Connected)] と表示されていることを確認して から、次のアプライアンスを [集中管理(Central Management)] に追加します([設定の順](#page-69-1) [序と詳細を使用\)。](#page-69-1)

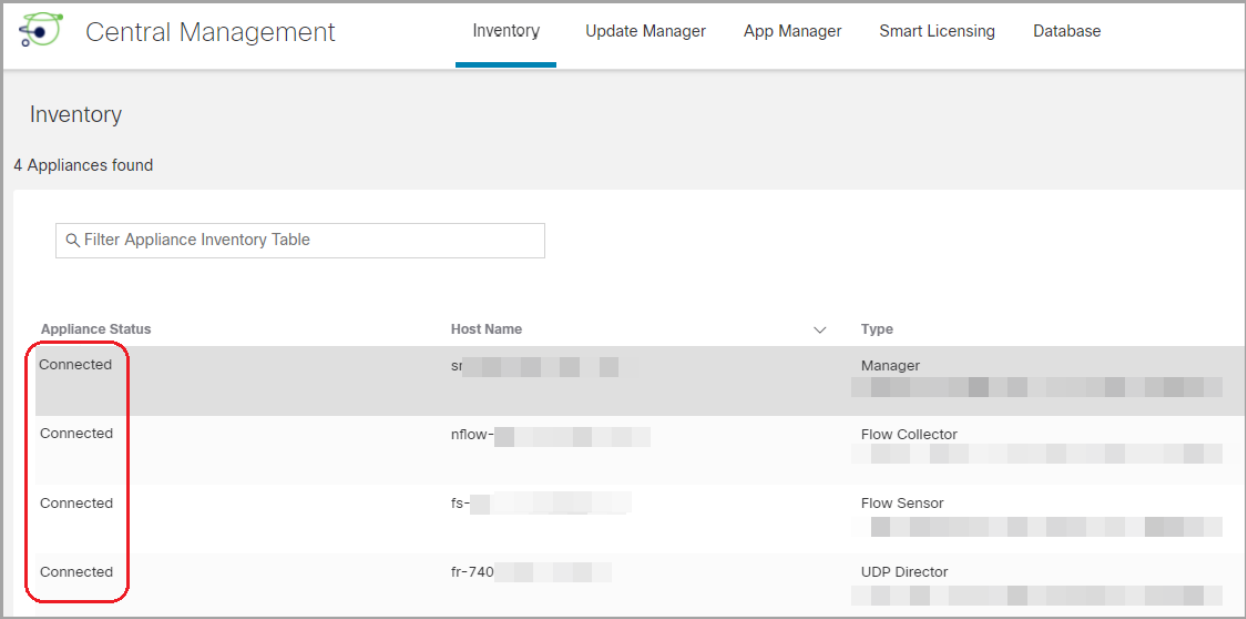

6. 手順 1 ~ 6 を繰り返して各アプライアンスを Central Management に追加します。

## <span id="page-71-0"></span>6. Data Store データベースの開始

展開に Data Node がない場合は、「7. [信頼ストアからの古い](#page-71-1) Manager 証明書の削除」に 進みます。

- 1. [集中管理(Central Management)]で以下を選択します:データストア > [データベースコント ロール(Database Control)]。
- 2. まず、[データベースステータス(Database Status)] 列に移動し、データベースが次のように 表示されていることを確認します:[ダウン(Down)]。
- 3. データベースの [アクション (Actions)] 列の [… (省略符号) アイコン] をクリックします。
- 4. [開始(Start)] を選択します。
- 5. データベースのステータスが次のように表示されていることを確認します:[アップ(Up)]。

#### <span id="page-71-1"></span>7. 信頼ストアからの古い Manager 証明書の削除

Manager 以外の各信頼ストアを確認し、古い Manager 証明書を削除します。各アプライアンス アイ デンティティ証明書の保存場所の詳細については、「[信頼ストア](#page-63-0)の場所」を参照してください。

無効になった古い証明書のみを削除してください。最新の証明書を削除すると、システム との通信が切断されます。

- 1. アプライアンスの …(省略符号)アイコンをクリックします。
- 2. [アプライアンス構成の編集(Edit Appliance Configuration)] を選択します。
- 3. [全般(General)] タブを選択します。
- 4. [信頼ストア(Trust Store)] リストを確認します。すべての古い Manager 証明書(アイデンティ ティ、中間、ルート)を見つけます。
- 5. [削除(Delete)] をクリックして古い証明書それぞれを削除します。
- 6. [設定の適用(Apply settings)] をクリックします。画面に表示される指示に従って操作します。
- 7. [集中管理(Central Management)] のインベントリで、アプライアンスと Manager アプライアン スのステータスが [接続済み(Connected)] に戻っていることを確認します。
- 8. 各 Flow Collector、Flow Sensor、UDP Director、および Data Node で手順 1 ~ 7 を繰り返しま す。

#### <span id="page-71-2"></span>8. Manager フェールオーバーペアの設定

Manager をフェールオーバーペアとして設定するには、フェールオーバー [コンフィギュレーション](https://www.cisco.com/c/en/us/support/security/stealthwatch/products-installation-and-configuration-guides-list.html?cachemode=refresh) ガ [イド](https://www.cisco.com/c/en/us/support/security/stealthwatch/products-installation-and-configuration-guides-list.html?cachemode=refresh) [英語] の手順に従います。
## Manager 以外のアプライアンス

次の手順に従って、Manager 以外のアプライアンス(Flow Collector、Flow Sensor、UDP Director、ま たは Data Node)のホスト名とネットワークドメイン名を変更します。

カスタム証明書を使用している場合は、誤って証明書を上書きした場合に備えて、ネット ワーク設定(ホスト名、ネットワークドメイン名、または eth0 IP アドレス)を変更する前に、 ▲ 証明書を保存します。シスコ自己署名アプライアンス アイデンティティ証明書をカスタム証 明書に置き換えるには、次の手順に従います: SSL/TLS アプライアンス [アイデンティティ](#page-52-0) [証明書の置換](#page-52-0)。

#### 概要

全体的な手順は次のとおりです。

- 1. Data Store [データベースを停止する](#page-72-0)
- 2. Central Management [からのアプライアンスの削除](#page-73-0)
- 3. [アプライアンスのホスト名またはネットワークドメイン名の変更](#page-73-1)
- 4. [集中管理(Central Management)] [へのアプライアンスの追加](#page-73-2)
- 5. Data Store [データベースの開始](#page-74-0)

Manager ホスト名またはネットワークドメイン名を変更するには、[「Manager](#page-66-0)」の指示に従い ます。

## <span id="page-72-0"></span>1. Data Store データベースを停止する

データベースを停止せずに、3 つ以上の Data Node がある状況で操作する場合は、シスコ [サポート](#page-92-0) に連絡してサポートを求めてください。

展開に Data Node がない場合は、「2. Central Management [からのアプライアンスの削除](#page-73-0)」 を参照してください。

- 1. 次の URL にアクセスしてください:Central Management > データストア > [データベースコント ロール(Database Control)]。
- 2. まず、[データベースステータス(Database Status)] 列に移動し、データベースが次のように 表示されていることを確認します:[アップ(Up)]。
- 3. データベースの [アクション(Actions)] 列の [ ・・・ (省略符号)アイコン] をクリックします。
- 4. [停止(Stop)]を選択します。
- 5. データベースのステータスが次のように表示されていることを確認します:[ダウン(Down)]。

#### <span id="page-73-0"></span>2. Central Management からのアプライアンスの削除

- 1. Central [Management](#page-14-0) を開きます。
- 2. [アプライアンスステータス(Appliance Status)] 列を確認します。すべてのアプライアンスが [接続済み(Connected)] と表示されていることを確認します。
- 3. 変更するアプライアンスを特定します。…(省略符号)アイコンをクリックします。
- 4. [このアプライアンスの削除(Remove This Appliance)] を選択します。

コンフィギュレーションチャネルのダウン:アプライアンスのステータスが [コンフィギュレーショ ンチャネルのダウン(Config Channel Down)] と表示されている場合は、アプライアンスコン ソールにログインします。メインメニューから、[リカバリ(Recovery)] > [アプライアンスの削除 (RemoveAppliance)] を選択します。

### <span id="page-73-1"></span>3. アプライアンスのホスト名またはネットワークドメイン名の変更

- 1. アプライアンスコンソール(SystemConfig)に sysadmin としてログインします。
- 2. [ネットワーク(Network)] を選択します。
- 3. [管理(Management)] を選択します。
- 4. アプライアンスのネットワーク IP モードを選択するか、変更せずそのままにします。
- 5. [ホスト名(Host Name)] フィールドと [ドメイン(Domain)] フィールドを選択します。新しい情報 を入力します。

アプライアンスには一意のホスト名が必要です。他のアプライアンスとホスト名が同一の ▲ アプライアンスは設定できません。また、各アプライアンスのホスト名がインターネットホス トのインターネット標準要件を満たしていることを確認します。

6. 画面に表示される指示に従って、変更を確認します。

#### <span id="page-73-2"></span>4. [集中管理(Central Management)] へのアプライアンスの追加

1. アプライアンスコンソールに sysadmin としてログインします。

セカンダリ Manager のみ:セカンダリ Manager がある場合は、sysadmin としてログインしま す。初回セットアップの指示に従います( [システムコンフィギュレーション](https://www.cisco.com/c/en/us/support/security/stealthwatch/products-installation-guides-list.html?cachemode=refresh) ガイド の手順を参照 してください)。Manager は、自身を Central Manager として選択します。すべてのアプライアン スが [集中管理(Central Management)] に接続された後に、フェールオーバーを設定します。

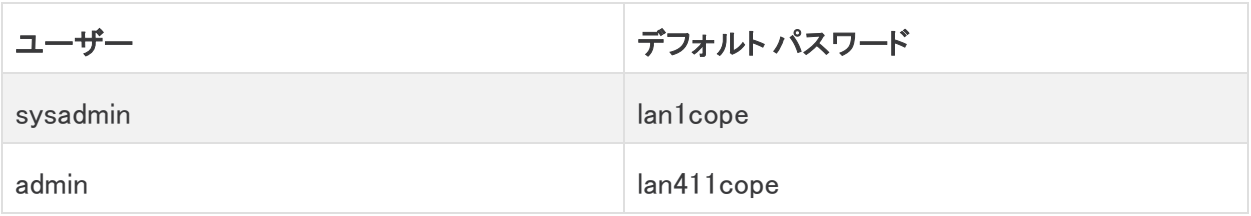

- 2. [リカバリ(Recovery)] を選択します。
- 3. [アプライアンスの追加(Add Appliance)] を選択します。
- 4. Manager の IP アドレスと管理者パスワードを入力します。[OK] をクリックします。

5. アプライアンスのセットアップが完了したら、[Central Management] でインベントリを確認しま す。アプライアンスのステータスが以下のように表示されていることを確認します:[接続済み (Connected)]。

アプライアンスのステータスが [初期化中(Initializing)] または [設定の変更を保留中 (Config Changes Pending)] から [接続済み(Connected)] に変化します。アプライアンス ▲ が [接続済み(Connected)] に変化しない場合は、信頼ストアに古い証明書か重複してい る証明書が存在する可能性があります。詳細については、[「トラブルシューティング](#page-90-0)」と[「信](#page-62-0) [頼ストアからの証明書の削除」](#page-62-0)を参照してください。

<span id="page-74-0"></span>5. Data Store データベースの開始

展開に Data Node がない場合は、このセクションをスキップできます。

- 1. [集中管理(Central Management)]で以下を選択します:データストア > [データベースコント ロール(Database Control)]。
- 2. まず、[データベースステータス(Database Status)] 列に移動し、データベースが次のように 表示されていることを確認します:[ダウン(Down)]。
- 3. データベースの [アクション (Actions)] 列の [… (省略符号) アイコン] をクリックします。
- 4. [開始(Start)] を選択します。
- 5. データベースのステータスが次のように表示されていることを確認します:[アップ(Up)]。

# ネットワーク インターフェイスの変更

アプライアンス ネットワーク インターフェイスは、初回セットアップを使用したインストールプロセスの 一環として設定されます。[集中管理(Central Management)] [で選択したネットワーク](#page-75-0) インターフェイ [ス](#page-75-0)の変更や、アプライアンスコンソール(SystemConfig)を使用した IP アドレス(eth0 ネットワーク イ ンターフェイス)の変更が可能です。

- <sup>l</sup> IP アドレス:アプライアンスの IP アドレスを変更するには、「[アプライアンスの](#page-76-0) IP アドレスの変 [更](#page-76-0)」を参照してください。Data Node の eth0 IP アドレスを変更する場合は、[シスコサポートに](#page-92-0) 連絡してサポートを求めてください。
- [ホス](#page-65-0)ト名またはドメイン名:アプライアンスのホスト名またはドメイン名を変更するには、「ホス [ト名またはネットワークドメイン名の変更」](#page-65-0)を参照してください。
- カスタム証明書を使用している場合は、誤って証明書を上書きした場合に備えて、ネットワー ク設定(ホスト名、ネットワークドメイン名、または eth0 IP アドレス)を変更する前に、証明書を 保存します。シスコ自己署名アプライアンス アイデンティティ証明書をカスタム証明書に置き 換えるには、次の手順に従います:SSL/TLS アプライアンス [アイデンティティ証明書の置換。](#page-52-0)

この手順を使用して Data Node の eth0 ネットワークインターフェイスを変更することは避 **▲ けてください。Data Node の eth0 IP アドレスを変更する場合は、シスコ [サポート](#page-92-0)に連絡し** て専門家のサポートを求めてください。

## 最新の設定の確認

次の手順に従って、選択したアプライアンスの [ネットワーク インターフェイス(Network Interfaces)] を確認します。

- 1. Central [Management](#page-14-0) を開きます。
- 2. アプライアンスの \*\*\* (省略符号)アイコンをクリックします。
- 3. [アプライアンス構成の編集(Edit Appliance Configuration)] を選択します。
- <span id="page-75-0"></span>4. [アプライアンス(Appliance)] タブを選択します。

## [集中管理(Central Management)] でのネットワーク インターフェイ スの変更

Central Management で eth1 または eth2 ネットワーク インターフェイスを追加もしくは変更するに は、次の手順を実行します。

次のインターフェイスは、Central Management では変更できません。

- <sup>l</sup> eth0:アプライアンスの IP アドレスを変更するには、「アプライアンスの [IP アドレスの変更」](#page-76-0)を 参照してください。
- eth2(Flow Collector 5000 シリーズのみ) ネットワーク インターフェイス
- Flow Sensor のネットワーク インターフェイス
- UDP Director のネットワーク インターフェイス
- Data Node のネットワーク インターフェイス
- 1. [ネットワーク インターフェイス(Network Interfaces)] セクションで、追加または変更するイン ターフェイス(eth1 や eth2 など)を特定します。
- 2. 矢印をクリックします。
- 3. 次のフィールドに必要な情報を入力します。
	- IPv4 アドレス (IPv4 Address)
	- サブネット マスク
	- <sup>l</sup> デフォルト ゲートウェイ
	- ブロードキャスト
- 4. [保存(Save)] をクリックします。
- 5. [設定の適用(Apply settings)] をクリックします。
- <span id="page-76-0"></span>6. 画面に表示される指示に従って操作します。アプライアンスが自動的に再起動します。

## アプライアンスの IP アドレスの変更

次の手順を実行して、アプライアンスの IP アドレスが含まれた eth0 ネットワーク インターフェイスを 変更します。手順の一環として、アプライアンスを [集中管理(Central Management)] から一時的に 削除します。

また、画面に表示される指示に従って、証明書の再生成が必要かどうか、または証明書を保持す ることを選択できるかどうかを確認してください。

カスタム証明書を使用している場合は、誤って証明書を上書きした場合に備えて、ネット ワーク設定(ホスト名、ネットワークドメイン名、または IP アドレス)を変更する前に、証明 ▲ 書を保存します。シスコ自己署名アプライアンス アイデンティティ証明書をカスタム証明書 に置き換えるには、次の手順に従います:SSL/TLS アプライアンス [アイデンティティ証明](#page-52-0) [書の置換](#page-52-0)。

#### 要件

アプライアンスの IP アドレス(eth0 ネットワーク インターフェイス)を変更する前に、「はじめに」の 「[ベストプラクティス」](#page-6-0)を確認し、次の点を再確認してください。

- レコード:変更を加える前に、現在のネットワーク設定を記録します。また、新しい eth0 値を 入力する場合は、必ずその値が正しいことを確認してください。eth0 に誤った値を入力する と、接続が失われます。
- Manager のフェールオーバー:Manager がフェールオーバーペアとして設定されている場合 は、Manager IP アドレスを変更する前に、フェールオーバーの関係を削除します[。フェール](https://www.cisco.com/c/ja_jp/support/security/stealthwatch/products-installation-and-configuration-guides-list.html) オーバー [コンフィギュレーション](https://www.cisco.com/c/ja_jp/support/security/stealthwatch/products-installation-and-configuration-guides-list.html) ガイド [英語] の手順に従ってください。

## アプライアンスの手順の選択

- [Manager](#page-77-0): Manager
- Flow Collector、Flow Sensor、UDP Director:Manager [以外のアプライアンス](#page-82-0)

Manager と別のアプライアンス(Flow Collector など)の IP アドレスを変更する場合は、最 初に Manager での手順を実行します。

## <span id="page-77-0"></span>Manager

次の手順を実行して、Manager の IP アドレス(eth0 ネットワーク インターフェイス)を変更します。手 順は、Central Management から一時的にアプライアンスを削除することが含まれています。指定し た順序に従っていることを確認します。アプライアンスが複数ある場合、この手順は完了するまでか なりの時間がかかる場合があります。サポートが必要な場合は[、シスコサポート](#page-92-0)までお問い合わせ ください。

Manager のフェールオーバー:Manager がフェールオーバーペアとして設定されている場合は、 Manager の設定を変更する前に、フェールオーバーの関係を削除します。[フェールオーバー](https://www.cisco.com/c/ja_jp/support/security/stealthwatch/products-installation-and-configuration-guides-list.html) コン [フィギュレーション](https://www.cisco.com/c/ja_jp/support/security/stealthwatch/products-installation-and-configuration-guides-list.html) ガイド [英語] の手順に従ってください。

カスタム証明書を使用している場合は、誤って証明書を上書きした場合に備えて、ネット ワーク設定(ホスト名、ネットワークドメイン名、または eth0 IP アドレス)を変更する前に、  $\blacktriangle$ 証明書を保存します。シスコ自己署名アプライアンス アイデンティティ証明書をカスタム証 明書に置き換えるには、次の手順に従います: SSL/TLS アプライアンス [アイデンティティ](#page-52-0) [証明書の置換](#page-52-0)。

概要

全体的な手順は次のとおりです。

- 1. Central Management [からのアプライアンスの削除](#page-77-1)
- 2. Manager IP [アドレスの変更](#page-78-0)
- 3. [\[集中管理\(Central](#page-78-1) Management)] への Manager の登録
- 4. Central Management [へのアプライアンスの追加](#page-79-0)
- 5. [信頼ストアからの古い](#page-81-0) Manager 証明書の削除
- 6. Manager [フェールオーバーペアの設定](#page-81-1)

この手順を使用して Data Node の eth0 ネットワークインターフェイスを変更することは避 **▲ けてください。Data Node の eth0 IP アドレスを変更する場合は、シスコ [サポート](#page-92-0)に連絡し** て専門家のサポートを求めてください。

### <span id="page-77-1"></span>1. Central Management からのアプライアンスの削除

- 1. Central [Management](#page-14-0) を開きます。
- 2. [アプライアンスステータス(Appliance Status)] 列を確認します。すべてのアプライアンスが [接続済み(Connected)] と表示されていることを確認します。
- 3. すべてのアプライアンス(プライマリ Manager を除く)を [集中管理(Central Management)] か ら削除します。
	- 「インベントリ(Inventory)] タブで、アプライアンスの [ ・・・ (省略符号)アイコン] をクリッ クします。
	- <sup>l</sup> [このアプライアンスの削除(Remove This Appliance)] を選択します。
	- <sup>l</sup> コンフィギュレーションチャネルのダウン:アプライアンスのステータスが [コンフィギュ レーションチャネルのダウン(Config Channel Down)] と表示されている場合は、アプラ

イアンスコンソールにログインします。メインメニューから、[リカバリ(Recovery)] > [ア プライアンスの削除(RemoveAppliance)] を選択します。

4. Manager のアプライアンスステータスが [接続済み(Connected)] と表示されていることを確 認します。

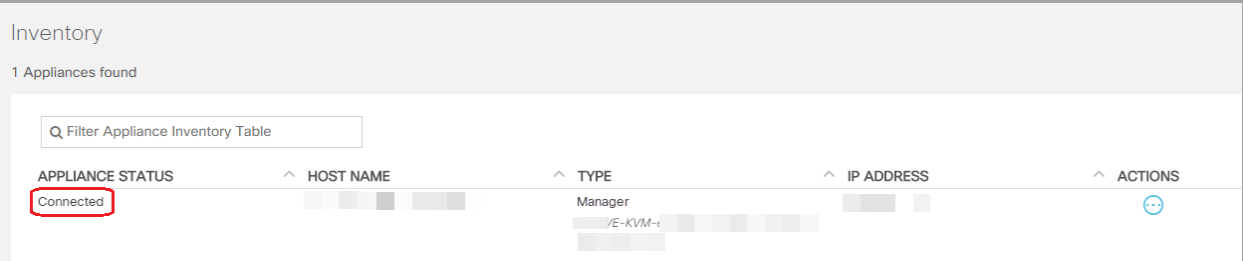

- 5. [集中管理(Central Management)] からプライマリ Manager を削除します。
	- [インベントリ(Inventory)] タブで、プライマリ Manager の [ ••• (省略符号)アイコン] をク リックします。
	- <sup>l</sup> [このアプライアンスの削除(Remove This Appliance)] を選択します。
	- 構成チャネルのダウン:アプライアンスのステータスが [構成チャネルのダウン(Config Channel Down)] と表示されている場合は、Manager アプライアンスコンソールにログイ ンします。メインメニューから、[リカバリ(Recovery)] > [アプライアンスの削除 (RemoveAppliance)] を選択します。

#### <span id="page-78-0"></span>2. Manager IP アドレスの変更

次の手順を実行して、Manager IP アドレス(eth0)を変更します。

Manager のフェールオーバー:2 つの Manager がある場合、プライマリ Manager でこの手順を実行 するだけで十分です。以下の手順で、セカンダリ Manager を登録します。「4. Central [Management](#page-79-0) [へのアプライアンスの追加」](#page-79-0)に進みます。

- 1. Manager アプライアンスコンソール(SystemConfig)に sysadmin としてログインします。
- 2. [ネットワーク(Network)] を選択します。
- 3. [管理(Management)] を選択します。
- 4. アプライアンスのネットワーク IP モードを選択するか、変更せずそのままにします。
- 5. [IPアドレス(IP Address)] フィールドを選択します。新しい情報を入力します。
- 6. 画面に表示される指示に従って、変更を確認します。

#### <span id="page-78-1"></span>3. [集中管理(Central Management)] への Manager の登録

- 1. Manager アプライアンスコンソールに sysadmin としてログインします。
- 2. [リカバリ(Recovery)] を選択します。
- 3. [アプライアンスの追加(Add Appliance)] を選択します。
- 4. Manager の IP アドレス、ユーザー名およびパスワードを入力します。
- 5. アプライアンスのセットアップが完了したら、[Central Management] でインベントリを確認しま す。Manager アプライアンスのステータスが以下のように表示されていることを確認します: [接続済み(Connected)]。

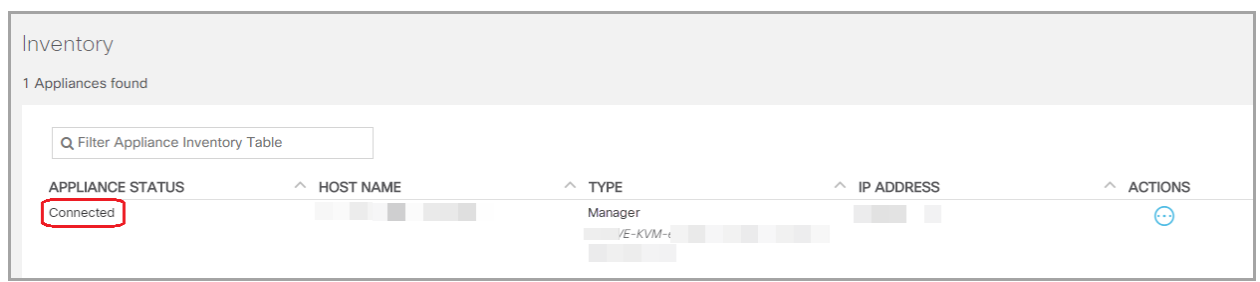

## <span id="page-79-0"></span>4. Central Management へのアプライアンスの追加

アプライアンスコンソール(SystemConfig) を使用して、他のアプライアンスを [集中管理(Central Management)] に追加します。

- 1 つずつ:一度に1つのアプライアンスを設定します。クラスタ内で次のアプライアンスの設定 を開始する前に、アプライアンスが [接続済み(Connected)] になっていることを確認します。
- <sup>l</sup> [集中管理(Central Management)]:Manager IP アドレス、Manager パスワード、および Secure Network Analytics ドメインが必要です。
- 順序:[「アプライアンスの設定順序」](#page-79-1)に従います。
- アクセス: Central Management にアクセスするには管理者権限が必要です。

#### <span id="page-79-1"></span>アプライアンスの設定順序

次の順序でアプライアンスを設定し、各アプライアンスの詳細を書き留めます。

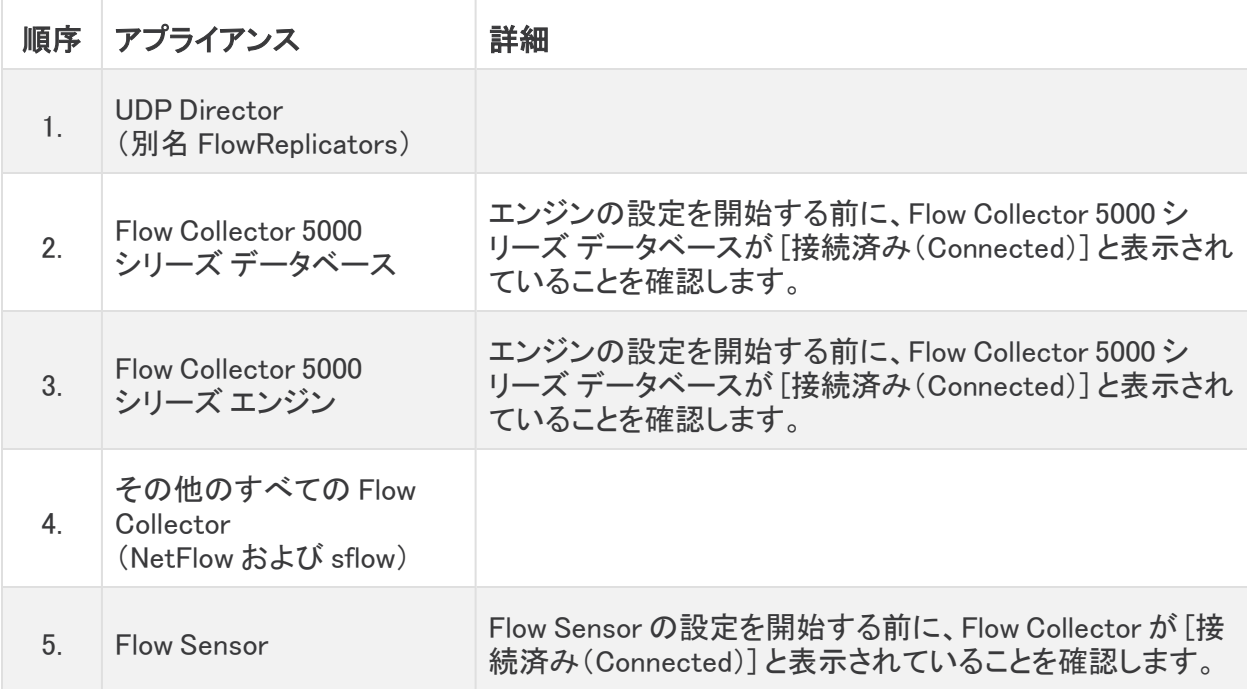

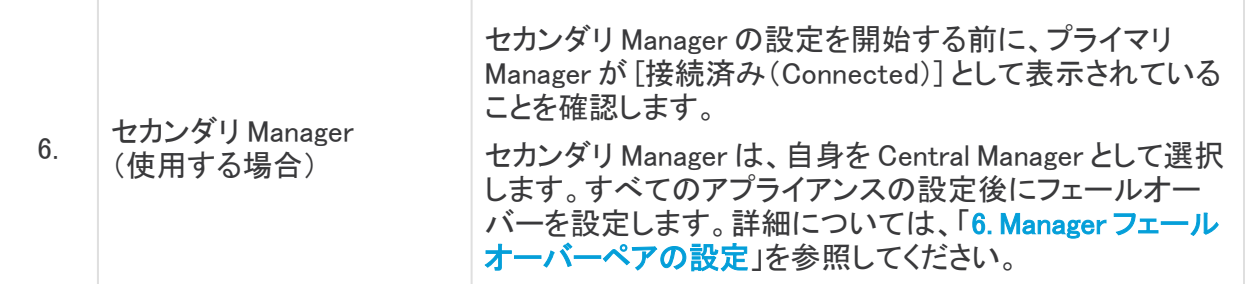

1. アプライアンスコンソールに sysadmin としてログインします。

セカンダリ Manager のみ:セカンダリ Manager がある場合は、sysadmin としてログインしま す。初回セットアップの指示に従います( [システムコンフィギュレーション](https://www.cisco.com/c/en/us/support/security/stealthwatch/products-installation-guides-list.html?cachemode=refresh) ガイド の手順を参照 してください)。Manager は、自身を Central Manager として選択します。すべてのアプライアン スが [集中管理(Central Management)] に接続された後に、フェールオーバーを設定します。

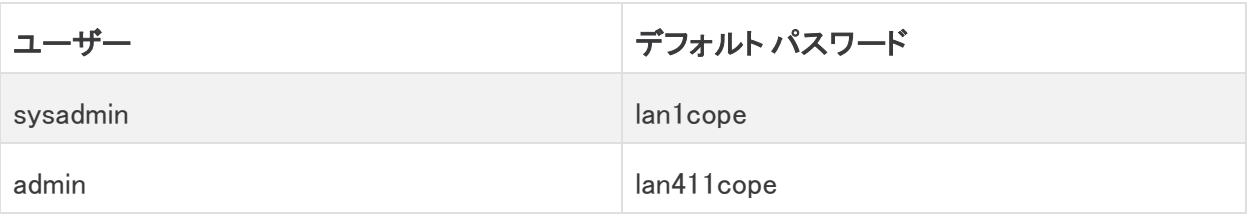

- 2. [リカバリ(Recovery)] を選択します。
- 3. [アプライアンスの追加(Add Appliance)] を選択します。
- 4. Manager の IP アドレスと管理者パスワードを入力します。[OK] をクリックします。
- 5. アプライアンスのセットアップが完了したら、[Central Management] でインベントリを確認しま す。アプライアンスのステータスが以下のように表示されていることを確認します:[接続済み (Connected)]。

アプライアンスのステータスが [初期化中(Initializing)] または [設定の変更を保留中 (Config Changes Pending)] から [接続済み(Connected)] に変化します。プライマリ ▲ Manager と各アプライアンスが [接続済み(Connected)] と表示されていることを確認して から、次のアプライアンスを [集中管理(Central Management)] に追加します([設定の順](#page-79-1) [序と詳細を使用\)。](#page-79-1)

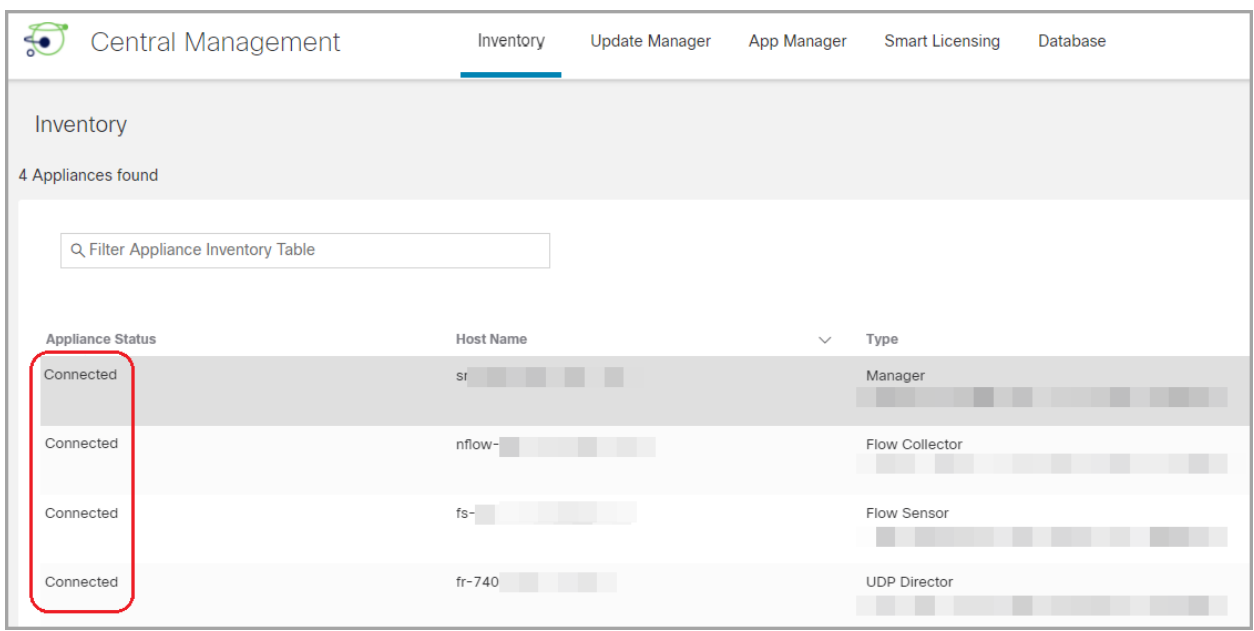

6. 手順 1 ~ 6 を繰り返して各アプライアンスを Central Management に追加します。

#### <span id="page-81-0"></span>5. 信頼ストアからの古い Manager 証明書の削除

Manager 以外の各信頼ストアを確認し、古い Manager 証明書を削除します。各アプライアンス アイ デンティティ証明書の保存場所の詳細については、「[信頼ストア](#page-63-0) の場所」を参照してください。

無効になった古い証明書のみを削除してください。最新の証明書を削除すると、システム との通信が切断されます。

- 1. アプライアンスの \*\*\* (省略符号)アイコンをクリックします。
- 2. [アプライアンス構成の編集(Edit Appliance Configuration)] を選択します。
- 3. [全般(General)] タブを選択します。
- 4. [信頼ストア(Trust Store)] リストを確認します。すべての古い Manager 証明書(アイデンティ ティ、中間、ルート)を見つけます。
- 5. [削除(Delete)] をクリックして古い証明書それぞれを削除します。
- 6. [設定の適用(Apply settings)] をクリックします。画面に表示される指示に従って操作します。
- 7. [集中管理(Central Management)] の [インベントリ(Inventory)] ページで、アプライアンスと Manager アプライアンスのステータスが [接続済み(Connected)] に戻っていることを確認しま す。
- 8. 各 Flow Collector、Flow Sensor、および UDP Director で手順 1 ~ 7 を繰り返します。

### <span id="page-81-1"></span>6. Manager フェールオーバーペアの設定

Manager をフェールオーバーペアとして設定するには、フェールオーバー [コンフィギュレーション](https://www.cisco.com/c/en/us/support/security/stealthwatch/products-installation-and-configuration-guides-list.html?cachemode=refresh) ガ [イド](https://www.cisco.com/c/en/us/support/security/stealthwatch/products-installation-and-configuration-guides-list.html?cachemode=refresh) [英語] の手順に従います。

## <span id="page-82-0"></span>Manager 以外のアプライアンス

次の手順に従って、Manager 以外のアプライアンスである Flow Collector、Flow Sensor、および UDP Director の IP アドレスを変更します。

また、画面に表示される指示に従って、証明書の再生成が必要かどうか、または証明書を保持す ることを選択できるかどうかを確認してください。

カスタム証明書を使用している場合は、誤って証明書を上書きした場合に備えて、ネット ワーク設定(ホスト名、ネットワークドメイン名、または IP アドレス)を変更する前に、証明 ▲ 書を保存します。シスコ自己署名アプライアンス アイデンティティ証明書をカスタム証明書 に置き換えるには、次の手順に従います: SSL/TLS アプライアンス [アイデンティティ証明](#page-52-0) [書の置換](#page-52-0)。

#### 概要

全体的な手順は次のとおりです。

- 1. Central Management [からのアプライアンスの削除](#page-82-1)
- 2. [アプライアンスの](#page-83-0) IP アドレスの変更
- 3. [集中管理(Central Management)] [へのアプライアンスの追加](#page-83-1)

この手順を使用して Data Node の eth0 ネットワークインターフェイスを変更することは避 **▲ けてください。Data Node の eth0 IP アドレスを変更する場合は、シスコ [サポート](#page-92-0)に連絡し** て専門家のサポートを求めてください。

[Manager](#page-77-0) の IP アドレスを変更するには、「Manager」の手順に従います。

### <span id="page-82-1"></span>1. Central Management からのアプライアンスの削除

- 1. Central [Management](#page-14-0) を開きます。
- 2. [アプライアンスステータス(Appliance Status)] 列を確認します。すべてのアプライアンスが [接続済み(Connected)] と表示されていることを確認します。
- 3. 変更するアプライアンスを特定します。…(省略符号)アイコンをクリックします。
- 4. [このアプライアンスの削除(Remove This Appliance)] を選択します。

コンフィギュレーションチャネルのダウン:アプライアンスのステータスが [コンフィギュレーショ ンチャネルのダウン(Config Channel Down)] と表示されている場合は、アプライアンスコン ソールにログインします。メインメニューから、[リカバリ(Recovery)] > [アプライアンスの削除 (RemoveAppliance)] を選択します。

### <span id="page-83-0"></span>2. アプライアンスの IP アドレスの変更

- 1. アプライアンスコンソール(SystemConfig)に sysadmin としてログインします。
- 2. [ネットワーク(Network)] を選択します。
- 3. [管理(Management)] を選択します。
- 4. アプライアンスのネットワーク IP モードを選択するか、変更せずそのままにします。
- 5. [IPアドレス(IP Address)] フィールドを選択します。新しい情報を入力します。
- 6. 画面に表示される指示に従って、変更を確認します。
- <span id="page-83-1"></span>3. [集中管理(Central Management)] へのアプライアンスの追加
	- 1. アプライアンスコンソールに sysadmin としてログインします。

セカンダリ Manager のみ:セカンダリ Manager がある場合は、sysadmin としてログインしま す。初回セットアップの指示に従います( [システムコンフィギュレーション](https://www.cisco.com/c/en/us/support/security/stealthwatch/products-installation-guides-list.html?cachemode=refresh) ガイド の手順を参照 してください)。Manager は、自身を Central Manager として選択します。すべてのアプライアン スが [集中管理(Central Management)] に接続された後に、フェールオーバーを設定します。

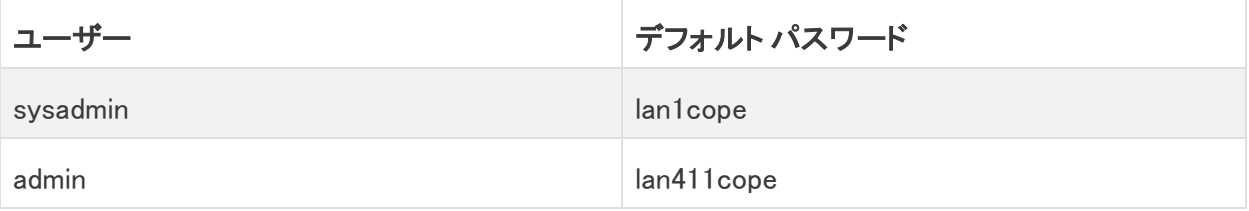

- 2. [リカバリ(Recovery)] を選択します。
- 3. [アプライアンスの追加(Add Appliance)] を選択します。
- 4. Manager の IP アドレスと管理者パスワードを入力します。[OK] をクリックします。
- 5. アプライアンスのセットアップが完了したら、[Central Management] でインベントリを確認しま す。アプライアンスのステータスが以下のように表示されていることを確認します:[接続済み (Connected)]。

アプライアンスのステータスが [初期化中(Initializing)] または [設定の変更を保留中 (Config Changes Pending)] から [接続済み(Connected)] に変化します。アプライアンス **▲ が[接続済み(Connected)]に変化しない場合は、信頼ストアに古い証明書か重複してい** る証明書が存在する可能性があります。詳細については、[「トラブルシューティング](#page-90-0)」と[「信](#page-62-0) **頼ストアからの証明書の削除**」を参照してください。

# SSL/TLS クライアント アイデンティティの追加

クライアント アイデンティティは外部サービス間の通信に使用されます。Manager で外部サービスを 使用する場合は、この手順を実行し、必要に応じてクライアント アイデンティティ証明書を追加しま す。

証明書はシステムのセキュリティにとって重要です。証明書を不適切に変更すると、 Secure Network Analytics アプライアンスの通信が停止し、データ損失の原因となります。

## 追加の証明書の設定

このガイドでは、アプライアンス アイデンティティとクライアント アイデンティティの設定について説明 します。証明書、およびサーバー ID 検証の要件を必要とする Secure Network Analytics が追加の 設定が必要な場合があります。機能のヘルプまたはガイドの手順に従います。

- 監査ログの宛先:[ヘルプ(Help)] の手順に従います。 **② (ヘルプ**)アイコンをクリックします。 [ヘルプ(Help)] を選択します。[監査ログの宛先(Audit Log Destination)] を検索します。
- <sup>l</sup> シスコ ISE または Cisco ISE-PIC:次の手順を実行します:ISE および ISE-PIC [コンフィギュ](https://www.cisco.com/c/en/us/support/security/stealthwatch/products-installation-and-configuration-guides-list.html?cachemode=refresh) [レーション](https://www.cisco.com/c/en/us/support/security/stealthwatch/products-installation-and-configuration-guides-list.html?cachemode=refresh) ガイド。
- LDAP: [ヘルプ(Help)] の手順に従います。 (ヘルプ)アイコンをクリックします。[ヘルプ (Help)] を選択します。「LDAP」を検索します。
- パケットアナライザ:[ヘルプ(Help)]の手順に従います。 ♥(ヘルプ)アイコンをクリックしま す。[ヘルプ(Help)] を選択します。「パケットアナライザ」を検索します。
- <sup>l</sup> SAML SSO:次の手順を実行します[:システムコンフィギュレーション](https://www.cisco.com/c/en/us/support/security/stealthwatch/products-installation-guides-list.html) ガイド。
- 応答管理に対する SMTP の設定:ヘルプの手順に従います。 ◎ (ヘルプ)アイコンをクリック します。[ヘルプ(Help)] を選択します。「SMTP 設定」を検索します。

その他のコンフィギュレーション ガイドについては、次を参照してください[:コンフィギュ](https://www.cisco.com/c/en/us/support/security/stealthwatch/products-installation-and-configuration-guides-list.html?cachemode=refresh) [レーションガイド](https://www.cisco.com/c/en/us/support/security/stealthwatch/products-installation-and-configuration-guides-list.html?cachemode=refresh)。

## 証明書の要件

証明書と信頼ストアの要件については、「はじめに」の「クライアント [アイデンティティ証明書」](#page-11-0)を参照 してください。

## 環境に応じた手順の選択

Central Management で証明書署名要求(CSR)を生成するか、すでに認証局の証明書がある場合 は CSR を省略できます。

- <sup>l</sup> 証明書署名要求を生成するには、「Central [Management](#page-85-0) での CSR の生成」 に進みます。
- 証明書署名要求を省略するには、「Central [Management](#page-87-0) での CSR の省略」に進みます。

## <span id="page-85-0"></span>Central Management での CSR の生成

Central Management で CSR を生成し、Manager にクライアント アイデンティティ証明書を追加する には、次の手順を実行します。

#### 概要

全体的な手順は次のとおりです。

- 1. [証明書署名要求の生成](#page-85-1)
- 2. [信頼ストアへの証明書の追加](#page-86-0)
- 3. クライアント [アイデンティティ証明書の追加](#page-86-1)

#### <span id="page-85-1"></span>1. 証明書署名要求の生成

次の手順に従って、証明書署名要求(CSR)を準備します。

- 1. Central [Management](#page-14-0) を開きます。
- 2. [インベントリ(Inventory)] タブで、Manager の […(省略符号)アイコン] をクリックします。
- 3. [アプライアンス構成の編集(Edit Appliance Configuration)] を選択します。
- 4. [追加の SSL/TLS クライアントアイデンティティ(Additional SSL/TLS Client Identities)] セク ションに移動します。
- 5. [新規追加(Add New)] をクリックします。
- 6. CSR(証明書署名要求)を生成する必要がある場合は、[はい(Yes)] を選択します。[次へ (Next)] をクリックします。

CSRを生成する必要がない場合は、「Central [Management](#page-87-0) での CSR の省略」に進みま す。

7. 認証局でサポートされている RSA キーの長さを選択します。

使用できる最長のキーの長さを選択します。2048 ビットの使用はお勧めしません。外部 サービスで必要とされている場合のみ、2048 ビットを使用します。

- 8. [CSRの生成(Generate a CSR)] セクションのフィールド(任意)に入力します。
- 9. [CSR の生成(Generate a CSR)] をクリックします。生成プロセスは数分かかることがありま す。

キャンセル:CSR を生成した後、またはクライアント アイデンティティ証明書を待っている間に [キャンセル(Cancel)] をクリックすると、キャンセルされた CSR は無効になります。この場合 は新しい CSR を生成します。

- 10. [CSRのダウンロード(Download CSR)] をクリックします。
- 11. ダウンロードした CSR を認証局に送信します。

## <span id="page-86-0"></span>2. 信頼ストアへの証明書の追加

認証局(CA)から証明書を受け取った場合は、必要な信頼ストアにそれらを追加します。

フレンドリ名:新しい証明書に名前を付ける場合、または信頼ストアに追加する場合は、各フレンド リ名が一意であることを確認します。フレンドリ名を重複させないでください。

ファイルに複数の証明書が含まれている場合は、各証明書を信頼ストアに個別にアップロードしま す。チェーン全体を 1 つのファイルとしてアップロードしないでください。

アプライアンスの信頼ストアに証明書を追加すると、アプライアンスはそのアイデンティ ティを信頼し、通信できるようになります。

- 1. Central [Management](#page-14-0) を開きます。
- 2. [インベントリ(Inventory)] タブで、Manager の [ … (省略符号) アイコン] をクリックします。
- 3. [アプライアンス構成の編集(Edit Appliance Configuration)] を選択します。
- 4. [全般(General)] タブで、[信頼ストア(Trust Store)] セクションを見つけます。
- 5. [新規追加(Add New)] をクリックします。

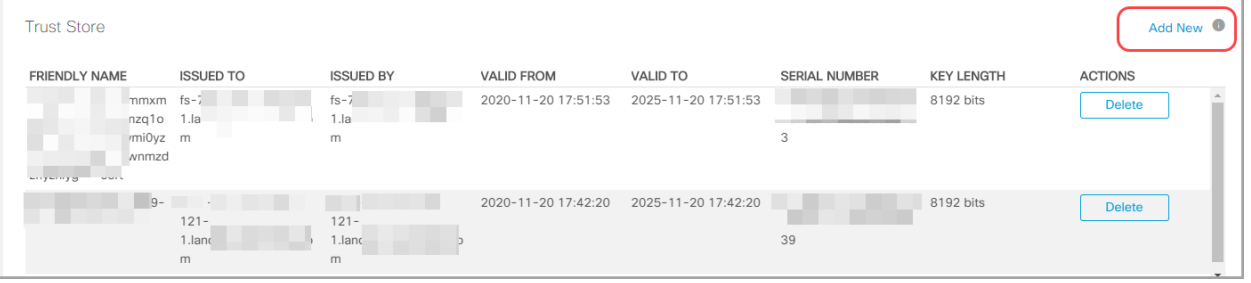

- 6. [フレンドリ名(Friendly Name)] フィールドに証明書の一意の名前を入力します。
- 7. [ファイルの選択(Choose File)] をクリックします。新しい証明書を選択します。
- 8. [証明書の追加(Add Certificate)] をクリックします。[信頼ストア(Trust Store)] リストに新しい 証明書が表示されることを確認します。

ファイルに複数の証明書が含まれている場合は、各証明書を信頼ストアに個別にアップロー ドします。チェーン全体を 1 つのファイルとしてアップロードしないでください。

### <span id="page-86-1"></span>3. クライアント アイデンティティ証明書の追加

- 1. Central [Management](#page-14-0) を開きます。
- 2. [インベントリ(Inventory)] タブで、Manager の […(省略符号)アイコン] をクリックします。
- 3. [アプライアンス構成の編集(Edit Appliance Configuration)] を選択します。
- 4. [アプライアンス(Appliance)] タブ > [追加の SSL/TLS クライアント アイデンティティ (Additional SSL/TLS Client Identities)] に戻ります。
- 5. [フレンドリ名(Friendly Name)] フィールドに、証明書の名前を入力します。
- 6. [ファイルの選択(Choose File)] をクリックします。新しい証明書を選択します。 また、証明書ファイル形式に次の手順を実行します。
- <sup>l</sup> PKCS#12:[バンドルパスワード(Bundle Password)] フィールドにファイルの復号に必 要なパスワードを入力します。パスワードは保存されません。
- <sup>l</sup> PEM:[証明書チェーンファイル(Certificate Chain File)] フィールドで、証明書チェーン ファイルを個別にアップロードします([ファイルの選択(Choose File)] をクリックしま す)。チェーンファイルが正しい順序であり、要件を満たしていることを確認します。詳 細については、「はじめに」の「PEM [チェーンファイルの要件」](#page-12-0)を参照してください。

▲ ファイルにクライアント アイデンティティ証明書を含めないでください。

- 7. [クライアント アイデンティティの追加(Add Client Identity)] をクリックします。
- 8. [設定の適用(Apply settings)] をクリックします。
- 9. 追加の SSL/TLS クライアント [アイデンティティ](#page-18-0)のリストを確認します。新しい証明書が表示さ れていることを確認します。

## <span id="page-87-0"></span>Central Management での CSR の省略

「クライアント[アイデンティティ証明書」](#page-11-0)の要件を満たす証明書がある場合は、次の手順に従って Manager に追加します。

#### 概要

全体的な手順は次のとおりです。

#### 1. [信頼ストアへの証明書の追加](#page-87-1)

#### 2. クライアント [アイデンティティ証明書の追加](#page-88-0)

#### <span id="page-87-1"></span>1. 信頼ストアへの証明書の追加

必要な信頼ストアに認証局(CA)証明書を追加します。

フレンドリ名:新しい証明書に名前を付ける場合、または信頼ストアに追加する場合は、各フレンド リ名が一意であることを確認します。フレンドリ名を重複させないでください。

ファイルに複数の証明書が含まれている場合は、各証明書を信頼ストアに個別にアップロードしま す。チェーン全体を 1 つの証明書としてアップロードしないでください。

アプライアンスの信頼ストアに証明書を追加すると、アプライアンスはそのアイデンティ ティを信頼し、通信できるようになります。

- 1. Central [Management](#page-14-0) を開きます。
- 2. [インベントリ(Inventory)] タブで、Manager の […(省略符号)アイコン] をクリックします。
- 3. [アプライアンス構成の編集(Edit Appliance Configuration)] を選択します。
- 4. [全般(General)] タブで、[信頼ストア(Trust Store)] セクションを見つけます。
- 5. [新規追加(Add New)] をクリックします。

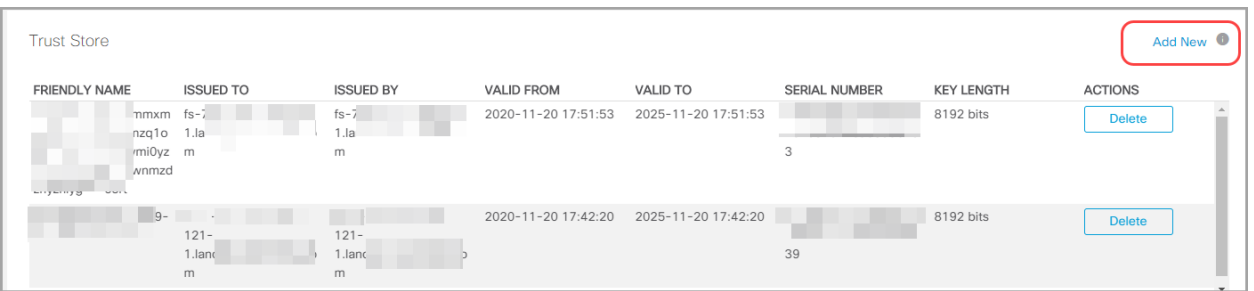

- 6. [フレンドリ名(Friendly Name)] フィールドに証明書の一意の名前を入力します。
- 7. [ファイルの選択(Choose File)] をクリックします。新しい証明書を選択します。
- 8. [証明書の追加(Add Certificate)] をクリックします。[信頼ストア(Trust Store)] リストに新しい 証明書が表示されることを確認します。

ファイルに複数の証明書が含まれている場合は、各証明書を信頼ストアに個別にアップロー ドします。チェーン全体を 1 つのファイルとしてアップロードしないでください。

#### <span id="page-88-0"></span>2. クライアント アイデンティティ証明書の追加

- 1. Central [Management](#page-14-0) を開きます。
- 2. [インベントリ(Inventory)] タブで、Manager の […(省略符号)アイコン] をクリックします。
- 3. [アプライアンス構成の編集(Edit Appliance Configuration)] を選択します。
- 4. [追加の SSL/TLS クライアントアイデンティティ(Additional SSL/TLS Client Identities)] セク ションに移動します。
- 5. [新規追加(Add New)] をクリックします。
- 6. CSR(証明書署名要求)を生成する必要がある場合は、[いいえ(No)] を選択します。[次へ (Next)] をクリックします。

CSR を生成する必要がある場合は、「Central [Management](#page-85-0) での CSR の生成」に進みま す。

- 7. [フレンドリ名(Friendly Name)] フィールドに、証明書の名前を入力します。
- 8. [ファイルの選択(Choose File)] をクリックします。新しい証明書を選択します。
	- また、証明書ファイル形式に次の手順を実行します。
		- <sup>l</sup> PKCS#12:[バンドルパスワード(Bundle Password)] フィールドにファイルの復号に必 要なパスワードを入力します。パスワードは保存されません。
		- <sup>l</sup> PEM:[証明書チェーンファイル(Certificate Chain File)] フィールドで、証明書チェーン ファイルを個別にアップロードします([ファイルの選択(Choose File)] をクリックしま す)。チェーンファイルが正しい順序であり、要件を満たしていることを確認します。詳 細については、「はじめに」の「PEM [チェーンファイルの要件」](#page-12-0)を参照してください。
- 9. [クライアント アイデンティティの追加(Add Client Identity)] をクリックします。
- 10. [設定の適用(Apply settings)] をクリックします。
- 11. 追加の SSL/TLS クライアント [アイデンティティ](#page-18-0)のリストを確認します。新しい証明書が表示さ れていることを確認します。

# クライアント アイデンティティ証明書の削除

- 1. Central [Management](#page-14-0) を開きます。
- 2. アプライアンスの …(省略符号)アイコンをクリックします。
- 3. [アプライアンス構成の編集(Edit Appliance Configuration)] を選択します。
- 4. [アプライアンス(Appliance)] タブを選択します。
- 5. [追加の SSL/TLS クライアント アイデンティティ(Additional SSL/TLS Client Identities)] リスト で、削除する証明書を見つけます。
- 6. [削除(Delete)] をクリックします。

# <span id="page-90-0"></span>トラブルシューティング

確認のためにトラブルシューティング情報を以下に示します。サポートが必要な場合は[、シスコサ](#page-92-0) [ポート](#page-92-0)までお問い合わせください。

証明書はシステムのセキュリティにとって重要です。証明書を不適切に変更すると、 Secure Network Analytics アプライアンスの通信が停止し、データ損失の原因となります。

## ログインする前に証明書を選択する必要がありますか。

Manager のランディングページを開くと、ログイン前に証明書の選択を求められることがあります。こ のダイアログは、Secure Network Analytics へのログインには影響しません。証明書をアプライアン ス アイデンティティ証明書と同じ認証局を含む証明書がコンピュータに保存した場合にこのプロンプ トが表示されることがあります。

■ 続行する前に、会社のポリシーを確認します。

# アプライアンス アイデンティティ証明書が無効なのはなぜですか。

アプライアンス アイデンティティ証明書を認証局からのカスタム証明書に置き換えた場合は、[要件](#page-8-0) を満たしていることを確認します。

また、新しいアプライアンス アイデンティティ証明書が[必要な信頼ストアに](#page-57-0)保存されていることを確 認します。

手順については、「SSL/TLS アプライアンス [アイデンティティ証明書の置換](#page-52-0)」を参照してください。

## Central Management からアプライアンスを削除しましたが、まだ管 理対象になっています。

Central Management からアプライアンスを削除しても、システムがまだ管理対象であることを示して いる場合は、システム設定からアプライアンスを削除します。

- 1. アプライアンスコンソールに sysadmin としてログインします。
	- <sup>l</sup> 最初:複数のアプライアンスを削除する場合は、最初に Flow Collector、Flow Sensor、 UDP Director、および Data Node にログインします。
	- 最後:複数のアプライアンスを削除する場合は、(必要に応じて他のすべてのアプライ アンスで手順 1 〜 5 を完了した後)最後に Manager にログインします。

▲ 最後に [集中管理(Central Management)] から Manager を削除します。

- 2. SystemConfig と入力します。Enter を押します。
- 3. メインメニューから [リカバリ(Recovery)] を選択します。
- 4. [アプライアンスの削除(RemoveAppliance)] を選択します。 メニューが表示されない場合、アプライアンスはすでに Central Management から削除されて います。

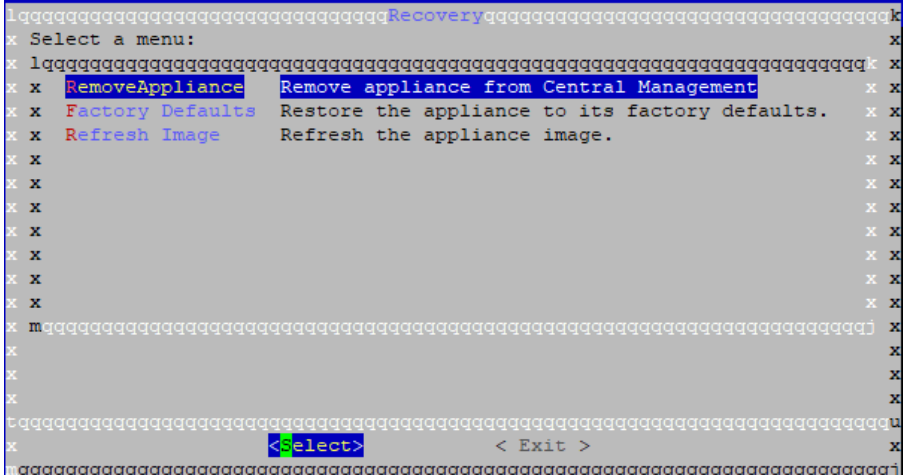

5. 画面に表示される指示に従ってアプライアンスを削除します。

## [アプライアンスステータス(Appliance Status)] に [接続済み (Connected)] ではなく [初期化中(Initializing)] と表示される

アプライアンスのステータスが [初期化中(Initializing)] または [構成チャネルのダウン(Config Channel Down)] と表示され、[接続済み(Connected)] に戻らない場合は、Manager 信頼ストアとア プライアンス信頼ストアを確認します。信頼ストアに重複する証明書がないことを確認します。たと えば、同じアプライアンスの信頼ストアに古い証明書と新しい証明書がある場合は競合が発生しま す。使用した[元の手順](#page-15-0)を参照してください。詳細については、[「信頼ストアからの証明書の削除」](#page-62-0)を 参照してください。

無効になった古い証明書のみを削除してください。最新の証明書を削除すると、システム との通信が切断されます。

# <span id="page-92-0"></span>サポートへの問い合わせ

テクニカル サポートが必要な場合は、次のいずれかを実行してください。

- <sup>l</sup> 最寄りのシスコ パートナーにご連絡ください。
- シスコサポートの連絡先
- <sup>l</sup> Web でケースを開く場合:<http://www.cisco.com/c/en/us/support/index.html>
- <sup>l</sup> 電子メールでケースを開く場合:[tac@cisco.com](http://tac@cisco.com/)
- <sup>l</sup> 電話でサポートを受ける場合:800-553-2447(米国)
- ワールドワイド サポート番号: <https://www.cisco.com/c/en/us/support/web/tsd-cisco-worldwide-contacts.html>

# 変更履歴

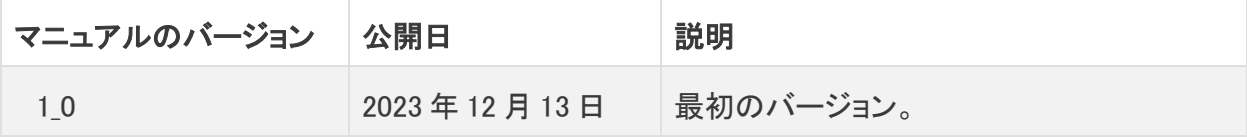

# 著作権情報

Cisco および Cisco ロゴは、シスコまたはその関連会社の米国およびその他の国における商標また は登録商標です。シスコの商標の一覧は、以下の URL でご確認いただけます。 [https://www.cisco.com/c/ja\\_jp/about/legal/trademarks.html](https://www.cisco.com/c/ja_jp/about/legal/trademarks.html)。記載されている第三者機関の商標 「は、それぞれの所有者に帰属します。「パートナー」という用語の使用はシスコと他社との間のパー トナーシップ関係を意味するものではありません。(1721R)